# JD Edwards EnterpriseOne Applications

Requisition Self Service Implementation Guide

9.2

JD Edwards EnterpriseOne Applications
Requisition Self Service Implementation Guide

9.2

Part Number: E63943-05

Copyright © 2011, 2022, Oracle and/or its affiliates.

This software and related documentation are provided under a license agreement containing restrictions on use and disclosure and are protected by intellectual property laws. Except as expressly permitted in your license agreement or allowed by law, you may not use, copy, reproduce, translate, broadcast, modify, license, transmit, distribute, exhibit, perform, publish, or display any part, in any form, or by any means. Reverse engineering, disassembly, or decompilation of this software, unless required by law for interoperability, is prohibited.

The information contained herein is subject to change without notice and is not warranted to be error-free. If you find any errors, please report them to us in writing.

If this is software or related documentation that is delivered to the U.S. Government or anyone licensing it on behalf of the U.S. Government, then the following notice is applicable:

U.S. GOVERNMENT END USERS: Oracle programs (including any operating system, integrated software, any programs embedded, installed or activated on delivered hardware, and modifications of such programs) and Oracle computer documentation or other Oracle data delivered to or accessed by U.S. Government end users are "commercial computer software" or "commercial computer software documentation" pursuant to the applicable Federal Acquisition Regulation and agency-specific supplemental regulations. As such, the use, reproduction, duplication, release, display, disclosure, modification, preparation of derivative works, and/or adaptation of i) Oracle programs (including any operating system, integrated software, any programs embedded, installed or activated on delivered hardware, and modifications of such programs), ii) Oracle computer documentation and/or iii) other Oracle data, is subject to the rights and limitations specified in the license contained in the applicable contract. The terms governing the U.S. Government's use of Oracle cloud services are defined by the applicable contract for such services. No other rights are granted to the U.S. Government.

This software or hardware is developed for general use in a variety of information management applications. It is not developed or intended for use in any inherently dangerous applications, including applications that may create a risk of personal injury. If you use this software or hardware in dangerous applications, then you shall be responsible to take all appropriate fail-safe, backup, redundancy, and other measures to ensure its safe use. Oracle Corporation and its affiliates disclaim any liability for any damages caused by use of this software or hardware in dangerous applications.

Oracle and Java are registered trademarks of Oracle and/or its affiliates. Other names may be trademarks of their respective owners.

Intel and Intel Inside are trademarks or registered trademarks of Intel Corporation. All SPARC trademarks are used under license and are trademarks or registered trademarks of SPARC International, Inc. AMD, Epyc, and the AMD logo are trademarks or registered trademarks of Advanced Micro Devices. UNIX is a registered trademark of The Open Group.

This software or hardware and documentation may provide access to or information about content, products, and services from third parties. Oracle Corporation and its affiliates are not responsible for and expressly disclaim all warranties of any kind with respect to third-party content, products, and services unless otherwise set forth in an applicable agreement between you and Oracle. Oracle Corporation and its affiliates will not be responsible for any loss, costs, or damages incurred due to your access to or use of third-party content, products, or services, except as set forth in an applicable agreement between you and Oracle.

# **Contents**

|   | Preface                                                            | i  |
|---|--------------------------------------------------------------------|----|
| 1 | Introduction to JD Edwards EnterpriseOne Requisition Self Service  | 1  |
|   | JD Edwards EnterpriseOne Requisition Self Service Overview         | 1  |
|   | JD Edwards EnterpriseOne Requisition Self Service Business Process | 2  |
|   | JD Edwards EnterpriseOne Requisition Self Service Integrations     | 3  |
|   | JD Edwards EnterpriseOne Requisition Self Service Implementation   | 5  |
|   | Business Interface Integration Objects                             | 7  |
| 2 | Setting Up the Requisition Self Service System                     | 9  |
|   | Setting Up Next Numbers for the Requisition Self Service System    | 9  |
|   | Setting Up AAIs for the Requisition Self Service System            | 10 |
| 3 | Setting Up Direct Connect and Purchase Order Dispatch              | 11 |
|   | Setting Up Direct Connect and Purchase Order Dispatch              | 1′ |
|   | Understanding Direct Connect and PO Dispatch                       | 11 |
|   | Understanding Network Security and Direct Connect                  | 11 |
|   | Understanding Business Services for Direct Connect and PO Dispatch | 12 |
|   | Setting Up the System for Direct Connect and PO Dispatch           | 22 |
|   | Setting Up Additional Information for PO Dispatch                  | 30 |
|   | Setting Up Suppliers for Direct Connect and PO Dispatch            | 34 |
| 4 | Setting Up the Commodity Structure                                 | 41 |
|   | Understanding the Commodity Structure                              | 41 |
|   | Setting Up the Commodity Structure                                 | 41 |
|   | Setting Up the UNSPSC Code Descriptions                            | 52 |
| 5 | Setting Up Requisition Approval Workflow                           | 55 |
|   | Understanding Requisition Approval Workflow Setup                  | 55 |
|   | Setting Up Approval Authority Constants                            | 57 |
|   |                                                                    |    |

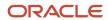

|    | Setting Up Approval Authority                                                            | 59  |
|----|------------------------------------------------------------------------------------------|-----|
|    | Setting Up Escalation for the Workflow Process                                           | 64  |
| 6  | Setting Up Delegation Information                                                        | 69  |
|    | Understanding Delegation Entry                                                           | 69  |
|    | Entering and Maintaining Delegation Records                                              | 71  |
| 7  | Entering Requisitions                                                                    | 73  |
|    | Understanding Requisition Entry                                                          | 73  |
|    | Understanding the Requisition Entry Business Function Application                        | 76  |
|    | Entering a Requisition Using the Shopping Cart Program                                   | 76  |
|    | Entering Requisitions by Using the Requisition Entry Program                             | 84  |
| 8  | Reviewing and Approving Requisitions                                                     | 95  |
|    | Reviewing and Revising Requisitions                                                      | 95  |
|    | Approving and Rejecting Requisitions                                                     | 99  |
| 9  | Creating Purchase Orders                                                                 | 103 |
|    | Understanding Purchase Order Creation                                                    | 103 |
|    | Creating Purchase Orders Manually                                                        | 104 |
|    | Creating Purchase Orders Using a Batch Program                                           | 110 |
|    | Dispatching Purchase Orders using PO Dispatch                                            | 113 |
| 0  | Receiving Requisitions and Reversing Receipts                                            | 117 |
|    | Receiving Requisitions                                                                   | 117 |
|    | Reversing Receipts                                                                       | 121 |
| 11 | Appendix A - Delivered Workflow for JD Edwards EnterpriseOne Requisition Self Service    | 125 |
|    | Delivered Workflow for JD Edwards EnterpriseOne Requisition Self Service                 | 125 |
|    | Delivered Workflow for JD Edwards EnterpriseOne Requisition Self Service                 | 125 |
| 12 | Appendix B - Tables Used by the JD Edwards EnterpriseOne Requisition Self Service System | 127 |
|    | Tables Used by the JD Edwards EnterpriseOne Requisition Self Service System              | 127 |

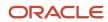

|    | Requisition Self Service Tables                                                               | 127 |
|----|-----------------------------------------------------------------------------------------------|-----|
| 13 | Appendix C - Delivered User Defined Objects for Requisition Self Service (Release 9.2 Update) | 131 |
|    | Delivered User Defined Objects for Requisition Self Service (Release 9.2 Update)              | 131 |
|    | Requisition Self Service Notifications                                                        | 131 |
|    | Index                                                                                         | 133 |

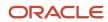

JD Edwards EnterpriseOne Applications Requisition Self Service Implementation Guide

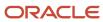

# **Preface**

Welcome to the JD Edwards EnterpriseOne documentation.

### **Documentation Accessibility**

For information about Oracle's commitment to accessibility, visit the Oracle Accessibility Program website at <a href="http://www.oracle.com/pls/topic/lookup?ctx=acc&id=docacc">http://www.oracle.com/pls/topic/lookup?ctx=acc&id=docacc</a>.

### Access to Oracle Support

Oracle customers that have purchased support have access to electronic support through My Oracle Support. For information, visit <a href="http://www.oracle.com/pls/topic/lookup?ctx=acc&id=info">http://www.oracle.com/pls/topic/lookup?ctx=acc&id=info</a> Or visit <a href="http://www.oracle.com/pls/topic/lookup?ctx=acc&id=trs">http://www.oracle.com/pls/topic/lookup?ctx=acc&id=trs</a> if you are hearing impaired.

#### **Related Information**

For additional information about JD Edwards EnterpriseOne applications, features, content, and training, visit the JD Edwards EnterpriseOne pages on the JD Edwards Resource Library located at:

http://learnjde.com

#### Conventions

The following text conventions are used in this document:

| Convention          | Meaning                                                                                                    |
|---------------------|----------------------------------------------------------------------------------------------------|
| Bold                | Boldface type indicates graphical user interface elements associated with an action or terms defined in text or the glossary.                                                                                                    |
| Italics             | Italic type indicates book titles, emphasis, or placeholder variables for which you supply particular values.                                                                                                    |
| Monospace           | Monospace type indicates commands within a paragraph, URLs, code examples, text that appears on a screen, or text that you enter.                                                                                                    |
| > Oracle by Example | Indicates a link to an Oracle by Example (OBE). OBEs provide hands-on, step- by-step instructions, including screen captures that guide you through a process using your own environment. Access to OBEs requires a valid Oracle account. |

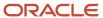

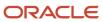

# 1 Introduction to JD Edwards EnterpriseOne Requisition Self Service

# JD Edwards EnterpriseOne Requisition Self Service Overview

The JD Edwards Requisition Self Service system from Oracle enables organizations to reduce management and administrative functions for procurement by providing employees with a self-service program with which they can enter their own requests for items such as office supplies. Using the Direct Connect feature within Requisition Self Service, employees can connect to approved suppliers' websites to select items, and the Direct Connect process directs them back to the EnterpriseOne system to send their requisitions through the approval process. By not having to place orders for such items, purchasing departments can focus on approving requisitions and handling requests for items that employees or buyers cannot easily locate.

The user-defined commodity structure within JD Edwards EnterpriseOne Requisition Self Service enables organizations to categorize items, products, and services into a hierarchical tree structure. Users can assign commodities to requisitions, and the commodity remains attached to the requisition and resulting purchase order so that organizations can analyze spending by commodity using the JD Edwards Enterprise Performance Management products.

Using a workflow process, the system can alert specified approvers of requisitions awaiting approval using the Work Center and an internal email address. The setup for requisition approval workflow provides control over the procurement process, as system administrators can specify up to six levels of required approval.

After requisitions are approved, buyers can use either a batch or interactive program to consolidate requisitions and create purchase orders. The interactive program, Requisition Expeditor (R43E060), allows buyers to manage exceptions and make changes to requisitions before creating purchase orders. When you generate purchase orders, the system consolidates items that are from the same supplier, giving buyers leverage for pricing discounts. You can also use the PO Dispatch feature to automatically send purchase orders to vendors using integration technology.

To complete the requisition process, employees indicate that they have received their items using the Desktop Receiving program (P43E20). This program enables employees to receive by requisition number, instead of purchase order number. Employees can also reverse receipts.

# Using JD Edwards EnterpriseOne Requisition Self Service with the Collaborative Portal

If your organization has an employee portal, you can create links to programs that your employees might frequently use, such as Shopping Cart (P43E25) and Desktop Receiving (P43E20) on the portal.

See Entering a Requisition Using the Shopping Cart Program.

See Understanding the Desktop Receiving Program.

You can also set up the JD Edwards EnterpriseOne Requisition Self Service portlet (P43E83) for buyers within your organization and attach it to the portal. The Requisition Self Service portlet contains alerts, such as:

Open approvals.

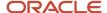

Service

See Understanding the Requisition Entry Program.

Requisition lines marked as special requests.

See Understanding the Requisition Entry Program.

Requisition lines that have been open for more than 10 days.

If you want to modify the JD Edwards EnterpriseOne Requisition Self Service portlet, you must use Form Design Aid to make any modifications. The JD Edwards EnterpriseOne Requisition Self Service portlet conforms to the JSR 168 specification.

See JD Edwards EnterpriseOne Tools Form Design Aid Guide .

# JD Edwards EnterpriseOne Requisition Self Service Business Process

This process flow illustrates the JD Edwards EnterpriseOne Requisition Self Service business processes:

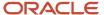

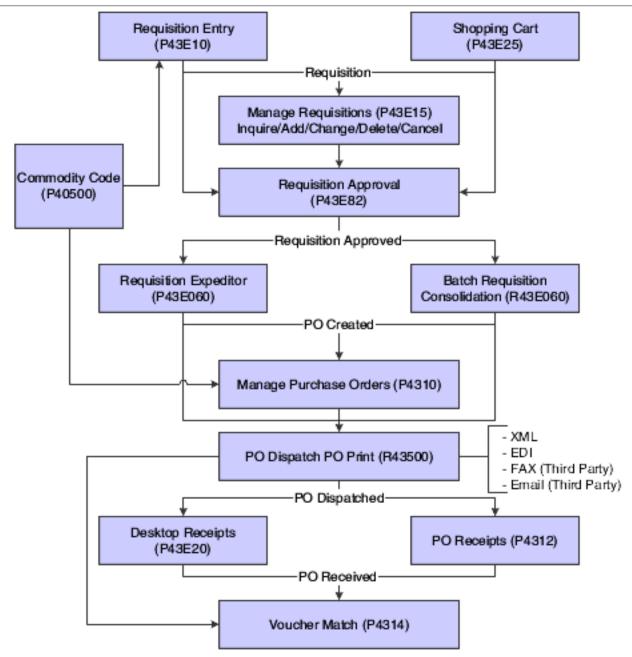

# JD Edwards EnterpriseOne Requisition Self Service Integrations

The JD Edwards EnterpriseOne Requisition Self Service system integrates with these JD Edwards EnterpriseOne systems:

- JD Edwards EnterpriseOne Inventory Management
- JD Edwards EnterpriseOne Address Book

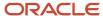

- JD Edwards EnterpriseOne Procurement
- JD Edwards EnterpriseOne Advanced Pricing
- JD Edwards EnterpriseOne Accounts Payable
- JD Edwards EnterpriseOne General Accounting

We discuss integration considerations in the implementation chapters in this Implementation Guide. Supplemental information about third-party application integrations is located on the My Oracle Support website.

## JD Edwards EnterpriseOne Inventory Management

The JD Edwards EnterpriseOne Requisition Self Service system retrieves item costs and other item information for requisitions.

## JD Edwards EnterpriseOne Address Book

Use the JD Edwards EnterpriseOne Address Book system to create records for your suppliers and to set up suppliers for Direct Connect.

# JD Edwards EnterpriseOne Procurement

The Batch Requisition Consolidation (R43E060) and the Requisition Expeditor (P43E060) programs create purchase orders from requisitions. After creating purchase orders, you can use standard programs within the JD Edwards EnterpriseOne Procurement system to process them.

## JD Edwards EnterpriseOne Advanced Pricing

If you have activated the system constant for JD Edwards EnterpriseOne Advanced Pricing, the system checks for advanced pricing when you run the Batch Requisition Consolidation (R43E060) and the Requisition Expeditor (P43E060) to create purchase orders.

# JD Edwards EnterpriseOne Accounts Payable

After you create purchase orders, you can use the JD Edwards EnterpriseOne Procurement system to create vouchers in the JD Edwards EnterpriseOne Accounts Payable system and then create payments for the vouchers.

## JD Edwards EnterpriseOne General Accounting

When you post Accounts Payable vouchers and payments to the general ledger, the system updates the Account Ledger (F0911) and Account Balances (F0902) tables in the JD Edwards EnterpriseOne General Accounting system.

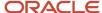

Additionally, the JD Edwards EnterpriseOne Requisition Self Service system uses the budgets created in the JD Edwards EnterpriseOne General Accounting system when you submit requisitions.

# JD Edwards EnterpriseOne Requisition Self Service Implementation

This section provides an overview of the steps that are required to implement the JD Edwards EnterpriseOne Requisition Self Service system.

In the planning phase of your implementation, take advantage of all JD Edwards EnterpriseOne sources of information, including the installation guides and troubleshooting information.

When determining which electronic software updates (ESUs) to install for JD Edwards EnterpriseOne Requisition Self Service, use the EnterpriseOne and World Change Assistant. EnterpriseOne and World Change Assistant, a Java-based tool, reduces the time required to search and download ESUs by 75 percent or more and enables you to install multiple ESUs at one time.

See JD Edwards EnterpriseOne Tools Software Updates Guide .

For information about the Oracle Business Accelerator solution for implementation of JD Edwards EnterpriseOne Requisition Self Service, review the documentation available.

See http://docs.oracle.com/cd/E24705\_01/index.htm.

# Installation Steps for the JD Edwards EnterpriseOne Collaborative Portal

You can use the JD Edwards EnterpriseOne Collaborative Portal to implement Customer Self Service. This guide does not describe in detail how to install and configure the Collaborative Portal. However, this section provides an overview of the general steps involved in installing and configuring the Collaborative Portal.

Use this table as a guide to the installation and configuration process for the Collaborative Portal and the JD Edwards EnterpriseOne portlets. You should perform the steps in the order listed.

- Verify that you meet the minimum technical requirements (MTRs) to implement the JD Edwards EnterpriseOne Collaborative Portal.
  - JD Edwards EnterpriseOne Collaborative Portal Reference Guide
- Install and configure the JD Edwards EnterpriseOne system.
  - Apply the updates, service packs, or Electronic Software Updates (ESUs) specified in the MTRs.
  - See your JD Edwards EnterpriseOne installation documentation.
- Install and configure the IBM WebSphere Portal.

Use one of these guides:

- JD Edwards EnterpriseOne Tools IBM WebSphere Portal for IBM i for Power Systems Guide
- o JD Edwards EnterpriseOne Tools IBM WebSphere Portal for Unix Guide

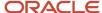

- o JD Edwards EnterpriseOne Tools IBM WebSphere Portal for Microsoft Windows Guide
- JD Edwards EnterpriseOne Tools Configuration for Messaging Queue Adapter for IBM WebSphere MQ on iSeries Systems Guide
- JD Edwards EnterpriseOne Tools Configuration for Messaging Queue Adapter for IBM WebSphere MQ on Unix Guide
- JD Edwards EnterpriseOne Tools Configuration for Messaging Queue Adapter for IBM WebSphere MQ on Windows Guide
- Install and configure the JD Edwards EnterpriseOne Collaborative Portal.
  - JD Edwards EnterpriseOne Collaborative Portal Reference Guide
- Generate JD Edwards EnterpriseOne portlets in the WebClient\_Portal.war file.

Use both of these guides:

- JD Edwards EnterpriseOne Tools Form Design Aid Guide
- 。 JD Edwards EnterpriseOne Server Manager Guide
- Install the WebClient\_Portal.war file in the Collaborative Portal, and create pages and add portlets to pages in the Collaborative Portal.

WebSphere Portal for Multiplatforms:

- JD Edwards EnterpriseOne Tools IBM WebSphere Portal for IBM i for Power Systems Guide
- o JD Edwards EnterpriseOne Tools IBM WebSphere Portal for Unix Guide
- o JD Edwards EnterpriseOne Tools IBM WebSphere Portal for Microsoft Windows Guide
- JD Edwards EnterpriseOne Tools Configuration for Messaging Queue Adapter for IBM WebSphere MQ on iSeries Systems Guide
- JD Edwards EnterpriseOne Tools Configuration for Messaging Queue Adapter for IBM WebSphere MQ on Unix Guide
- JD Edwards EnterpriseOne Tools Configuration for Messaging Queue Adapter for IBM WebSphere MQ on Windows Guide

# Global Implementation Steps

This table lists the global implementation steps for JD Edwards EnterpriseOne Requisition Self Service:

- Set up fiscal date patterns, companies, and business units.
  - See "Setting Up Organizations" in the JD Edwards EnterpriseOne Applications Financial Management Fundamentals Implementation Guide .
- Create the chart of accounts and set up accounts and subledgers.
  - See "Creating the Chart of Accounts" in the JD Edwards EnterpriseOne Applications Financial Management Fundamentals Implementation Guide .
- Set up multicurrency processing.
  - See "Understanding Multicurrency Setup" in the JD Edwards EnterpriseOne Applications Multicurrency Processing Implementation Guide .

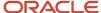

· Set up ledger type rules.

See "Setting Up Ledger Type Rules for General Accounting" in the JD Edwards EnterpriseOne Applications General Accounting Implementation Guide .

· Enter address book records.

See "Entering Address Book Records" in the JD Edwards EnterpriseOne Applications Address Book Implementation Guide .

"Entering Address Book Records" in the JD Edwards EnterpriseOne Applications Address Book Implementation Guide

• Set up inventory information such as branch/plant constants, default locations and printers, manufacturing and distribution automatic accounting instructions (AAIs), and document types.

See "Setting Up the Inventory Management System" in the JD Edwards EnterpriseOne Applications Inventory Management Implementation Guide .

## Core Implementation Steps

This table lists the core implementation steps for JD Edwards EnterpriseOne Requisition Self Service:

- Set up the Requisition Self Service system.
  - See Setting Up the Requisition Self Service System.
- Set up the system for Direct Connect and PO Dispatch.
  - See Setting Up Direct Connect and Purchase Order Dispatch.
- Set up the commodity structure.
  - See Setting Up the Commodity Structure.
- Set up workflow approvals.

See Setting Up Requisition Approval Workflow.

# Business Interface Integration Objects

A business interface is a set of components that implementation teams can use to create an integration between JD Edwards EnterpriseOne and an external system. Business interfaces can include one or more of these business interface components:

- Business Services
- Real-Time Events
- Batch Import and Export Programs

For additional information about business interfaces, and the business objects available for this product area, see these topics in the \(\textit{JD Edwards EnterpriseOne Applications Business Interface Reference Guide}\)

Business Interfaces Overview

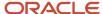

• Procurement Requisition Approval

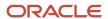

# **2** Setting Up the Requisition Self Service System

# Setting Up Next Numbers for the Requisition Self Service System

This section provides an overview of next numbers for Requisition Self Service and discusses how to set up next numbers.

## Understanding Next Numbers for Requisition Self Service

You must set up a next number for the Requisition Self Service system to use when assigning document numbers to requisitions created in both the Shopping Cart (P43E25) and the Requisition Entry (P43E10) programs. You can also set up next numbers by company and fiscal year so that requisitions for different companies within your organization use separate numbering.

See "Setting Up Next Numbers" in the JD Edwards EnterpriseOne Applications Financial Management Fundamentals Implementation Guide .

## Form Used to Set Up Next Numbers for Requisition Self Service

| Form Name                        | Form ID | Navigation                          | Usage                                  |
|----------------------------------|---------|-------------------------------------|----------------------------------------|
| Set Up Next Numbers by<br>System | W0002C  | Type <b>NN</b> in the Fast<br>Path. | Set up a next number for requisitions. |

# Setting Up Next Numbers for Requisition Self Service

Access the Set Up Next Numbers by System form.

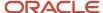

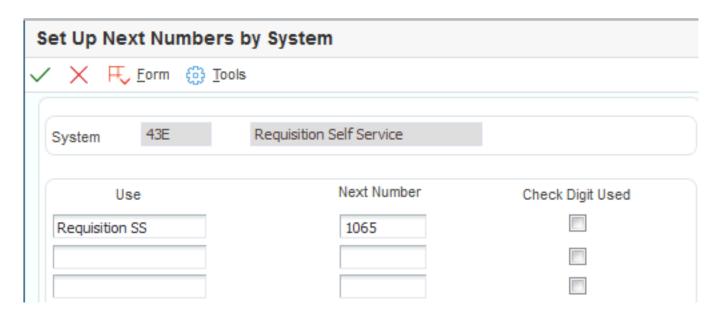

# Setting Up AAIs for the Requisition Self Service System

This section provides an overview of the AAIs for the Requisition Self Service system.

## Understanding the AAIs for the Requisition Self Service System

In addition to setting up the AAIs used in the Procurement system, you can also set up the 4318 AAI. The system uses the 4318 AAI when you enter a requisition with a line type that has an inventory interface of **A** and uses it to determine the expense account to which to post the journal entry. If you do not set up this AAI, the system prompts you to enter an account number when you enter requisitions for services.

See "Setting Up Automatic Accounting Instructions" in the JD Edwards EnterpriseOne Applications Financial Management Fundamentals Implementation Guide .

See "Setting Up AAIs" in the JD Edwards EnterpriseOne Applications Procurement Management Implementation Guide

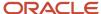

# **3** Setting Up Direct Connect and Purchase Order Dispatch

# Setting Up Direct Connect and Purchase Order Dispatch

Oracle's JD Edwards EnterpriseOne Direct Connect and Purchase Order (PO) Dispatch solutions use the combination of JD Edwards EnterpriseOne applications and integrated business services to conform to the cXML 1.2.016 Direct PunchOut standard.

**Note:** If you are using Web Services Gateway (WSG) to support the Direct Connect or Purchase Order Dispatch solution, refer to the 8.12 version of the Requisition Self Service implementation guide. This documentation discusses the use of Service Oriented Architecture (SOA) and business services to support the integration with vendor websites.

# Understanding Direct Connect and PO Dispatch

The Direct Connect and PO Dispatch solutions enable JD Edwards EnterpriseOne users to share information between vendor websites and the JD Edwards EnterpriseOne interface. The Direct Connect solution enables users to select goods and services from approved vendor websites using the JD Edwards EnterpriseOne Shopping Cart program and add them to a purchase requisition, which can go through standard approval routes.

The PO Dispatch solution enables users to electronically send purchase orders for goods and services directly to the vendor using XML documents. In combination, these two solutions help to streamline the purchasing process within an organization.

#### Note:

- Entering Requisitions.
- Creating Purchase Orders.

# Understanding Network Security and Direct Connect

Certain network configurations prevent outbound or inbound internet traffic through the firewall. In some cases, the you must configure network security to enable outbound and inbound internet traffic. Direct Connect functionality requires the ability to access the vendor websites that are outside of the firewall, and also requires the ability to allow the vendor websites to post payload, or response documents, to the JD Edwards EnterpriseOne Business Services server.

See JD Edwards EnterpriseOne Business Services Server Reference Guide.

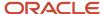

# Understanding Business Services for Direct Connect and PO Dispatch

Both the Direct Connect and the PO Dispatch solution rely on business services to transport data between JD Edwards EnterpriseOne and vendor websites. Business services transform JD Edwards EnterpriseOne outbound data into a format that can be read by your vendors and then transform inbound vendor data into a format that can be read by the JD Edwards EnterpriseOne system. Before you can use the solutions, you must understand how business services work and how to set up your system to implement business services correctly.

**Note:** You can find additional, essential information about setting up your system to use business services on the Service Oriented Architecture (SOA) site on My Oracle Support. After you log in, select Implement, Optimize and Upgrade. Then select Implementation Guide and then Implementation Documentation and Software. Click the Service Oriented Architecture (SOA) link to access the additional information.

Additionally, you can access Javadoc documentation about these business services. You can find Javadoc for Direct Connect and PO Dispatch by viewing these Javadoc packages:

- J43E0010 (Direct Connect Authentication Processor)
- J43E0020 (Shopping Cart Processor)
- J43E0030 (PO Dispatch Processor)

See "Accessing Javadoc for Business Services" in the JD Edwards EnterpriseOne Applications Business Interface Reference Guide .

The Direct Connect solution uses these business services:

- Direct Connect Authentication Processor (J43E0010)
- Shopping Cart Processor (J43E0020)

The PO Dispatch solution uses the PO Dispatch Processor (J43E0030) business service.

# Transferring Additional Vendor Data

Both the Shopping Cart Processor (J43E0020) and the PO Dispatch Processor (J43E0030) contain five generic cross-reference fields that you can use to transfer vendor data that does not have a corresponding JD Edwards EnterpriseOne field. These cross-reference fields are part of the built-in extension functionality within the Direct Connect solution. You can customize the inbound Direct Connect Punch-Out Order message and pass these fields through the JD Edwards EnterpriseOne system, where the message is stored in the Shopping Cart Cross Reference table (F43E15). That information is then sent to the PO Dispatch Order Request message. Customizations can leverage these fields to store cross-reference keys for special data.

For example, if your vendor wants to send back a promotion ID number when a JD Edwards EnterpriseOne user checks out of his shopping website, you can use one of these generic fields in the J43E0020 to transport the promotion ID number to the JD Edwards EnterpriseOne system. The data is stored in the F43E15 table. You must work with your vendors to determine their data requirements and then customize both the *PunchOutOrderMessage\_CXML12016.xsd* and the *Map\_PunchOutOrderMessage\_From\_CXML12016\_To\_E1XML.xsl* to use the generic fields.

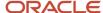

**Note:** You can find the *Map\_PunchOutOrderMessage\_From\_CXML12016\_To\_E1XML.xsl* under J43E0040 in Object Manager Workbench (OMW).

Similarly, if you want to include that promotion ID number when you dispatch purchase orders to your vendors using the J43E0030, you can include the data that is stored in the F43E15 table. Again, you must customize the *OrderRequest\_CXML12016.xsd* and the *Map\_OrderRequest\_From\_E1XML\_To\_CXML12016.xsd* to include the generic fields.

These five fields in the F43E15 table are available to store customized vendor data:

- CrossReference01 (CRSREF01)
- CrossReference02 (CRSREF02)
- CrossReference03 (CRSREF03)
- CrossReference04 (CRSREF04)
- CrossReference05 (CRSREF05)

**Note:** If you must customize a business service, Oracle recommends that you copy the existing business service and then customize the copy. Do not change the code of the business service that is delivered with the JD Edwards EnterpriseOne system.

# Direct Connect Authentication Processor Business Service (J43E0010)

The Direct Connect Authentication Processor business service (J43E0010) is a transaction service that invokes the HTTP service to connect to the vendor's website and authenticates the user credentials.

When a user signs in to the JD Edwards EnterpriseOne system and tries to access a vendor's shopping catalog using the Shopping Cart program (P43E25) or the Requisition Entry program (P43E10), the system calls the Parse Buyer Cookie business function (B43E0041), which gathers the user's credentials and sends the data to the J43E0010 business service.

The business service creates the request message and posts it to the HTTP connection service. The HTTP connection service sends the request to the vendor's website, where the user's credentials are authenticated.

The vendor's website then returns a response message, which is received by the business services server in cXML 1.2.016 PunchOutSetupResponse schema format. The J43E0010 business service then transforms the response message, or payload, from cXML 1.2.016 to JD Edwards EnterpriseOne XML format so that it can be read. This return message includes the URL for the vendor's shopping catalog. For this data transformation to occur successfully, you must set up file path names for all transformer documents.

If processing is successful, the JD Edwards EnterpriseOne system opens a browser and displays the vendor's website. The business services returns to the user any errors or warning messages that are encountered during processing.

#### **Setup Considerations**

Before you use J43E0010, you can set business service properties, which the system uses to process user authentication information. You must set up these properties before you can use the business service. This table describes each of the properties that are associated with this business service:

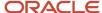

| Group    | Key                                                   | Description                                                                                                    | Default Value |
|----------|-------------------------------------------------------|----------------------------------------------------------------------------------------------------|---------------|
| J43E0010 | J43E0010_KEY_<br>PUNCHOUT_ORDER_<br>MESSAGE_UDC_CODE  | Use this property to specify the code for the punch out order message. The value that you enter in this property must correspond to the value in UDC (43E/SN) that represents the HTTP transaction type PunchOutOrderMessage                        | 03            |
| J43E0010 | J43E0010_KEY_<br>PUNCHOUT_SETUP_<br>REQUEST_UDC_CODE  | Use this property to specify the code for the punch out setup request. The value that you enter in this property must correspond to the value in UDC (43E/SN) that represents the HTTP transaction type <b>PunchOutSetupRequest</b>                 | 01            |
| J43E0010 | J43E0010_KEY_<br>PUNCHOUT_SETUP_<br>RESPONSE_UDC_CODE | Use this property to specify the code for the punch out setup response. The value that you enter in this property must correspond to the value in UDC (43E/SN) that represents the HTTP transaction type PunchOutSetupRespons                       | 02            |
| J43E0010 | J43E0010_<br>DEPLOYMENT_MODE                          | Use this property to specify the deployment mode. This is the name of the vendor's environment. This value is supplied by the vendor. The system maps this value to the <b>deployment mode</b> attribute of the PunchOutSetupRequest cXML document. | test          |
| J43E0010 | J43E0010_DOMAIN_<br>NAME                              | Use this property to specify the server domain name that is hosting the HTTP listener service. This value is supplied by the vendor.                                                                                                    | NO_DOMAIN     |

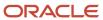

| Group    | Key                                         | Description                                                                                                    | Default Value    |
|----------|---------------------------------------------|----------------------------------------------------------------------------------------------------|------------------|
| J43E0010 | J43E0010_USE_<br>SECURE_HTTP_<br>CONNECTION | Use this property to specify whether the post back URL uses a secure HTTP protocol. Values are:  Blank or <b>0</b> : False <b>1</b> : True | <b>0</b> : False |

See JD Edwards EnterpriseOne Tools Business Services Development Methodology Guide , "Managing Business Service Properties."

#### **Transformer Information**

Some business services use jDeveloper's transformer feature to create .xsl style sheet documents, which map the data from the source to the target schema. The business services use the filter fields to retrieve the file path for the appropriate .xsl file to invoke. The file paths are entered using the Business Service File Locations program (P43E35). The J43E0010 uses these .xsl style sheet documents to process both the inbound and outbound messages.

This table lists the file paths and filter fields for the outbound (request), from the JD Edwards EnterpriseOne XML schema to the supplier's cXML schema:

| Title                      | Description                                                                       |  |
|----------------------------|-----------------------------------------------------------------------------------|--|
| Source Schema file path    | oracle/e1/bssv/J43E0040/docs/PunchOutSetupRequestResponse_E1XML.xsd               |  |
| Target Schema file path    | oracle/e1/bssv/J43E0040/docs/PunchOutSetupRequest_CXML12016.xsd                   |  |
| XSL Style Sheet file path  | oracle/e1/bssv/J43E0040/docs/Map_PunchOutSetupRequest_From_E1XML_To_CXML12016.xsl |  |
| Document Name filter field | setAuthenReqXMLDocName – Internal VO attribute                                    |  |
| Service Name filter field  | J43E0010_KEY_PUNCHOUT_SETUP_REQUEST_UDC_CODE – BSSV Service Constant key          |  |

This table lists the file paths and filter fields for the inbound (response), from the supplier's cXML schema to the JD Edwards EnterpriseOne schema:

| Title                     | Description                                                                       |  |
|---------------------------|-----------------------------------------------------------------------------------|--|
| Source Schema file path   | oracle/e1/bssv/J43E0040/docs/PunchOutSetupResponse_CXML12016.xsd                  |  |
| Target Schema file path   | oracle/e1/bssv/J43E0040/docs/PunchOutSetupRequestResponse_E1XML.xsd               |  |
| XSL Style Sheet file path | oracle/e1/bssv/J43E0040/docs/Map_PunchOutSetupRequest_From_CXML12016_To_EmXML.xsl |  |

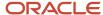

| Title                      | Description                                                               |
|----------------------------|---------------------------------------------------------------------------|
| Document Name filter field | setAuthenResXMLDocName - Internal VO attribute                            |
| Service Name filter field  | J43E0010_KEY_PUNCHOUT_SETUP_RESPONSE_UDC_CODE - BSSV Service Constant key |

See Setting Up Transformer Document File Path Names.

#### Implementation Details

This table includes information that can help determine whether the Process Direct Punch Out Authentication business service is functioning correctly:

| Question                                                                                    | Answer                                                                                                    |
|---------------------------------------------------------------------------------------------|----------------------------------------------------------------------------------------------------|
| How can I tell if the business service process completes successfully?                      | If the operation completes successfully, the system opens a web browser and displays the vendor's shopping website. If business service encounters errors or warning messages at any time during processing, the user receives an error message.                                                              |
| If I encounter errors while processing a transaction, do I need to reverse the transaction? | This business service does not update any records in the JD Edwards EnterpriseOne database. Therefore, it is not necessary to reverse any transactions if you encounter errors while processing.  If you encounter errors during processing, verify your setup information and try the sign-in process again. |
| Does this business service use record reservation?                                          | No. The business service does not reserve records within the JD Edwards EnterpriseOne system during processing.                                                                                                    |

# Shopping Cart Processor Business Service (J43E0020)

After JD Edwards EnterpriseOne users access a vendor's website and select the products or services that they want to purchase, they complete the steps on the vendor's website to check out. When a user initiates the checkout process, the Shopping Cart Processor business service (J43E0020) is invoked. The Shopping Cart Processor is an inbound transaction business service that transfers the user's checkout data from the vendor's website to the JD Edwards EnterpriseOne database.

When the user checks out of the vendor's website, the listener service within the business services server calls the Shopping Cart Processor business service. The business service receives the message from the vendor in cXML 1.2.016 PunchOutOrderMessage schema format. The business service then transforms the data in the checkout message into JD Edwards EnterpriseOne XML format so that it can be read by the JD Edwards EnterpriseOne system. For this data transformation to occur successfully, you must set up file path names for all transformer documents.

The Shopping Cart Processor business service then calls the eReqSetShoppingCartWorkFile business function (B43E0690), which inserts each record that was successfully processed into the Shopping Cart Work File table (F43E20WF). If all lines are processed successfully, the user is returned to the shopping cart application, where he can

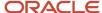

view all of the requested items. Only items that were successfully processed appear in the shopping cart. If errors are encountered during processing, the user receives one of these messages:

- No lines were found in the XML payload.
- Some lines were successful, but some had errors.
- No lines were successfully processed.
- Error occurred before any line processing could occur.

**Note:** The Shopping Cart Processor (J43E0020) is managed by the Shopping Cart Manager published business service (JP43E000). The Shopping Cart Manager is responsible only for passing data between the J43E0020 and the JD Edwards EnterpriseOne system. The JP43E000 does not have its own document, and exists only because the listener service cannot call the J43E0020 directly because that business service is an internal business service.

#### **Setup Considerations**

Before you use this business service, you can set business service properties, which the system uses to process item purchasing information. You must set up these properties before you can use the J43E0020 business service. This table describes each of the properties that are associated with this business service:

| Group    | Кеу                                                  | Description                                                                                                    | Default Value |
|----------|------------------------------------------------------|----------------------------------------------------------------------------------------------------|---------------|
| J43E0020 | J43E0020_UOM_<br>CATEGORY                            | Use this property<br>to specify the unit<br>of measure cross-<br>reference object type<br>that the business<br>service uses for cross<br>referencing data.                                                                         | UOM           |
| J43E0020 | J43E0020_CURRENCY_<br>CATEGORY                       | Use this property to specify the currency cross-reference object type that the business service uses for cross referencing data.                                                                                                   | CURRENCY      |
| J43E0020 | J43E0020_LANGUAGE_<br>CATEGORY                       | Use this property to specify the language cross-reference object type that the business service uses for cross referencing data.                                                                                                   | LANGUAGE      |
| J43E0010 | J43E0010_KEY_<br>PUNCHOUT_ORDER_<br>MESSAGE_UDC_CODE | Use this property to specify the code for the punch out order message. The value that you enter in this property must correspond to the value in UDC (43E/SN) that represents the HTTP transaction type <b>PunchOutOrderMessag</b> | 03            |

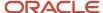

**Note:** The values that you enter for the UOM, CURRENCY, and LANGUAGE properties must be valid cross reference object types. Cross-reference object types are discussed later in this chapter.

See JD Edwards EnterpriseOne Tools Business Services Development Methodology Guide, "Managing Business Service Properties."

#### Transformer Information

Some business services use jDeveloper's transformer feature to create .xsl style sheet documents, which map the data from the source to the target schema. The business services use the filter fields to retrieve the file path for the appropriate .xsl file to invoke. The file paths are entered using the Business Service File Locations program (P43E35). The J43E0020 uses these .xsl style sheet documents to process inbound messages.

This table lists the file paths and filter fields for the inbound (response), from the supplier's cXML schema to the JD Edwards EnterpriseOne schema:

| Title                      | Description                                                                                                    |
|----------------------------|----------------------------------------------------------------------------------------------------|
| Source Schema file path    | oracle/e1/bssv/J43E0040/docs/PunchOutOrderMessage_CXML12016.xsd                                                          |
| Target Schema file path    | oracle/e1/bssv/J43E0040/docs/PunchOutOrderMessage_E1XML.xsd                                                              |
| XSL Style Sheet file path  | oracle/e1/bssv/J43E0040/docs/Map_PunchOutOrderMessage_From_CXML12016_To_E1XML.xsl                                        |
| Document Name filter field | The XMLDocumentName parsed from the input BuyerCookie.                                                                   |
| Service Name filter field  | J43E0010_KEY_PUNCHOUT_SETUP_RESPONSE_UDC_CODE - BSSV Service Constant key This service constant is shared with J43E0010. |

See Setting Up Transformer Document File Path Names.

#### Implementation Details

This table includes information that can help determine whether the Shopping Cart Processor business service is functioning correctly:

| Question                                                                                    | Answer                                                                                                    |
|---------------------------------------------------------------------------------------------|----------------------------------------------------------------------------------------------------|
| How can I tell if the business service process completes successfully?                      | When the business service is finished processing, if all lines were successfully processed, the user is returned to the Shopping Cart program, and all items appear on the form. Only successful lines appear on the form. If one or more lines does not complete successfully, the user receives an error message. |
| If I encounter errors while processing a transaction, do I need to reverse the transaction? | If the business service encounters an error while processing a record, that record is not inserted into the JD Edwards EnterpriseOne database. Therefore, it is not necessary to correct or remove any data from the system.                                                                                        |

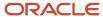

| Question                                           | Answer                                                                                                    |
|----------------------------------------------------|----------------------------------------------------------------------------------------------------|
| Does this business service use record reservation? | No. This business service only creates new records in the JD Edwards EnterpriseOne database. Therefore, it is not necessary to reserve records within the JD Edwards EnterpriseOne system during processing. |

# PO Dispatch Processor Business Service (J43E0030)

Many organizations and vendors require purchase orders before they will complete a purchasing transaction. The PO Dispatch solution enables users to send purchase orders electronically from the JD Edwards EnterpriseOne system to the vendor.

After a user generates the purchase orders, they can dispatch them to the vendor using one of these methods:

- Clicking the Dispatch Order button on the on the View Generated Orders form, which runs the Purchase Order Print program (R43500).
- Running the Purchase Order Print program from the menu.

When you run the Purchase Order Print program, the system checks to see if these criteria are met:

- The supplier's send method is set to XML.
- The purchase order status falls within the Next and Last Status values, as defined in the processing options for the P43XPI.
- Call abstraction has been set up for PO Dispatch.

If these conditions exist, the R43500 calls the PO Dispatch Processor business service (J43E0030) which transforms the data that is generated by the R43500 into cXML 1.2.016 OrderRequest schema format. The PO Dispatch Processor business service then posts that cXML message so that it can be received by the vendor's website. The PO Dispatch Processor business service then receives the response from the vendor in cXML 1.2.016 OrderResponse schema format. For this data transformation to occur successfully, you must set up file path names for all transformer documents.

The PO Dispatch Processor business service uses cross-reference information to translate data between JD Edwards EnterpriseOne and vendor websites.

See Setting Up Business Service Properties to Specify Supplier Application IDs Entering Cross Reference Data for Supplier Application IDs.

#### Setup Considerations

Before you use the PO Dispatch Processor business service, you can set business service properties, which the system uses to process item purchasing information. You can set these properties before you can use the business service. This table describes each of the properties that are associated with the PO Dispatch Processor business service:

| Group    | Key             | Description                                                                                                    | Default Value |
|----------|-----------------|----------------------------------------------------------------------------------------------------|---------------|
| J43E0030 | {Vendor Number} | Use this property to specify the vendor's third party application ID that is used by the cross-reference table. | CXML          |

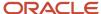

| Group    | Key                                         | Description                                                                                                    | Default Value  |
|----------|---------------------------------------------|----------------------------------------------------------------------------------------------------|----------------|
|          |                                             | See Setting Up Business<br>Service Properties<br>to Specify Supplier<br>Application IDs.                                                                                             |                |
| J43E0030 | J43E0030_DOMAIN_<br>NAME                    | Use this property to specify the server domain name hosting the HTTP Listener Service. This value is supplied by the vendor.                                                         | NO_DOMAIN_NAME |
| J43E0020 | J43E0020_UOM_<br>CATEGORY                   | Use this property to specify the unit of measure (UOM) cross-reference object type that is used for cross referencing data.                                                          | UOM            |
| J43E0020 | J43E0020_CURRENCY_<br>CATEGORY              | Use this property to specify the currency cross-reference object type that is used for cross referencing data.                                                                       | CURRENCY       |
| J43E0020 | J43E0020_LANGUAGE_<br>CATEGORY              | Use this property to specify the language cross-reference object type that is used for cross referencing data.                                                                       | LANGUAGE       |
| J43E0030 | J43E0030_ISO_<br>COUNTRY                    | Use this property to specify the ISO country cross-reference object type that is used for cross referencing data.                                                                    | ISO_COUNTRY    |
| J43E0030 | J43E0030_REFID_<br>CATEGORY                 | Use this property to specify the REFID cross-reference object type that is used for cross referencing. Alternatively, you can specify the related order ID from a previous dispatch. | REFID          |
| J43E0030 | J43E0030_KEY_<br>ORDER_REQUEST_<br>UDC_CODE | Use this property to specify the order request document type. The value that you enter in this property must correspond to the value in UDC (43E/SN) that represents the             | 04             |

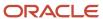

| Group    | Key                                          | Description                                                                                                    | Default Value |
|----------|----------------------------------------------|----------------------------------------------------------------------------------------------------|---------------|
|          |                                              | HTTP transaction type OrderRequest.                                                                                                    |               |
| J43E0030 | J43E0030_KEY_<br>ORDER_RESPONSE_<br>UDC_CODE | Use this property to specify the order response document type. The value that you enter in this property must correspond to the value in UDC (43E/SN) that represents the HTTP transaction type <b>OrderResponse.</b> | 05            |
| J43E0030 | J43E0030_<br>DEPLOYMENT_MODE                 | Use this property to specify the deployment mode. This value is mapped to the deployment mode attribute of the OrderRequest cXML document. This value is supplied by the vendor.                                      | test          |

**Note:** The values that you enter for the UOM, CURRENCY, ISO\_COUNTRY, REFID, and LANGUAGE properties must be valid cross-reference object types. Cross-reference object types are discussed later in this chapter.

See JD Edwards EnterpriseOne Tools Business Services Development Methodology Guide, "Managing Business Service Properties."

#### Transformer Information

Some business services use jDeveloper's transformer feature to create .xsl style sheet documents, which map the data from the source to the target schema. The business services use the filter fields to retrieve the file path for the appropriate .xsl file to invoke. The file paths are entered using the Business Service File Locations program (P43E35). The J43E0030 uses these .xsl style sheet documents to process inbound and outbound messages.

This table lists the file paths and filter fields for the outbound (request), from the JD Edwards EnterpriseOne schema to the supplier's cXML schema:

| Title                      | Description                                                               |
|----------------------------|---------------------------------------------------------------------------|
| Source Schema file path    | oracle/e1/bssv/J43E0040/docs/OrderRequest_E1XML.xsd                       |
| Target Schema file path    | oracle/e1/bssv/J43E0040/docs/OrderRequest_CXML12016.xsd                   |
| XSL Style Sheet file path  | oracle/e1/bssv/J43E0040/docs/Map_OrderRequest_From_E1XML_to_CXML12016.xsl |
| Document Name filter field | InternalVO member: szOrderReqXMLDocName                                   |

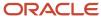

| Title                     | Description                                                     |
|---------------------------|-----------------------------------------------------------------|
| Service Name filter field | J43E0030_KEY_ORDER_REQUEST_UDC_CODE - BSSV Service Constant key |

See Setting Up Transformer Document File Path Names.

#### Implementation Details

This table includes information that can help determine whether the PO Dispatch Processor business service is functioning correctly:

| Question                                                                                    | Answer                                                                                                    |
|---------------------------------------------------------------------------------------------|----------------------------------------------------------------------------------------------------|
| How can I tell if the business service process completes successfully?                      | This business service does not provide a return message notifying the user of successful delivery. To verify that the records were processed successfully, you must review service errors associated with this business service, and if necessary, resend the records that were not sent correctly. If no errors exist, the purchase orders were delivered successfully.  See <i>Reviewing and Reprocessing Service Errors for PO Dispatch</i> . |
| If I encounter errors while processing a transaction, do I need to reverse the transaction? | If the business service encounters an error while processing a record, the user receives an error. Because this business service does not insert records into the JD Edwards EnterpriseOne database, no reversal is required.                                                                                                    |
| Does this business service use record reservation?                                          | No. This business service does not reserve records during processing.                                                                                                    |

# Setting Up the System for Direct Connect and PO Dispatch

This section provides an overview of the setup for Direct Connect and PO Dispatch, lists a prerequisite, and discusses how to:

- · Set up transformer file path names.
- Edit transformer file path names.
- Verify cross-reference object type setup.
- Set up business service properties to specify supplier application ID.
- Enter cross-reference data for supplier application ID.

# Understanding the Setup for Direct Connect and PO Dispatch

Before you can implement the Direct Connect or PO Dispatch solutions, you must set up the system so that data can be transformed and transferred between JD Edwards EnterpriseOne and specified third-party vendors. This list outlines

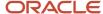

the steps that you must complete to set up the system and provides references to detailed documentation that you will need to complete each step.

**Note:** Unless noted, instructions for completing the specified step are included in this chapter.

1. Install and set up the JD Edwards EnterpriseOne JAS server.

See JD Edwards EnterpriseOne Server Manager Guide, "Create a JD Edwards EnterpriseOne Web-Based Server as a New Managed Instance."

2. Set up the Business Services server.

See JD Edwards EnterpriseOne Tools Business Services Server Reference Guide .

Complete these tasks when setting up the Business Services server:

- Set up proxies.
- Set up call-back listener service.
- 3. Enable the JAS.ini file to listen to JDENET messages.

See JD Edwards EnterpriseOne Server Manager Guide, "Kernel Ranges."

- 4. Verify user defined codes for Direct Connect and PO Dispatch.
- 5. Set business service properties for the Direct Connect and PO Dispatch business services.
- 6. Set up transformer document file path names.
- **7.** Verify cross-reference object type setup.
- 8. Set up business service properties to specify supplier application IDs.
- **9.** Enter cross-reference data for supplier application IDs.
- 10. Set processing options for the Purchase Order XPI program (P43XPI). (PO Dispatch only).
- 11. Set up call abstraction for PO Dispatch. (PO Dispatch only).
- 12. Set up the purchase order document type. (PO Dispatch only).
- 13. Set up suppliers for Direct Connect and PO Dispatch.
- 14. Set up the commodity structure and attach suppliers.

See Setting Up the Commodity Structure.

**Note:** Additional, you can find essential information about setting up your system to use business services on the Service Oriented Architecture (SOA) site on My Oracle Support. After you log in to My Oracle Support, select Implement, Optimize and Upgrade. Then select Implementation Guide and then Implementation Documentation and Software. Click the Service Oriented Architecture (SOA) link to access the additional information.

#### **JDENET Messages**

The Shopping Cart Processor business service uses the BSSVSendXAPIMsgToClient API to notify the web client; therefore, you must enable the HTML Server's JAS.ini file to listen to the JDENET message. By default, when the HTML web client (JAS) is installed through Server Manager, the JDENET listener port is disabled. For the HTTP solution to work correctly and to ensure successful communication for the HTML web client, you must enable the JDENET listener port through Server Manager.

Using Server Manager, select the desired web server from the EnterpriseOne HTML Server list. On the EnterpriseOne HTML Server: <server\_name> page, select the Network Settings under the Configuration section. On the Network Settings page, ensure that the Disable JDENET Listener setting under JDENET Configuration is set to **False**. Contact your system administrator to modify the settings if needed.

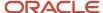

#### User-Defined Codes for Direct Connect and PO Dispatch

To successfully communicate between JD Edwards EnterpriseOne and third-party vendors, you must verify that the transformer document names exist in UDC table 43E/SN and that the cXML format that you are using exists in UDC 43E/XS. This table lists the values that must exist to use the predefined transformer documents in cXML 1.2.016 format. Verify that all of these codes exist:

| UDC Table | Codes     | Description 01       | Hard Coded |
|-----------|-----------|----------------------|------------|
| 43E/XS    | CXML12016 | CXML 1.2.016         | Υ          |
| 43E/SN    | 01        | PunchOutSetupRequest | Υ          |
| 43E/SN    | 02        | PunchOutSetupRespons | Υ          |
| 43E/SN    | 03        | PunchOutOrderMessage | Υ          |
| 43E/SN    | 04        | OrderRequest         | Υ          |
| 43E/SN    | 05        | OrderResponse        | Υ          |

#### Note:

The descriptions listed in UDC 43E/SN are cXML document names for their respective HTTP services. However, JD Edwards EnterpriseOne applications might refer to them differently, as listed here:

PunchOutSetupRequest – Authentication Request

PunchOutSetupResponse – Authentication Response

PunchOutOrderMessage – Shopping Cart Response

OrderRequest - PO Dispatch Request

OrderResponse – PO Dispatch Response

See www.cxml.org for more information about cXML standards and versions.

#### Transformer Document File Paths

After you have verified that the correct UDC values exist in the system, you can set up transformer document file path names. You use the Business Service File Locations program (P43E35) to set up file path names. The system uses this information to find the correct style sheets to map data from the JD Edwards format to the vendor's format.

You must set up file path information for each document name and service name combination. The document name refers to the cXML format, and the service name refers to the HTTP service names that exist in UDC 43E/SN. Therefore,

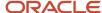

if you are using cXML format 1.2.016, and you are using the predefined style sheets that are provided for you, you must set up transformer file path names for:

- Document Name: CXML1.2.016, Service Name: PunchOutSetupRequest
- Document Name: CXML1.2.016, Service Name: PunchOutSetupResponse
- Document Name: CXML1.2.016, Service Name: PunchOutOrderMessage
- Document Name: CXML1.2.016, Service Name: OrderRequest
- Document Name: CXML1.2.016, Service Name: OrderResponse

If you are using a different format or different HTTP services, you must enter them in the respective UDC tables, and then set up transformer document file path names for your documents and services.

#### Cross-Reference Data

Before you can successfully share data between JD Edwards EnterpriseOne and a third-party vendor's system, you must set up cross-reference information. The system uses cross-reference information to map data from the JD Edwards EnterpriseOne database to the vendor's database, and vice versa.

To set up cross-reference data, you must first set up supplier records in the JD Edwards EnterpriseOne system. Then, you must set up cross-reference object types. Object types define the categories of data that you will pass between the two systems and include categories such as:

- CURRENCY
- ISO COUNTRY
- LANGUAGE
- UOM (unit of measure)
- REFID (reference ID)

After you set up cross-reference object types, set up business service properties to specify the application ID of each of your vendors. After you have set up the application ID, you enter cross-reference records for each of those application IDs. Cross-reference records map the values from one system to the values in the other system. This is necessary because many systems use different codes or values to represent the same information.

For example, the JD Edwards EnterpriseOne system uses the currency code **USD** to represent U.S. dollars. However, a third-party system might use a different code, such as **004**, to represent U.S. dollars. In order for the two systems to share currency amounts in U.S. dollars, you must create a cross-reference record for this currency for the application ID used by that vendor. You associate the record with the CURRENCY cross-reference object type. When you create the record, you specify the value that represents the currency in the JD Edwards EnterpriseOne system (USD) and the value that represents that same currency in the vendor's system (004). You set up currency cross-reference records for all currencies in which your organization and vendors use.

**Note:** It is not necessary to set up cross-reference records for the REFID cross-reference object type. This object type is used to create a cross reference between and EnterpriseOne order ID and the PO Dispatch ID that the supplier receives. These records are created automatically during the PO Dispatch process, using the JD Edwards EnterpriseOne order ID to populate the EOne Value field and the PO Dispatch ID to populate the Third Party Value field.

When you enter cross-reference records, you also specify the third-party application ID for each vendor. Multiple vendors can share the same application ID; however, they must also use the same cross-reference values. If vendors must use different values, they must also use different application IDs.

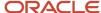

# Prerequisite

Enter suppliers in the JD Edwards EnterpriseOne system.

See "Entering Address Book Records" in the JD Edwards EnterpriseOne Applications Address Book Implementation Guide and "Setting Up Supplier Information" in the JD Edwards EnterpriseOne Applications Procurement Management Implementation Guide .

# Forms Used to Set Up Direct Connect and PO Dispatch

| Form Name                                                    | Form ID  | Navigation                                                                                                   | Usage                                                                                                    |
|--------------------------------------------------------------|----------|----------------------------------------------------------------------------------------------------|----------------------------------------------------------------------------------------------------|
| Search and Select File<br>Path Names                         | W43E35A  | From the Supplier Direct<br>Connect menu (3/<br>G43E31), select Business<br>Service File Locations.          | Select the document for which you want to set up file path information.                                                            |
| Add File Path Names                                          | W43E35B  | On Search and Select<br>File Path Names, select<br>a record and click Add.                                   | Set up transformer document file path names.                                                                                       |
| Edit File Path Names                                         | W43E35B  | On Search and Select<br>File Path Names, select<br>a record and click Select.                                | Edit transformer document file path names.                                                                                         |
| Work With Business<br>Service Cross Reference                | W952000B | Enter P952000 in the<br>Fast Path field and then<br>click Go.                                                | Access the Work With<br>Business Service Cross<br>Reference Object Type<br>form.<br>Access forms to enter<br>cross-reference data. |
| Work With Business<br>Service Cross Reference<br>Object Type | W952000F | From the Work With<br>Business Service Cross<br>Reference form, select<br>Object Type from the<br>Form menu. | Verify cross-reference object types.                                                                                               |
| Work With Business<br>Service Property                       | W951000F | Enter P951000 in the<br>Fast Path field and then<br>click Go.                                                | Access forms to set up business service properties.                                                                                |
| Add BSSV Property                                            | W951000C | On the Work With<br>Business Service<br>Property form, select<br>the BSSV option and<br>then click Add.      | Set up business service properties to specify supplier application IDs.                                                            |

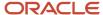

# Setting Up Transformer Document File Path Names

Complete this task for all of the documents and HTTP services that you are using.

Access the Add File Path Names form.

- 1. Select an item from the Document Name list.
  - Values for this list are stored in UDC 43E/XS.
- 2. Select an item from the Service Name list.
  - Values for this list are stored in UDC 43E/SN.
- **3.** After you have completed the Document Name and Service Name fields, the system enables the remaining fields on the form and displays the Get Default Values button.
  - You can manually enter data into the fields, or you can click the Get Default Values button to populate the required fields with the default values. Not all fields are required for all services. The system populates only the required fields. The system populated values are based on hard-coded values that are based on the style sheets that are delivered with the system.
- **4.** Click Save and Close to save your changes and return to the previous form.
- **5.** To edit the data in these fields after you enter it, select a record on the Search and Select File Path Names form and click Select.
- **6.** On the Edit File Path Names form, update the information in any of the fields and then click the Save and Close button

#### **BSSV Class Name (business service class name)**

Enter the fully qualified name of a business service class, including the package name. An example of a business service class name is **oracle.e1.bssv.J43E0010.PunchOutAuthenticationProcessor.** 

**Note:** For the PunchOutOrderMessage service (also called the Shopping Cart Response), the value in the BSSV Class Name field must be a published business service, such as JP43E000. This is because the outside source (supplier) invokes the service, and according to the business service methodology, the outside source must invoke a published business service. The published business service then invokes in internal business service.

#### **BSSV Method Name (business service method name)**

Enter the method name within the EnterpriseOne business service. An example of a method name is **authenticatePunchOutCredentials.** 

#### **XSL Transformer**

Specify the relative file path for a valid style sheet (XSL) document. The system uses the XSL document to transform the data so that it can be transferred between the JD Edwards EnterpriseOne XML document and the vendor's cXML document.

The file path name should be prefixed with a backslash (/), with the exception of the file extension (.xsl). Also prefix the folder and class/method names with a period.

#### **Document Version**

Specify the version of the XML document to be processed. In Direct Connect applications, this value determines the version location of the cXML document to process at the supplier's site during PunchOut activities.

The file path name should be prefixed with a backslash (/), with the exception of the file extension (.xsl). The folder and class/method names should be prefixed with a period.

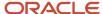

#### Edit Transformer File Path Names

Access the Edit File Path Names form.

To edit the existing information, change the data in any of the fields and then click the Save and Close button. To delete the record, click the Delete button.

# Verifying Cross Reference Object Type Setup

Access the Work With Business Service Cross Reference Object Type form.

Verify that a record exists for each of these items:

- CURRENCY
- LANGUAGE
- REFID
- UOM
- ISO COUNTRY

If these records do not exist, click Add and enter each record on the Add Business Service Cross Reference Object Type form. When you are finished, click OK. You can also complete these steps to add additional categories that your organization might need when communicating with vendors.

# Setting Up Business Service Properties to Specify Supplier Application IDs

Access the Add BSSV Property form. Complete this task for each vendor.

#### Key

Enter the address book number of a valid supplier record. This is the supplier or vendor with which you want to set up the Direct Connect or PO Dispatch process.

#### Value

Enter the code that represents the third-party application ID that the vendor uses. This code must exist in the BSSV Cross Reference table (F952000).

#### **Description**

Enter a description of the supplier's third-party application.

#### Level

Verify that the BSSV option is selected.

#### Group

Enter **J43E0020** as the group for these business service properties.

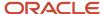

#### Note:

• J JD Edwards EnterpriseOne Tools Business Services Development Methodology Guide, "Managing Business Service Properties."

# **Entering Cross Reference Data for Supplier Application IDs**

Access the Work With Business Service Cross Reference form.

Complete the following steps for each cross reference record that you need to create for a specified cross-reference object type.

Enter the object type for which you want to enter cross-reference data in the Cross Reference Object Type field, select one of these options and then click Add:

#### Key

Select this option to enter cross-reference data for key cross-reference objects. When entering data for REFID, select this option.

You select this option when cross referencing data that is generated at run time, such as the payload ID or sales order number that are created by the vendor.

#### Code

Select this option to enter cross-reference data for code cross-reference objects. You select this option when you are cross referencing static data, such as country, language, or currency code.

On the Add Business Service Cross Reference form, complete these fields and then click OK.

#### **Cross Reference Type**

Specify whether the cross reference is a code or key type of cross reference. Values are:

**CODE:** Select this option for cross referencing static data.

**KEY:** Select this option for cross referencing data that is generated at run time. Select this option when you are entering cross-reference information for object type REFID.

#### **Cross Reference Object Type**

Specify the cross-reference object type, which is also known as the cross-reference category. This value specifies the code or key that is being cross referenced between JD Edwards EnterpriseOne and a third party. You must already have entered the object type into the system. Examples of cross-reference object types include CURRENCY, UOM, and REFID.

#### Third Party App ID (third-party application Identifier)

Enter the code that identifies the external system outside of JD Edwards EnterpriseOne to which the cross-reference external value belongs. Examples of third-party application IDs might include Peoplesoft CRM or E-Business Suite.

**Note:** The value that you enter in this field must already be set up in business service properties.

See Setting Up Business Service Properties to Specify Supplier Application IDs.

#### **Third Party Value**

Specify the third-party application value, or external value, that requires cross referencing to an equivalent value in the JD Edwards EnterpriseOne system.

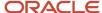

**Note:** When entering information for object type REFID, leave this field blank.

#### **EOne Value (EnterpriseOne value)**

Specify the JD Edwards EnterpriseOne value that requires cross referencing to an equivalent value in the external, or third-party system.

# Setting Up Additional Information for PO Dispatch

This section provides an overview of additional setup for PO Dispatch and discusses how to:

- Set processing options for the Purchase Order XPI program (P43XPI).
- Set up call abstraction.
- Set up the purchase order document type.

# Understanding Additional Setup for PO Dispatch

Before you can dispatch purchase orders externally, you must define which order status codes that your system is able to dispatch and you must set up the system to call the business services that send the purchase orders to the external supplier.

Using the processing options for the Purchase Order XPI program (P43XPI), you specify the status code range that the system uses to determine which purchase orders should be sent to the suppliers.

You use call abstraction to create a call from the Purchase Order Print program (R43500) to the CallPODispatchBSSV business function (B43E0970). The B43E0970 calls the PO Dispatch Processor business service (J43E0030). Without call abstraction, when you process the R43500, the system simply prints the purchase orders. However, if you have set up call abstraction for PO Dispatch, when you run the R43500 program, the J43E0030 business service transforms and transmits the data so that it can be received by the vendor.

You use the Call Abstraction Registration program (P0049) to set up call abstraction records.

Lastly, you must verify that document type that you are using for purchase orders exists, and that the Publish Externally option for that document type is selected. You use the Document Types Maintenance program (P40040) to set up this information. The default document type for purchase orders is OP. You can use this document type, or create your own for purchase orders.

### Forms Used to Set Up Additional Information for PO Dispatch

| Form Name                                  | Form ID | Navigation                                                                   | Usage                                                                                       |
|--------------------------------------------|---------|------------------------------------------------------------------------------|---------------------------------------------------------------------------------------------|
| Call Abstraction<br>Registration Workbench | W0049A  | From the Setup menu<br>(G43E41), select<br>Call Abstraction<br>Registration. | Access the Add Call<br>Abstraction form, or<br>select existing records<br>for modification. |

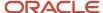

| Form Name                  | Form ID | Navigation                                                                                                    | Usage                                       |
|----------------------------|---------|----------------------------------------------------------------------------------------------------|---------------------------------------------|
| Add Call Abstraction       | W0049E  | On the Call Abstraction<br>Registration Workbench<br>form, click Add.                                          | Set up call abstraction.                    |
| Work With Document<br>Type | W40040A | From the Inventory<br>Management menu<br>(G4141), select<br>Document Type<br>Maintenance.                      | Search for and select document type OP.     |
| Document Type<br>Revisions | W40040B | On the Work With<br>Document Type form,<br>search for and select<br>document type OP and<br>then click Select. | Set up document type<br>OP for PO Dispatch. |

# Setting Processing Options for Purchase Order XPI program (P43XPI)

Processing options enable you to specify the default processing for programs and reports.

For programs, you can specify options such as the default values for specific transactions, whether fields appear on a form, and the version of the program that you want to run.

### **Order Statuses**

#### 1. Beginning Order Status allowed for External Publish

Specify a value from UDC 40/AT that indicates the last step in the processing cycle that this order line has successfully completed. For a purchase order to be published externally using PO Dispatch, the order status must be greater than or equal to the value that you enter in this option.

#### 2. Ending Order Status allowed for External Publish

Specify a value from UDC 40/AT that indicates the next step in the order flow of the line type. For a purchase order to be published externally using PO Dispatch, the order status must be less than or equal to the value that you enter in this option.

### 3. Acknowledged Order Status Code

Specify a value from UDC 40/AT that indicates the next step in the order flow of the line type.

### 4. Acknowledged With Change Order Status Code

Specify a value from UDC 40/AT that indicates the next step in the order flow of the line type.

#### 5. Pending Order Status Code

Specify a value from UDC 40/AT that indicates the next step in the order flow of the line type.

#### Versions

#### 1. Purchase Order Entry Processing Option Version (P4310)

Specify the version that the system uses when you enter a purchase order.

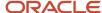

#### 2. Voucher Match Processing Option Version (P4314)

Specify the version that the system uses when you match an invoice to a purchase order line or receipt line. If the Voucher Match processing option, which is located on the Voucher Match tab, is set to **1** or **2**, the system validates the version that you specify.

### 3. AP Master Business Function Processing Option Version for Logged Vouchers (P0400047)

Specify the version that the system uses when you log a voucher for an invoice. If the Voucher Match processing option, which is located on the Voucher Match tab, is set to blank or **1**, the system validates the version that you specify to ensure that the voucher logging process is active.

### Receipts

### 1. Shipped Order Status Code

Specify a value from UDC 40/AT that indicates the next step in the order flow of the line type.

#### 2. Advance Status Only

Specify whether the system advances the shipment status of the line or order. Values are:

Blank: Do not advance to Shipped Status.

1: Advance to shipped status (no receipt).

### Voucher Match

#### 1. Voucher Type

Specify whether the system creates a logged voucher or matched voucher. Values are:

Blank: The system always creates a logged voucher.

**1:** If the invoice includes specific purchase order information, the system creates a matched voucher. If the invoice does not include specific purchase order information, the system creates a logged voucher.

2: The system always creates a matched voucher.

#### 2. Expense Account for Additional Charges

Specify the account that the system uses to expense the additional charges that are specified on the invoice. You set up the account format in the General Accounting Constants program (P0000), using one of the following formats for account numbers:

- Structured account (business unit.object.subsidiary)
- 25-digit unstructured number
- 25-digit unstructured number
- 8-digit short account ID number
- Speed code

### Setting Up Call Abstraction

Access the Add Call Abstraction form.

**Note:** This record is set up by JD Edwards EnterpriseOne. Verify that it exists. If it does not, complete this task using the example shown here.

#### **Class Code**

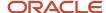

Enter a unique alphanumeric code to identify the group of abstract call business functions. Values are stored in UDC 00/AD and include:

E1WSCBOMR: E1 WSC for Bill of Resource

**E1WSCIB:** E1 WSC for Inventory Adjust

E1WSCPO: E1 WSC for Purchase Order

**E1WSCSO:** E1 WSC for Sales Order

E1WSCWO: E1 WSC for Work Order

When setting up call abstraction for PO Dispatch, enter **E1WSCPO**.

### **Calling Function Name**

Enter an alphanumeric code that identifies the origin of a calling function.

#### **Invocation Sequence**

Specify the invocation sequence of the called business function.

#### **Called Function name**

Enter the name of a valid JD Edwards EnterpriseOne business function that is called.

#### **Configuration Group Code**

Enter the code that identifies the group of abstract call business functions to which this call abstraction belongs. You use group codes to enable or disable groups of call abstraction records at the same time. Values are stored in UDC 00/CG and include:

E1RSSPO: E1 for PO Dispatch for RSS

When setting up call abstraction for PO Dispatch, enter **E1RSSPO**.

# Setting Up Document Type OP

Access the Document Type Revisions form and select the Procurement tab.

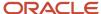

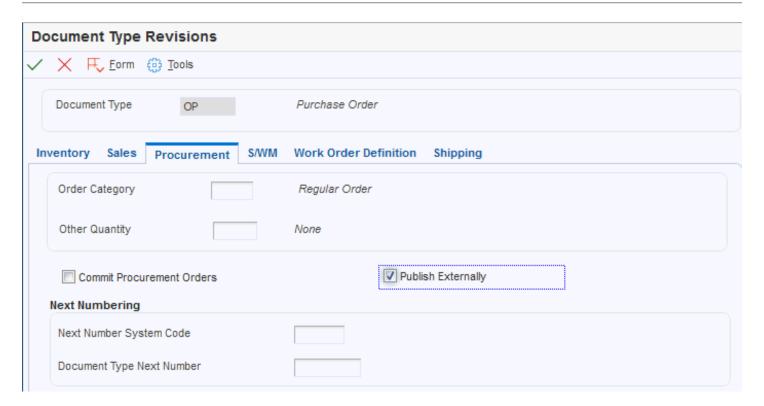

#### **Publish Externally**

Select this option to enable the system to publish purchase orders externally using PO Dispatch.

# Setting Up Suppliers for Direct Connect and PO Dispatch

This section provides an overview of Direct Connect and PO Dispatch information for suppliers and discusses how to:

- Enter the send method for suppliers.
- Set up Direct Connect information for suppliers. (PO Dispatch only.)

# Understanding Direct Connect and PO Dispatch Information for Suppliers

You use the Direct Connect Setup Application program (P43E22) to enter Direct Connect information for suppliers. You access this program from the Supplier Master Revisions form (P04012).

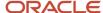

When you set up your suppliers for Direct Connect, you must specify a communication method. The Direct Connect communication method enables you to connect to your suppliers to view their websites. The PO Dispatch method enables you to send a cXML message to the supplier that contains the items that you want to order from the supplier's site. To use both methods, you must set up the information on the Setup Direct Connect Supplier form twice—once for each method.

Additionally, for the PO Dispatch solution to send messages to suppliers, you must also set the Send Method field on the Supplier Master Revisions form to **5** (XML).

Before setting up Direct Connect information for suppliers, you must set up two user-defined code (UDC) tables: 43E/CM and 43E/XS.

This table describes the values you must set up for UDC table 43E/CM:

| Codes | Description 01 |
|-------|----------------|
| 1     | Direct Connect |
| 2     | PO Dispatch    |

This table describes the values you must set up for UDC table 43E/XS:

| Codes      | Description 01 |
|------------|----------------|
| CXML12009  | cXML 1.2.009   |
| CXML 12016 | cXML 1.2.016   |

You must add additional values to UDC table 43E/XS if you use formats other than cXML 1.2.009 or 1.2.016. For example, if you create a custom schema for Corporate Express, you must set up your own transformer and add it as a value to UDC table 43E/XS similar to the values in the following table:

| Codes   | Description 01    |
|---------|-------------------|
| CORPEXP | Corporate Express |

You must also set the processing options for the Purchase Order XPI program (P43XPI). The system uses the information in these processing options to determine which purchase orders should be dispatched to suppliers.

After you set up Direct Connect and PO Dispatch information for suppliers, you then attach the suppliers to the appropriate commodity structure.

See Setting Up the Commodity Structure.

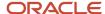

# Form Used to Set Up Direct Connect Information for Suppliers

| Form Name                         | Form ID | Navigation                                                                                                    | Usage                                                                           |
|-----------------------------------|---------|----------------------------------------------------------------------------------------------------|---------------------------------------------------------------------------------|
| Work With Supplier<br>Master      | W04012D | From the Supplier Direct<br>Connect menu (3/<br>G43E31), select Setup<br>Supplier Information.                   | Select suppliers<br>and access forms to<br>enter Direct Connect<br>information. |
| Supplier Master<br>Revisions      | W04012A | From the Work With<br>Supplier Master form,<br>select a supplier record<br>and then click Select.                | Enter the send method for the supplier.                                         |
| Set Up Direct Connect<br>Supplier | W43E22A | Select a supplier on<br>the Work With Supplier<br>Master form and select<br>Direct Connect from the<br>Row menu. | Enter Direct Connect information for a supplier.                                |

# Enter the Send Method for Suppliers

Access the Supplier Master Revisions form. Select the EDI Information tab.

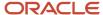

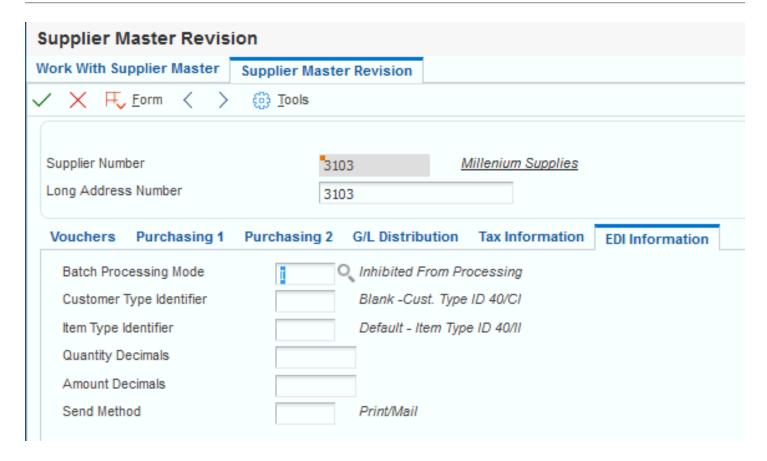

### **Send Method**

Specify the method that the system uses when sending information to suppliers. For the PO Dispatch solution enter **5** in this field to send XML messages to suppliers.

# Setting Up Direct Connect Information for Suppliers

Access the Set Up Direct Connect Supplier form.

#### **Communication Method**

The JD Edwards EnterpriseOne system is set up to support the cXML 1.2.016 Direct Punch Out standard. Therefore, you must select **Direct Connect**. If your suppliers use a different version, you can configure the Direct Connect setup to support the different version.

To set up suppliers for PO Dispatch, select **PO Dispatch**. PO Dispatch enables you to send a message to the supplier that contains the items that you want to order from the supplier's website.

See Understanding Purchase Order Creation.

#### Authentication

These fields define the information needed for authentication.

#### Login ID

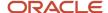

Enter the sign-in user ID for authenticating with the third-party website.

#### **Shared Secret**

Enter the password to sign in to the JD Edwards EnterpriseOne menu driver.

#### **Authentication URL**

Enter the URL for authenticating user credentials on the supplier website.

#### **Authentication Method**

Select the method to authenticate with the supplier website. Values are:

- 1: Digital Certificates
- 2: Mac Credentials
- 3: Shared Secrets

See JD Edwards EnterpriseOne Tools Web Development Client Installation Guide.

#### **Software Name**

Enter the name of the software that communicates with the supplier website. The supplier uses this value to determine the software with which it is communicating. For example, enter **JD Edwards EnterpriseOne 9.0.** 

### XML Communication Document

These fields define the information that is required for the XML communication document.

**Note:** The fields that appear in this section of the form depend on the communication method that is selected.

#### **Authentication Request**

Select the XML schema that is used for the authentication request during the Direct Connect communication with the supplier website. This field appears only when the Communication Method is **Direct Connect.** 

#### **Authentication Response**

Select the XML schema that is used for the authentication response during the Direct Connect communication with the supplier website. This field appears only when the Communication Method is **Direct Connect.** 

#### **Shopping Cart Request**

Select the XML schema that is used for the shopping cart response during the Direct Connect communication with the supplier website. This field appears only when the Communication Method is **Direct Connect**.

#### **PO Dispatch Request**

Select the XML schema that is used for the authentication request during the PO Dispatch communication with the supplier website. This field appears only when the Communication Method is **PO Dispatch**.

### **PO Dispatch Response**

Select the XML schema that is used for the authentication response during the PO Dispatch communication with the supplier website. This field appears only when the Communication Method is **PO Dispatch**.

#### MAC Credentials

These fields define the MAC Credentials. You must set up this information if you are using a third-party authentication provider.

#### **Buyer Domain**

Enter the name of the buyer domain.

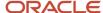

### Identity

Enter the identity of the buyer domain.

#### **Supplier Domain**

Enter the name of the supplier domain.

#### Identity

Enter the identity of the supplier domain.

#### **Sender Domain**

Enter the name of the sender domain.

#### Identity

Enter the identity of the sender domain.

#### Algorithm

Enter the algorithm for decrypting the MAC credentials.

#### **Type**

Enter the type of the algorithm for decrypting the MAC credentials.

#### **Date Created**

Enter the date that the MAC credentials were created.

#### **Expiration Date**

Enter the date that the MAC credentials expire.

#### **MAC Value**

Enter the value of the MAC credentials that were given by the third-party authentication process.

### Set Up Extrinsic Information

These fields define any additional data that might be required by a supplier for authentication and access to the supplier's website. These values create a cross-reference that indicates to the supplier which user is connecting to the supplier's website so that the supplier knows what information to display for the user. You can map the additional required data using only these tables:

- F0101– Address Book Master
- F0111– Address Book Who's Who
- F0006

   Business Unit Master
- F0010- Company Constants
- F0401– Supplier Master

#### **Extrinsic Name**

Enter the name of the element for the extrinsic information section of the cXML document. For example, enter **USER.** If you enter **USER,** the extrinsic information appears as: <Extrinsic name="User">98372762</Extrinsic>. This value must be a single string. Do not enter any spaces or special characters.

#### Description

Enter the description of the element name. For example, enter **User ID** to describe the element name of USER.

#### **Data Dictionary Alias**

Enter the data dictionary alias to retrieve the value that is specified in the Element Name field. The system uses a predefined key to retrieve any specified columns of the table ID and populates the cXML document with this information.

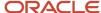

For example, the F0101 table contains the information:

Column: AN8Data: 98372762

Based on this information, the system cross-references the F0101 table by retrieving the F0101 Address Book using the address book number and returns the value of 98372762.

The system uses this information to create an extrinsic information element in the cXML document. The element appears as <Extrinsic name="User">98372762</Extrinsic>.

#### Table ID

Enter a valid table number from UDC table 43/ET. The system uses this table to retrieve the value that is specified in the Element Name field. For example, enter **F0101** if you want the system to retrieve the user ID from the F0101 table.

**Note:** The values in user-defined code table are hard-coded. You cannot enter a table other than those listed in the UDC table.

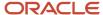

# **4** Setting Up the Commodity Structure

# Understanding the Commodity Structure

The commodity structure enables you to categorize items, services, and supplier branch information in a hierarchical tree structure. After you set up the commodity structure, you create relationships for commodities. The system uses commodity relationships to provide default information for requisitions. Commodity relationship information is eventually passed to Enterprise Performance Management, where you can perform spend analysis.

When setting up the commodity structure, you must observe these guidelines:

- Each commodity may have only one parent commodity.
- You may not create duplicate commodities.
- You may have only three commodity levels in the commodity hierarchy.
- Each commodity may contain a maximum of 15 alphanumeric characters.
- The description associated with the commodity may contain a maximum of 30 alphanumeric characters.
- The first level of the commodity structure is level 0.

The Requisition Self Service system provides a default commodity, **Unknown.** The system uses this commodity if you do not set up a commodity structure or if the system cannot find a default commodity for a requisition. You can attach a buyer to the **Unknown** commodity so that the buyer is alerted when users enter requisitions for which they do not know the commodity. You cannot set up line types, G/L class codes, and item relationships for the **Unknown** commodity.

Note: Do not delete the Unknown commodity.

After you have created the initial commodity structure, you can add new items to the structure as needed. If you want to apply the commodities to purchase order records created before you set up the commodity structure, run the Populate F4311 Commodity/UNSPSC Program (R43910). This program assigns commodities and United Nations Standard Products and Services Codes (UNSPSC) to existing purchase order lines, based on data selection.

See Understanding the Populate F4311 Commodity/UNSPSC Program.

**Note:** If you do not want to set up the commodity structure, you can still perform spend analysis on account-driven requisition lines by setting up relationships between UNSPSC codes and general ledger account numbers. Use the UNSPSC to Account Relationship program (P40243) to set up these relationships, and then use the Enterprise Performance Management systems to create reports that include UNSPSC code information. This program does not create UNSPSC relationships for item-driven requisition lines.

# Setting Up the Commodity Structure

This section provides overviews of the Commodity Structure program, commodity relationships, and the Populate F4311 Commodity/UNSPSC program, and discusses how to:

Add a commodity.

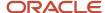

- · Enter an item number.
- · Enter a UNSPSC code.
- Enter a supplier relationship for the commodity.
- · Enter a supplier's commodity code.
- Enter a G/L account number.
- Set up a UNSPSC code for an account number.
- Run the Populate F4311 Commodity/UNSPSC program (R43910).

### Understanding the Commodity Structure Program

Use the Commodity Structure program (P40500) to create the commodity structure. When you add a commodity, you enter the commodity, a description, whether it is a product, service, or both, and the line type. You can also enter a buyer number and a G/L class code. You must enter this basic commodity data and save it before entering any relationship information.

After you add each commodity, you can cut and paste the commodities into the appropriate level of the hierarchy. You can create up to three levels in the structure.

You can also move nodes within the structure; however, you cannot move a node if moving the node would create more than three levels in the structure. When you move a node, the system moves any children that are associated with the node.

**Note:** The Commodity Structure program is enabled with record locking. Record locking prevents a user from making any changes to the commodity structure when another user is updating the structure, ensuring data integrity. If your business practices require that multiple users have access to the commodity structure at one time, you can disable the record locking feature for this program by removing the P40500 program from user-defined code table 00/RR. However, we recommend that you leave record locking enabled.

See JD Edwards EnterpriseOne Tools APIs and Business Functions Guide .

# **Understanding Commodity Relationships**

You can set up relationships for each commodity. Relationships provide default information for the system to use when you enter a commodity on the requisition and throughout the requisition and purchase order process.

This graphic illustrates commodity relationships:

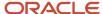

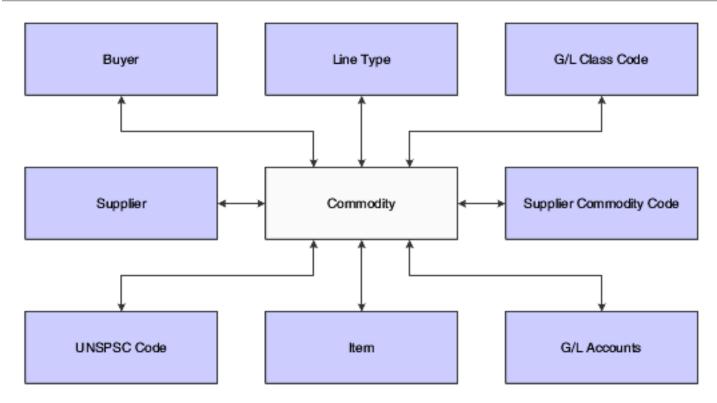

### Item Number

Enter an item number for a commodity when you want to track commodity by item number. If you enter an item number for a commodity, you do not need to enter information such as G/L class code, because the system uses the information in the F4102 table. If you do enter any information for the commodity, the system overrides the information with the values specified in the F4102 table when you enter the requisition. The system stores item number relationship information in the F40540 table.

You can also enter the commodity directly into the Item Master program (P4101).

### **UNSPSC** Code

If you want to track items by UNSPSC code separately or in addition to a commodity, you enter the UNSPSC code at the item master level. When you enter a requisition for a stock item, the system uses the UNSPSC code and the commodity associated with the item in the F4102 table.

However, you might want to enter a UNSPSC code for a commodity that does not have an item, such as a services commodity. To accomplish this, use the Commodity Structure program to associate the commodity with the UNSPSC code. When a user enters a requisition, the system retrieves the UNSPSC code from the associated commodity. Use the UNSPSC and Commodity program (P40510) to establish a one-to-one relationship between commodity codes and UNSPSC codes. The system uses the association when you enter a commodity and throughout the requisition and purchase order process. When you enter a requisition, the system retrieves the UNSPSC code from the associated commodity. The system stores the associations in the UNSPSC and Commodity Structure table (F40510). The system stores UNSPSC code relationship information in the F40510 table.

**Note:** You can download a complete list of the UNSPSC codes from the UNSPSC website (www.UNSPSC.com). When you download the codes, the system stores them in the F40241 table. The visual assist for the UNSPSC field is attached to this table.

### **Suppliers**

You usually attach supplier numbers to commodities for items that you do not normally stock, so that a user has a list of preferred suppliers for that particular item. When you create this relationship, the supplier name appears in the commodity structure under the designated commodity. If you implement the Direct Connect feature for one or more suppliers, the user can connect directly to the suppliers' website to shop for items. The system stores supplier relationship information in the F40520 table.

**Note:** When you enter a supplier for the commodity, you must also enter a branch/plant for that supplier. If you do not enter a branch/plant, the system assigns the value of **ALL**. You usually assign a branch/plant of **ALL** for national suppliers that are used by all regions of your organization. For services, such as electrical work, you usually enter the branch/plant that applies to each supplier, so that users can select a supplier that is located in their region.

### Suppliers' Commodity Codes

Enter a supplier's commodity code to create a cross-reference between your commodity and that of the supplier. You generally enter suppliers' commodity codes only if you are using the Direct Connect feature. After you set up the relationship between your commodity and the supplier's commodity code, the supplier's website can pass the commodity code to the Shopping Cart application so that the system can cross-reference this code and then use the internal commodity as the default value for commodity on the requisition line. The system stores supplier commodity code cross-reference information in the F40530 table.

**Note:** You must set up a supplier and branch/plant relationship before attaching a supplier's commodity code to a commodity.

### G/L Account Number

Enter a G/L account number commodity relationship if users at your organization most often enter an account number instead of a commodity on the requisition line. When the user enters an account number, the system searches the F40551 table for a related commodity for that account number. When searching for a commodity relationship, the system uses this hierarchy:

- 1. The system first searches the F40551 table to locate a related commodity for the business unit, object account, and subsidiary that the user entered.
- If unsuccessful, the system then searches for a relationship for the object account and subsidiary that the user entered.
- 3. If unsuccessful, the system then searches for a relationship for the object account that the user entered.

When the system locates a commodity, it populates the Commodity field on the Requisition Entry form.

The system stores general ledger account number relationship information in the F40551 table.

# Understanding the Populate F4311 Commodity/UNSPSC Program

If you create the commodity structure after you have already entered requisitions and purchase orders into the system, run the Populate F4311 Commodity/UNSPSC program (R43910) to attach commodities and UNSPSC codes to existing transactions. Based on data selection that you specify, the system reviews existing records in the F4311 table and attempts to find a commodity and UNSPSC code to assign to the lines. For stock lines, the system uses the item number to find a commodity relationship using the F40540 table. If the system does not find a commodity, the system assigns the **Unknown** commodity. For account-based lines (services), the system uses the account number to search for a

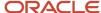

commodity relationship using the F40551 table. After the system finds a commodity for a line, it searches for a UNSPSC relationship for the commodity, by using the F40510 table.

**Note:** This program overwrites any existing values in the Commodity and UNSPSC Code fields, including blank and **Unknown.** Therefore, you should be certain that the data selection that you enter does not include requisition lines for which you do not want the values updated.

If you decide that the commodity structure provides too much or too little detail on spend information, you can change the commodity structure and run the Populate F4311 Commodity/UNSPSC program to update existing transactions with the new commodities and UNSPSC codes.

# Forms Used to Set Up the Commodity Structure

| Form Name                                       | Form ID | Navigation                                                                                         | Usage                                                                            |
|-------------------------------------------------|---------|----------------------------------------------------------------------------------------------------|----------------------------------------------------------------------------------|
| Set up Commodity<br>Structure                   | W40500B | Commodity Structure<br>(2/G43E31), Commodity<br>Structure                                          | Add base commodity information.  Move a commodity from one tree node to another. |
| Edit Item Relationship                          | W40500A | Select Edit on the<br>Item tab of the Set up<br>Commodity Structure<br>form.                       | Enter an item number for the commodity.                                          |
| Edit UNSPSC Code                                | W40500F | Select Edit on the<br>UNSPSC tab of the<br>Set up Commodity<br>Structure form.                     | Enter a default UNSPSC code for the commodity.                                   |
| Edit Supplier<br>Relationship                   | W40500D | Select Edit on the<br>Supplier tab of the<br>Set up Commodity<br>Structure form.                   | Enter a valid supplier<br>number for the<br>commodity.                           |
| Edit Supplier<br>Commodity Code<br>Relationship | W40500E | Select Edit on the<br>Supplier Commodity<br>Code tab of the Set up<br>Commodity Structure<br>form. | Enter a supplier's commodity code.                                               |
| Edit G/L Account<br>Relationship                | W40500H | Select Edit on the G/<br>L Account tab of the<br>Set up Commodity<br>Structure form.               | Enter a general ledger account number for the commodity code.                    |
| Confirm Delete                                  | W40500G | Select Cut Tree Node on<br>the Set up Commodity<br>Structure form.                                 | Delete a node from the structure.                                                |

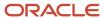

| Form Name                                                | Form ID | Navigation                                                                                                    | Usage                                                                                                    |
|----------------------------------------------------------|---------|----------------------------------------------------------------------------------------------------|----------------------------------------------------------------------------------------------------|
| Set up UNSPSC Code<br>And Commodity Code<br>Relationship | W40510A | Commodity Structure 2/<br>(G43E31), UNSPSC and<br>Commodity                                                                                                    | Set up a relationship for a UNSPSC code and a commodity.                                                                                              |
| G/L Account and<br>Commodity Code                        | W40551A | Commodity Structure<br>(2/G43E31), G/<br>L Account and<br>Commodity                                                                                                    | Set up a relationship for<br>a general ledger account<br>and a commodity.                                                                             |
| Search Branch Plant                                      | W40521A | Supplier Direct Connect menu (3/G43E31), Setup Supplier Information  Select a supplier on the Work With Supplier form and then select Commodity Structure from the Row menu. | Search for a branch/<br>plant associated with<br>the supplier.<br>Click Set up Supplier<br>Branch Plant.<br>Click Set up Supplier<br>Commodity Codes. |
| Set Up Supplier<br>Commodity Codes                       | W40520A | Select Set Up Supplier<br>Commodity Codes on<br>the Search Branch Plant<br>form.                                                                                             | Set up a cross-reference<br>between a supplier's<br>commodity codes<br>and your commodity<br>structure.                                               |
| Work With Commodity<br>Relationships                     | W40243A | UNSPSC Definition<br>(G43A412), UNSPSC to<br>Account Relationship                                                                                                    | Review existing relationships.                                                                                                    |
| Commodity<br>Relationship Revisions                      | W40243B | Click Add on the Work<br>With Commodity<br>Relationships form.                                                                                                    | Set up a UNSPSC relationship for an account number, if you do not want to set up the commodity structure.                                             |

# Adding A Commodity

Access the Set up Commodity Structure form.

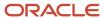

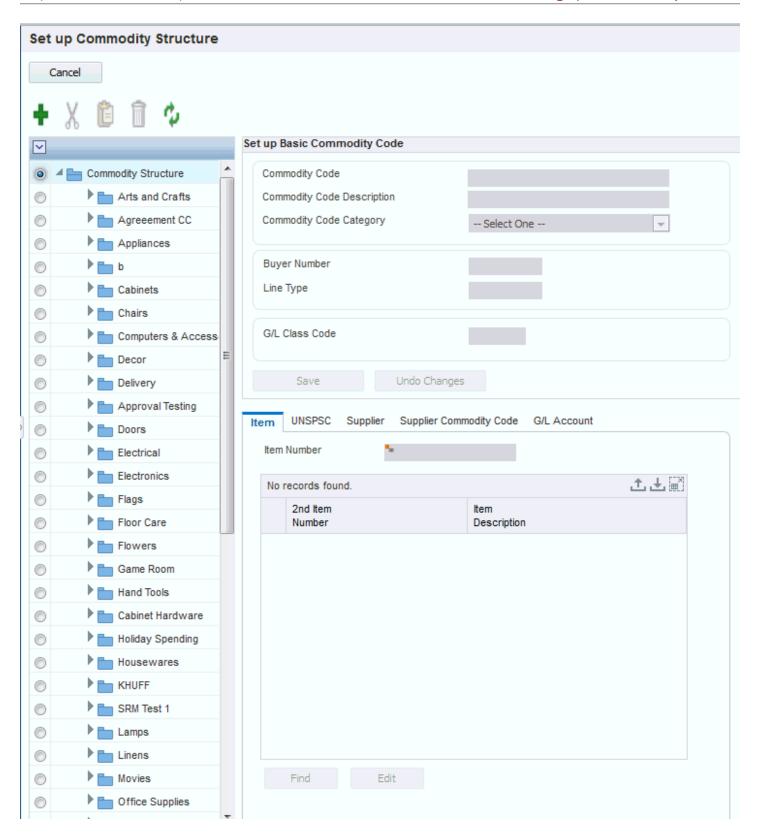

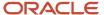

### Commodity

Enter a commodity. The system uses the value that you specify when arranging the commodities in the structure in alphabetical order.

#### **Commodity Description**

Enter a description for the commodity. The system displays the value that you specify when displaying the commodity in the tree structure.

#### **Commodity Category**

Enter a value that specifies whether the commodity is a product, service, or both. This value determines on which tab the commodity appears in the commodity structure. Values are: **Both**, **Product**, and **Service**.

**Note:** You should select **Both** for any commodities that have both product and service commodities subordinate to them. If you do not select **Both**, the system does not display any subordinate commodities that have a category that is different from that of the parent commodity.

#### **Buyer Number**

Enter the address book number of the buyer responsible for this commodity. The system uses this value for alerts on special requests and in the Requisition Expeditor program (P43E060). If you enter a stock item, the system uses the buyer number from the F4102 table as the default value.

### **Line Type**

Enter a line type for the commodity. This code controls how the system processes lines on a transaction. When you enter a requisition, the system uses the following hierarchy when searching for a line type to use as the default:

- **a.** Use the line type defined in the item location record for the item.
- **b.** Use the line type defined in the item/branch record for the item.
- **c.** Use the line type defined in the item master for the item.
- **d.** Use the line type for the commodity.
- **e.** Use the line type specified in the processing options for the Requisition Entry Business Function Application program (P43E0001) for services and products.
- **f.** Use the line type specified in the data dictionary. The default value for LNTY is **S** and the default value for RLNTY is **N**.

If you enter a stock item, the system uses the line type from the Item Branch or the Item Master table as the default value.

#### G/L Class Code

Enter the code that the system uses in conjunction with the document type to obtain an account number from the appropriate automatic accounting instruction (AAI). The system uses the value that you specify only if you enter a non-stock item (an item that is not in the item master) or service. If you enter a stock item, the system uses the G/L class code from the item master as the default value.

When you enter requisitions, the system uses this hierarchy when determining which G/L class code to use:

- a. If you enter an item number, the system uses the G/L class code from the item branch.
- **b.** If the item branch does not have a G/L class code, the system uses the G/L class code on the item master.
- **c.** If you have not entered an item number, but have entered a commodity, the system uses the G/L class code for the commodity.
- **d.** If the G/L class code for the commodity is blank, the system uses the line type on the commodity and retrieves the G/L class code from the line type constants.
- **e.** If the commodity on the requisition is **Unknown**, the system uses the line type specified in the processing options for the Requisition Entry Business Function Application program, as the line type for the **Unknown** commodity is blank.

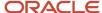

- Using the line type specified in the processing options, the system retrieves the G/L class code from the line type constants.
- f. If the Line Type processing option is blank, the system uses the data dictionary default values for line type (value for the LNTY field is S and the value for RLNTY is N) and retrieves the G/L class code from the line type constants.

#### Note:

If you are using a line type with an inventory interface, the system determines which AAI to use as follows:

If the inventory interface is set to **Y** or **C**, the system uses the 4310 AAI.

If set to **B**, the system uses the 4315 AAI.

If set to **A**, the system uses the 4318 AAI.

### **Entering an Item Number**

Access the Edit Item Relationship form.

#### **Item Number**

Enter a value in this field if you want to filter on a particular item. For example, enter **42\*** if you want to view all items beginning with the number 42.

#### 2nd Item Number

Enter the item number with which you want to associate the commodity. If you entered a commodity or UNSPSC code for an item in the F4102 table, these values appear when you inquire on the item. Each item can only be associated with one commodity. If you change the item on this form, the system only uses the new item on new transactions. The system does not update existing transactions with the new item for the commodity.

### **Entering a UNSPSC Code**

Access the Edit UNSPSC Code form.

#### **Primary**

Select this option if you have related more than one UNSPSC code to a commodity. This option designates a primary UNSPSC code for the system to use as a default value for the requisition.

#### **UNSPSC Code**

Enter a UNSPSC code if you want to filter on a particular UNSPSC code for the field in the header.

For the field in the detail, enter a UNSPSC code if you want to add a new commodity relationship. When you enter a commodity during requisition entry, the system uses this UNSPSC code as the default value.

**Note:** If you receive an error stating that the transaction cannot be committed, you must first turn on journaling for F40510 and F40520, and then retry.

#### **UNSPSC Code Description**

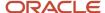

Enter a UNSPSC code description if you want to filter on a particular UNSPSC description for the field in the header.

For the field in the detail, the system uses the description associated with the UNSPSC code in the F40241 table.

**Note:** If user's language preference is set and an alternate description for the UNSPSC code is defined in the user's preferred language, then the system displays the alternate description in the UNSPSC Alternate Description field.

# Setting Up UNSPSC Code and Commodity Code Relationships

Access the Set up UNSPSC Code And Commodity Code Relationship form.

#### **UNSPSC Code**

Enter the UNSPSC code for which you group commodity codes. If the language preference is set for the user, you can search and select for only the UNSPSC code, which has an alternate description specified in the user's preferred language.

#### **Commodity Code**

Enter the commodity code to group under a UNSPSC code.

**Note:** When you select the UNSPSC code, the system displays the description that corresponds to it in the UNSPSC Code Description field.

# Entering a Supplier Relationship for the Commodity

Access the Edit Supplier Relationship form.

#### **Supplier Number**

Enter the address book number of the supplier or subcontractor that you want to associate with the commodity.

#### **Branch Plant**

Enter the branch/plant for the supplier.

### Entering a Supplier's Commodity Code

Access the Edit Supplier Commodity Code Relationship form.

#### **Supplier Commodity Code**

Enter the commodity code defined by the supplier. You obtain this information from the supplier, usually when you receive the information necessary for Direct Connect.

#### **Supplier Commodity Code Description**

Enter the description for the supplier's commodity code. You obtain this information from the supplier, usually when you receive the information necessary for Direct Connect.

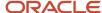

### Entering a G/L Account Number

Access the Edit G/L Account Relationship form.

#### **Branch Plant**

Enter the branch/plant number of the account for which you want to set up a relationship for the commodity. This field is optional.

#### **Object Account**

Enter the object of the account number for which you want to set up a relationship for the commodity. This field is required.

#### **Subsidiary**

Enter the subsidiary of the account number for which you want to set up a relationship for the commodity. This field is optional.

# Setting Up a UNSPSC Code for an Account Number

Access the Commodity Relationship Revisions form.

#### **Business Unit**

Enter the business unit of the account number for which you want to set up a UNSPSC code relationship.

#### **Object Account**

Enter the object account of the account number for which you want to set up a UNSPSC code relationship.

#### **Subsidiary**

Enter the subsidiary of the account number for which you want to set up a UNSPSC code relationship

#### **UNSPSC Code**

Select a valid UNSPSC code to relate to the general ledger account number that you specified.

**Note:** If user's language preference is set and an alternate description for the UNSPSC code is defined in the user's preferred language, then the system displays the alternate description in the UNSPSC Alternate Description field of the Work With Commodity Relationships form (W40243A).

# Running the Populate F4311 Commodity/UNSPSC Program

Select Adv/Tech Operations (G43E31), Populate F4311 Commodity/UNSPSC.

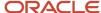

# Setting Up the UNSPSC Code Descriptions

This section provides an overview of the UNSPSC code description definition and discusses how to:

- Define the UNSPSC code descriptions.
- Define alternate descriptions for UNSPSC Codes.

### Understanding the UNSPSC Code Description Definition

UNSPSC provides a universal standard that you must use to classify products and services efficiently and accurately. UNSPSC is a classification code, not a product code. That is, UNSPSC stores a code for a specific category of products instead of storing a code for each product. Products and services are classified based on common functions, purposes, or tasks. To avoid creating a duplicate classification of commodity under a UNSPSC code, you must consider these factors:

- A commodity can have many uses.
- A commodity can have many variations.
- · A commodity can have many names.

The classification is based on the dominant use of the commodity in the global marketplace. The level of dominance may vary over time by country, region, or industry. Therefore, UNSPSC codes must be described in the language of the user. For example, a buyer in China can define a commodity code, classify it under a UNSPSC code, and describe the classification in the local language, which is Mandarin. This description can be easily understood by users using the same UNSPSC code for classifying their commodity code in future.

To enable global users to work with the UNSPSC codes, the JD Edwards EnterpriseOne system is modified to support this code in various languages. The system now stores and displays the description of the code in your preferred language.

Note: You set up your preferred language in the User Profile Revisions program (P0092).

Use the UNSPSC codes to identify a category of products. The classification of products and services is based on common functions, purposes, or tasks. You can download a complete list of UNSPSC codes from the UNSPSC website (www.UNSPSC.com). When you download the codes, the system stores them in the UNSPSC Commodity Code table (F40241). You can change the descriptions associated with the codes using the UNSPSC Commodity Code Definition program (P40241).

Use the UNSPSC Code Alternate Description program (P40241D) to enter a description in the user's preferred language. You access the UNSPSC Code Alternate Description program from an option on the Row menu in the UNSPSC Commodity Code Definition program. You can search for the UNSPSC code based on the language in which you need to define the alternate descriptions. It is also possible to define alternate descriptions for multiple UNSPSC codes in the selected language at one time rather than defining alternate description for each UNSPSC codes one after another. The system displays the descriptions in the user's preferred language in the applications that use the UNSPSC code. The applications are:

- UNSPSC to Account Relationship (P40243)
- Commodity Structure (P40500)
- UNSPSC and Commodity (P40510)

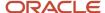

- Enter Purchase Orders (P4310)
- Item Master (P4101)
- Non Stock Item Master (P4101N)

# Forms Used to Define the UNSPSC Code Description

| Form Name                                         | Form ID  | Navigation                                                                                                    | Usage                                                                                           |
|---------------------------------------------------|----------|----------------------------------------------------------------------------------------------------|-------------------------------------------------------------------------------------------------|
| Work With UNSPSC<br>Commodity Codes               | W40241A  | UNSPSC Definition<br>(G43A412), UNSPSC<br>Definition.                                                                                | Review and change the description of UNSPSC codes.                                              |
| UNSPSC Commodity<br>Code Revisions                | W40241B  | Click Add on the<br>Work With UNSPSC<br>Commodity Codes form.                                                                        | Add a new description for the UNSPSC code.                                                      |
| Work With UNSPSC<br>Code Alternate<br>Description | W40241DA | Enter P40241D in the fast path.                                                                                                    | Enter alternate<br>descriptions for the<br>UNSPSC codes in<br>the user's preferred<br>language. |
| UNSPSC Code Alternate<br>Description              | W40241DB | On the Work With<br>UNSPSC Commodity<br>Codes form, select a<br>UNSPSC code and then<br>select UNSPSC Alt Desc<br>from the Row menu. | Enter UNSPSC<br>descriptions in the<br>user's preferred<br>language.                            |

# **Defining UNSPSC Code Descriptions**

Access the Work With UNSPSC Commodity Codes form.

#### **UNSPSC Code**

Enter the UNSPSC code. You can add or change the description associated with the code.

### **UNSPSC Code Description**

Enter the description for the UNSPSC code. You can define alternate descriptions for this code by selecting UNSPSC Alt Desc from the Row menu.

# Defining Alternate Descriptions for UNSPSC Code

Access UNSPSC Code Alternate Description form.

#### **Language Preference**

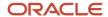

Enter the user defined code (01/LP) that specifies the language to use on forms and printed reports. Before you specify a language, a code for that language must exist at either the system level or in your user preferences.

#### **UNSPSC Code**

Enter the unique UNSPSC code for which you need to define alternate description.

### **UNSPSC Alternate Description**

Enter the alternate description for the UNSPSC code in the user's preferred language.

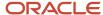

# 5 Setting Up Requisition Approval Workflow

# Understanding Requisition Approval Workflow Setup

Using the Approval Authority Constants program (P43E094) in conjunction with the Approval Authority program (P43E09A), you can set up approval authority at varying levels of detail to meet the needs of your organization. For example, you can attach each employee to an approver or distribution list, or you can attach entire employee groups to approvers or distribution lists.

You first set up the Approval Authority constants; which determine the level at which the system should check for a specified approver or distribution list. After you set up the constants, you set up approval authority, which specifies the approver or distribution lists for each of the levels that you set up in the constants.

This diagram illustrates the workflow approval setup:

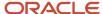

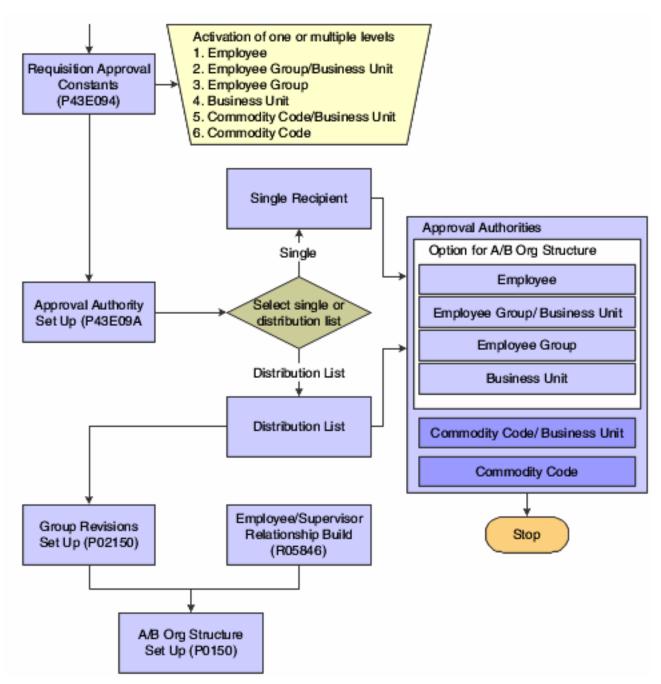

After you set up workflow approval, the system sends messages to required approvers using either the Work Center, an email address, or both. You specify in the Address Book system to which location the system sends a message.

See "Adding Electronic Address Information to Who's Who Records" in the JD Edwards EnterpriseOne Applications Address Book Implementation Guide .

**Note:** This chapter discusses the setup for approval workflow for only the Requisition Self Service system. If you want to use approval for the purchase orders created by this system, you must also set up approval in the Procurement system.

See "Processing Approvals" in the JD Edwards EnterpriseOne Applications Procurement Management Implementation Guide .

# **Escalation for Requisition Approval Workflow**

After setting up the Approval Authority constants and approval authority, you can set up escalation for requisition workflow approval. Escalations enable the system to send messages to additional approvers if the original approver does not process the requisition in a specified time frame. Setting up escalations is optional.

See JD Edwards EnterpriseOne Tools Workflow Tools Guide .

# Setting Up Approval Authority Constants

This section provides an overview of approval authority constants and discusses how to set up approval authority constants.

### **Understanding Approval Authority Constants**

Approval authority constants determine the level at which the system checks for an approver or distribution list for the requisition. Using the Approval Authority Constants program (P43E094), you can specify that the system checks for an approver or distribution list at the order level, the commodity line level, or both. At the order level, you can select any or all of these levels:

Employee

The system verifies whether the employee on the requisition is attached to a specific approver or distribution list.

Employee Group/Business Unit

The system verifies whether there is an approver or distribution list attached to the employee group and business unit to which the employee on the requisition belongs.

Employee Group

The system verifies whether there is an approver or distribution list attached to just the employee group to which the employee on the requisition belongs.

Business Unit

The system verifies whether there is an approver or distribution list attached to the business unit to which the employee on the requisition belongs.

At the line level, you can select either or both of the following:

Commodity/Business Unit

The system verifies whether there is an approver or distribution list attached to the commodity and the business unit on the requisition line.

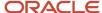

#### Commodity

The system verifies whether there is an approver or distribution list attached to the commodity on the requisition line.

When the user clicks Submit on a requisition, the system accesses the Approval Authority constants. The system checks each option, in order, to see if they are selected, and then checks for an approver or distribution list for only those options that are selected. For example, the system first checks the Employee option. If the Employee option is not selected, the system then checks the Employee Group/Business Unit option. However, if the Employee option is selected, the system checks the approval authority to see if the employee on the requisition is attached to a specific approver or distribution list, and then sends the approval message to the specified approver or distribution list. If the employee on the requisition is not attached to a specific approver, the system then checks the next selected constant.

The system checks the approval authority constants at the order level first, and then sends an approval message to the approver or distribution list specified in the Approval Authority program. If the requisition is approved, the system then checks the constants at the line level to see if another approval message is required. For example, if an employee created a requisition for a new office chair, the requisition might require approval from a manager first, and then an additional approval from the buyer for that particular commodity might also be required. If the approval message generated at the order level is not approved, the system does not check the approval constants at the line level.

The system stores the approval authority constants in the F43E094 table.

**Note:** If an employee does not have a specific approver or distribution list and is not part of an employee group or business unit that has one, the system automatically approves the requisition. Therefore, you should verify that all employees needing requisition approval are attached to an approver or distribution list.

### Form Used to Set Up Approval Authority Constants

| Form Name        | Form ID  | Navigation                                                        | Usage                                |
|------------------|----------|-------------------------------------------------------------------|--------------------------------------|
| Manage Constants | W43E094B | Workflow Approvals<br>(1/G43E31), Approval<br>Authority Constants | Set up approval authority constants. |

### Setting Up Approval Authority Constants

Access the Manage Constants form.

#### **Active**

Select the constant for the levels for which you want the system to check for approvers or distribution lists.

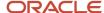

# Setting Up Approval Authority

This section provides overviews of approval authority and employee groups and discusses how to:

- Set processing options for Approval Authority.
- · Set up approval authority for a single approver.
- Set up approval authority for a distribution list.

# **Understanding Approval Authority**

You use the Approval Authority program to set up approvers or distribution lists for each level that you specified in the Approval Authority constants. The system enables you to set up approvers and distribution lists for only the levels that you activated in the Approval Authority Constants program. If you do not activate any of the approval authority constants, the system generates an error when you access the Manage Distribution List form.

### Manage Single Recipient

The approval authority program contains a processing option, Form Display, that enables you to determine whether you assign single approvers or distribution lists to each level of authority. If you enter **1** in the processing option, the system displays the Manage Single Recipient form, and you can assign only single approvers to each level. You cannot assign distribution lists by using this form.

In addition to entering a single approver for the level of authority, you also enter an approval limit. This amount indicates the minimum amount for a requisition that requires approval. The system evaluates the amount that you enter as a greater-than or equal-to amount. Therefore, if you enter 100.00 USD as the approval limit, the system requires approval on all requisitions with an amount greater than or equal to 100.00 USD.

### Manage Distribution List

If you leave the Form Display processing option blank, the system displays the Manage Distribution List form and you can assign only distribution lists to each level of authority. You cannot assign single approvers by using this form.

When you set up distribution lists, you set up the list of required approvers, and you also specify the threshold level and escalation information for each required approver. Depending on how you set up the threshold levels, you can require approval on all requisitions, or only those with a certain amount.

This diagram illustrates how the system would route approvals if you set up a distribution list so that approval is required on all requisitions, regardless of the amount:

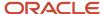

Approvers

| Approver A   | $\longrightarrow$                                                          | 0.00                               |
|--------------|----------------------------------------------------------------------------|------------------------------------|
| Approver B   | $\longrightarrow$                                                          | 500.00                             |
| Approver C   | $\longrightarrow\hspace{-3mm}$                                             | 1000.00                            |
|              |                                                                            |                                    |
| Requisitions |                                                                            | Required Approvers                 |
| 0.00         | $\longrightarrow$                                                          | Approver A                         |
| 100.00       | $\longrightarrow$                                                          | Approver A                         |
| 500.00       | $\!\!\!\!\!\!\!\!\!\!\!\!\!\!\!\!\!\!\!\!\!\!\!\!\!\!\!\!\!\!\!\!\!\!\!\!$ | Approver A, Approver B             |
| 501.00       | $\!\!\!\!\!\!\!\!\!\!\!\!\!\!\!\!\!\!\!\!\!\!\!\!\!\!\!\!\!\!\!\!\!\!\!\!$ | Approver A, Approver B             |
| 1000.00      | $-\!\!\!\!-\!\!\!\!-$                                                      | Approver A, Approver B, Approver C |

Threshold Amount

This diagram illustrates how the system would route approvals if you set up a distribution list so that approval is required, starting at a specified amount.

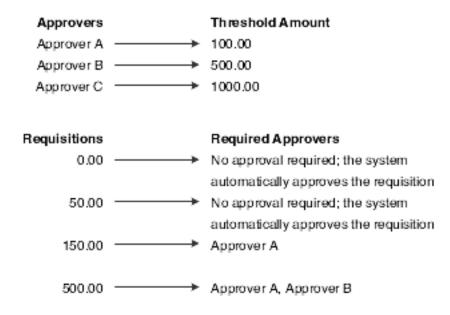

The Threshold field is a greater-than or equal-to field, meaning that the system requires approval for any requisitions or requisition lines with amounts greater than or equal to the amount in the Threshold field. For example, if you enter **100.00** in the Threshold field, any requisition lines of 100.00 or more must be approved.

### Understanding Employee Groups

You can set up employee groups to attach to approvers and distribution lists so that you don't have to enter approval authority for each individual employee. To set up employee groups, you first create the groups and add them to user-defined code (UDC) table 43E/AA. You must also create address book records, using a search type of **M** for each group. After you have added the groups to UDC 43E/AA, you enter a group for each applicable employee by using the Employee Group Approvals field on the Additional 1 tab of the Address Book Revisions form.

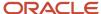

See JD Edwards EnterpriseOne Tools Foundation Guide .

See "Entering Address Book Records" in the JD Edwards EnterpriseOne Applications Address Book Implementation Guide .

### **Prerequisites**

Before you complete the tasks in this section:

Create address book records for distribution lists and for approvers that you want to include in distribution lists.

See "Entering Address Book Records" in the JD Edwards EnterpriseOne Applications Address Book Implementation Guide .

Set up employee groups in UDC 43E/AA.

Add employees to employee groups.

See "Setting Up Parent, Child Relationships and Organizational Structures" in the JD Edwards EnterpriseOne Applications Address Book Implementation Guide .

# Forms Used to Set Up Approval Authority

| Form Name                         | Form ID  | Navigation                                                                                                    | Usage                                                                                                    |
|-----------------------------------|----------|----------------------------------------------------------------------------------------------------|----------------------------------------------------------------------------------------------------|
| Manage Distribution List          | W43E09AA | Workflow Approvals<br>(G43E31), Approval<br>Authority                                                                                  | Set up approvers or<br>distribution lists for<br>each level for which you<br>have set up constants.                                                        |
| Address Parent/Child<br>Revisions | W0150A   | Select Edit Distribution<br>List on the Manage<br>Distribution List form.                                                              | Set up distribution lists.  Add or change threshold and escalation information.                                                                            |
| Manage Single Recipient           | W43E09AB | Workflow Approvals<br>(G43E31), Approval<br>Authority<br>Select Manage Single<br>Recipient on the<br>Manage Distribution List<br>form. | Set up only approvers<br>for each approval<br>authority. You cannot<br>assign distribution lists<br>to approval authority<br>levels by using this<br>form. |

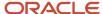

# Setting Processing Options for Approval Authority (P43E09A)

These processing options specify default values for using the Approval Authority program.

### 1. Form Display

Specify whether the system displays the Distribution List field. Values are:

Blank: Displays the Manage Distribution List form. This form allows you to enter only distribution lists for each level of authority.

1: Displays the Manage Single Recipient form. This form allows you to enter only approvers for each level of authority.

#### 2. Enter the Version

Enter the version of the Organizational Structure Revisions program (P0150) to use when entering revisions for distribution lists. If you leave this processing option blank, the system uses version ZJDE0001.

### Setting Up Approval Authority for a Single Approver

Access the Manage Single Recipient form.

Select the appropriate level of authority for which you want to set up an approver, using the Select Approval Authority field.

Click this button after selecting the approval level authority to display the subform that is associated with the authority level. Depending on the level selected, the system displays one or more of the fields described in this table.

#### Employee

Enter the address book number of the employee for which you want to set up an approver.

#### **Approval Limit**

Enter the minimum requisition amount that requires approval. This field is a greater-than or equal-to value.

#### **Org Chart (organizational chart)**

Select this option if you want the system to use an existing organizational chart to determine the approver for the employee that you specify. If you select the Org Chart option, the organizational structure overrides any other approver setup that you create.

For the system to use this option, the employee must be included in a valid organizational structure in the Address Organization Structure Master table (F0150). The structure type must be **ES**, and the Authorization Required option must be selected for the structure. If you want to set up the organizational structure so that the system routes approvals based on monetary limits, you must set up threshold limits for employees under the supervisor's record.

See "Creating a Distribution List for Hierarchical Processing" in the JD Edwards EnterpriseOne Tools Workflow Tools Guide .

**Note:** The F0150 table must be mapped to the same data source as the workflow tables.

See JD Edwards EnterpriseOne Tools System Administration Guide .

#### **Approver**

Enter the address book number of the person to approve requisitions for the employee that you specified.

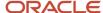

#### **Employee Group**

Enter the name of the group for which you want to attach an approver.

#### **Business Unit**

Enter the business unit for which you want to attach an approver. When you have selected **Employee Group/Business Unit** for approval authority, you must enter both an employee group and a business unit.

#### Commodity

Enter the commodity for which you want to attach an approver.

### Setting Up Approval Authority for a Distribution List

Access the Manage Distribution List form.

Click this button after selecting the approval level authority to display the subform that is associated with the authority level. Depending on the level selected, the system displays one or more of the fields described in this table.

#### **Employee**

Enter the address book number of the employee for which you want to attach a distribution list.

### **Org Chart (organizational chart)**

Select this option if you want the system to use an existing organizational chart to determine the approver for the employee that you specify. If you select this option, the organizational structure overrides any other approver setup that you create.

For the system to use the Org Chart option, the employee must be included in a valid organizational structure in the Address Organization Structure Master table (F0150). The structure type must be **ES**, and the Authorization Required option must be selected for the structure. If you want to set up the organizational structure so that the system routes approvals based on monetary limits, you must set up threshold limits for employees by updating the supervisor's record.

**Note:** The F0150 table must be mapped to the same data source as the workflow tables.

See JD Edwards EnterpriseOne Tools System Administration Guide .

#### **Employee Group**

Enter the name of the group for which you want to attach a distribution list. You must enter a valid group from UDC 43E/AA.

### **Business Unit**

Enter the business unit for which you want to attach a distribution list.

#### Commodity

Enter the commodity for which you want to attach a distribution list.

#### Approver/Distribution List

Enter the address book number of the distribution list to approve requisitions for the employee.

#### **Structure Type**

Enter **RSS**. **RSS** is the default structure type for distribution lists for requisition approval.

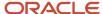

### **Distribution List**

Click Edit Distribution List to add employees to the distribution list and to enter threshold and escalation information.

#### **Address Number**

Enter the address book number for each person in the distribution list.

#### **Threshold Value**

Enter the amount for which requisitions should require approval. This field is a greater-than or equal-to value.

#### **Escalation Hours**

Enter the number of hours that you want to elapse before the system escalates a requisition to the next approver in the distribution list for approval.

#### **Escalation Minutes**

Enter the number of minutes that you want to elapse before the system escalates a requisition to the next approver in the distribution list for approval.

#### Remark

Enter a remark to provide additional information for the threshold and escalation information.

#### Begin Eff Date (beginning effective date)

Enter the beginning date in a range of dates for which the threshold and escalation information is effective. The system uses the current year specified in the F0010 table for company 00000 as the default year.

#### **End Eff Date (ending effective date)**

Enter the ending date in a range of dates for which the threshold and escalation information is effective. The system uses the current year specified in the F0010 table for company 00000 as the default year.

# Setting Up Escalation for the Workflow Process

This chapter provides overviews of the workflow process for Requisition Self Service and escalation for workflow processes and discusses how to:

- Activate escalation for the APPROVEMSG Message task.
- Set up the To Recipient event rule.
- Set up the Cc Recipient event rule.
- Set up the Bcc Recipient event rule.
- · Set up the Mailbox event rule.
- Set up the Subject event rule.
- Set up the Text event rule.
- Set up the Shortcut event rule.
- · Set up the Message event rule.
- Set up the Media Object Name and Media Object Key event rules.
- · Validate the workflow.

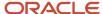

## Understanding the Workflow Process for Requisition Self Service

Requisition Self Service uses the workflow process, K43E08, to monitor and process approvals for requisitions. Requisition Self Service is delivered with K43E08 activated. Use the version of K43E08 provided. If you want to create a new version, you must first deactivate the existing version. You must also replace the version name throughout the business functions used by the workflow process.

## Understanding Escalation for Workflow Processes

When you install Requisition Self Service, the K43E08 workflow process is activated; however, the escalation feature is not activated. The escalation feature allows for messages to be sent to additional approvers if the first and subsequent approvers do not respond in a specified amount of time.

**Note:** In addition to the time frames specified for escalation for this workflow process, the jde.ini file also contains a setting for the amount of time before a message is escalated. The jde.ini setting controls escalations for all other systems in JD Edwards EnterpriseOne. Therefore, you must consider how each system is using escalations and enter the lowest time frame in the jde.ini. For example, if distribution lists for Payroll are set to escalate every three hours, but those in Requisition Self Service are set for every 30 minutes, you should set the jde.ini to escalate every 30 minutes to ensure that requisition approvals are escalated in the appropriate time frame. You must also consider the fact that the setting in the jde.ini file always overrides the setting for the K43E08 workflow process. Therefore, the jde.ini setting should be aligned with the escalation settings in the distribution lists.

Use these guidelines when activating escalation for K43E08:

• If you do not initially activate escalation, you must delete any existing workflow messages before activating escalation.

You use the Purge Completed Processes button on the Workflow Design form to delete existing messages.

See JD Edwards EnterpriseOne Tools Workflow Tools Guide

• If one version of K43E08 is activated and you create and activate the new version, the system does not process workflow approvals correctly and generates errors.

If you decide to create a new version of K43E08, you must first deactivate the existing version.

## Activating Escalation for the APPROVEMSG Message Task

Access Workflow Modeler.

- 1. Right-click the Message task, select Escalation, and then select Add and Attach.
- 2. On the Escalation Rules form, complete these fields:
  - Escalation Rule

Enter a unique name for the escalation rule.

Description

Enter a description for the escalation rule.

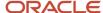

## Setting Up the To Recipient Event Rule

Access Workflow Modeler.

This form appears after you highlight the To Recipient parameter and then select **<Define Dynamic Recipient>** from the available objects on the System Functions form.

- 1. In Workflow Modeler, right-click the Message task and then select Event Rules from the menu.
- 2. On the System Functions form, highlight the To Recipient parameter and then select **Define Dynamic Recipient>** from the available objects.
- 3. On the Define Recipient form, select **WA szRecipient** from the available objects for the Recipient Type field.
- 4. Select WA mnPerson Responsible from the available objects for the Address Book Number field.
- 5. Select **WA mnContact Number** from the available objects for the Contact Number field.
- **6.** Select **WA szOrganization Type Structure** from the available objects for the Structure Type field.
- 7. Select **WA szSMTPAddress** from the available objects for the SMTP Address field.
- 8. Click OK to return to the System Functions form.

## Setting Up the Cc Recipient Event Rule

Access the System Functions form.

To set up the Cc Recipient event rule:

- 1. On System Functions, select **Cc Recipient** from the Parameters form.
- 2. From the available objects, select **<None>**.

## Setting Up the Bcc Recipient Event Rule

Access the System Functions form.

To set up the Bcc Recipient event rule:

- 1. On System Functions, select **Bcc Recipient** from the Parameters form.
- 2. From the available objects, select < None>.

## Setting Up the Mailbox Event Rule

Access the System Functions form.

To set up the Mailbox event rule:

- 1. On System Functions, select Mailbox from the Parameters form.
- 2. From the available objects, select < Requisition Management>.

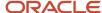

## Setting Up the Subject Event Rule

Access the System Functions form.

To set up the Subject event rule:

- 1. On System Functions, select **Subject** from the Parameters form.
- 2. From the available objects, select **<Blank>**.

## Setting Up the Text Event Rule

Access the System Functions form.

To set up the Text event rule:

- 1. On System Functions, select **Text** from the Parameters form.
- 2. From the available objects, select **<Blank>**.

## Setting Up the Shortcut Event Rule

Access the System Functions form.

This is the fourth form that appears after the System Functions form.

To set up the Shortcut event rule:

- 1. On System Functions, select **Shortcut** from the Parameters form.
- From the available objects, select < Define Active Message>.

The system displays the Work With Applications form.

- 3. On Work With Applications, enter **P43E82** in the QBE line above the Object Name field.
- **4.** Click the Find button.
- **5.** Select the object, P43E82.

The system displays the Work With Forms form.

6. On Work With Forms, select W43E82A.

The system displays the Work With Versions form.

7. On Work With Versions, select **ZJDE0001**.

The system displays the Form Interconnections form.

- 8. On Form Interconnections, position the cursor on the szTaskAssignmentUnique data item.
- **9.** From the available objects, select **SL Current Workflow Task**.
- 10. Click the Dir field so that the arrow points in the direction of the data item column.
- 11. Click the OK button to return to the System Functions form.

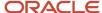

## Setting Up the Message Event Rule

Access the System Functions form.

This form appears after the System Functions form.

To set up the Message event rule:

1. On System Functions, highlight the Message parameter, and then select **<Define Message>** from the available objects.

The system displays the Text Substitution form.

- 2. On Text Substitution, enter **LM0024E** in the Dictionary Item field.
- 3. Click Find.
- **4.** From the available objects, select WA szCompanyKeyOrderNo.
- 5. Click OK to return to the System Functions form.

## Setting Up the Media Object Name and Media Object Key Event Rules

Access the System Functions form.

To set up the Media Object Name and Media Object Key event rules:

- 1. From the available objects, select <None> for the Media Object Name and Media Object Key fields.
- 2. Click OK.

## Validating the Workflow

Access the System Functions form.

To validate the workflow:

- 1. Click OK to save the event rules.
- 2. Click Save to return to the Workflow Design form.
- 3. On Workflow Design, click the Validate Workflow button.

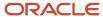

## **6** Setting Up Delegation Information

## **Understanding Delegation Entry**

Requisition Self Service enables users to easily create requisitions for goods and services that they need. To provide users with greater flexibility during the requisition process, you can set up delegates who have the authority to enter, inquire on, reverse, and receive requisitions on behalf of other users.

Using the Requisition Delegation program (P43E280), users can search for, review, add, edit, copy, or delete delegation records. Delegation records are stored in the Delegation Master table (F43E280).

**CAUTION:** The Requisition Delegation program enables authorized users to enter delegation records for anyone in the organization. Oracle recommends that you use application security when implementing this program, and that you grant access to only those users who are authorized to set up delegation records for all members of the organization. Typically, authorized users of this program are in the purchasing and/or procurement departments of an organization, and all requests for delegation setup are sent to these authorized users. For more information about setting up application security, see the *JD Edwards EnterpriseOne Tools Security Administration Guide* 

The Requisition Delegation program enables you to:

- Allow a delegated requestor to perform requisition entry task on behalf of the original requestor.
- Allow approvals for the requisition order that is created by the delegated requestor to be routed to the original requestor's approval route.
- · Review previously active delegation records.

For example, if Ray Allen (original requestor) wants to give requisition entry authority to his administrative assistant, Dominique Abbott (delegated requestor), Ray (or another authorized user of the program) can create delegation records for each program for which he wants to grant Dominique delegation rights. The following graphic illustrates what the delegation records for this scenario might look like.

Ray, or a delegation rights administrator, could also give other employees delegation authority by entering additional records on the Add Delegation form.

You can specify delegation rights for these programs:

- Requisition Entry (P43E10)
  - When you set up delegation records for this program, delegated requestors have the authority to enter requisitions for the original requestor.
- Requisition Inquiry (P43E15)
  - When you set up delegation records for this program, delegated requestors have the authority to inquire on and edit requisitions that are associated with the original requestor.
- Desktop Receiving (P43E20)
  - When you set up delegation records for this program, delegated requestors have the authority to receive requisitions for the original requestor.
- Requisition Receipt Inquiry (P43E214)

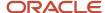

When you set up delegation records for this program, delegated requestors have the authority to inquire on and reverse receipts that are associated with the original requestor.

When you set up delegation records, you can enter an Effective Date and an Expiration Date. The Expiration Date field is optional. If left blank, the record remains active until a date is entered and that date is reached. Conversely, you must enter a value in the Effective Date field. You cannot enter a past date in this field. Additionally, you cannot enter records with overlapping date ranges.

When editing a delegation record, the Effective Date and Expiration Date fields are enabled. However, if the value in the Effective Date field is a past date, the user will receive an error if they try and change the date.

After you enter delegation records, you must then set the processing options for these programs, to specify whether delegation functionality is enabled:

Requisition Entry (P43E10)

See Setting Processing Options for Requisition Entry (P43E10).

Requisition Inquiry (P43E15)

See Setting Processing Options for Requisition Inquiry (P43E15).

Desktop Receiving (P43E20)

See Setting Processing Options for Desktop Receiving (P43E20).

Requisition Receipt Inquiry (P43E214)

See Setting Processing Options for Requisition Receipt Inquiry (P43E214).

**Note:** All of the programs listed above have processing options that allow you to enable or disable the Requested By field on the associated application. Using these processing options, you can enable the Requested By field for entry without using delegation records. If you choose to set the processing options in this way, users of these programs can enter any valid address book number in the Requested By field. Oracle recommends giving these processing options serious consideration to ensure that users in your organization have the appropriate delegation authority during requisition processing.

After delegation records have been created, and the processing options to enable delegation functionality have been set, delegated requestors can then enter, edit, and inquire on requisitions for other users, and receive, inquire on, and reverse receipts for other users.

#### Note:

- Entering Requisitions.
- Reviewing and Approving Requisitions.
- Receiving Requisitions and Reversing Receipts.

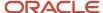

## Entering and Maintaining Delegation Records

This section lists the forms used to enter and maintain delegation records, and discusses how to enter delegation records.

## Forms Used to Enter and Maintain Delegation Records

| Form Name                           | Form ID  | Navigation                                                       | Usage                                                                                                    |
|-------------------------------------|----------|------------------------------------------------------------------|----------------------------------------------------------------------------------------------------|
| Work With Requisition<br>Delegation | W43E280A | From the Setup menu (G43E41), select Delegation Definition.      | Use this form to access forms to add new delegation records, and to search for, copy, and delete existing delegation records. |
| Add Delegation                      | W43E280B | From the Work With<br>Requisition Delegation<br>form, click Add. | Use this form to enter delegate records.                                                                                      |

## **Entering Delegation Records**

Access the Add Delegation form.

#### **Original Requestor**

Enter the address book number of the person who is delegating their RSS rights to another user. For example, if a manager wants his administrative assistant to be able to enter, review, and receive requisitions for her, enter the address book number of the manager in this field.

#### **Delegated Requestor**

Enter the address book number of the person to whom you are giving rights to. For example, if you want an administrative assistant to be able to enter requisitions on behalf of her manager, enter the address book number of the administrative assistant in this field.

#### **Delegated Application**

Select the application for which you are designating rights. For example, if you want to give the delegated requestor rights to enter requisitions on behalf of the original requestor, select P43E10 from the list of program IDs. Values include:

- P43E10
- o P43E15
- P43E20
- P43E214

#### **Effective Date**

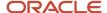

Enter the date on which the record becomes active. The date must be on or after the system date. You cannot enter a past date in this field.

#### **Expiration Date**

Enter a date through which the delegation record is active. This field is optional. If you leave this field blank, the system assumes that there is no expiration date for the delegation record.

#### **Delegation Active**

Use this option to specify whether the delegation record is active. By default, the system selects this option when you create a delegation record. You can deselect this option to specify that a record is no longer active.

## **Editing and Deactivating Delegation Records**

- 1. Access the Work With Requisition Delegation form.
- 2. Search for and select the record that you want to edit or deactivate, and then click Select.
- 3. On the Edit Delegation form, you can update one or more of these fields:
  - Effective Date: You can edit this field only if the date is on or after the current system date. If the date in this field is a past date, you can not update this field.
  - Expiration Date: You can change this date only if the field contains a future date, or is blank.
  - Delegation Active: You can select or deselect this option, as long as the Expiration Date for the record has not yet been reached.
- 4. Click OK to save your changes.

## Copying Delegation Records

- 1. Access the Work With Requisition Delegation form.
- 2. Search for and select the records that you want to copy, and then click Copy.

You can select multiple records at once.

**3.** On the Copy Delegation form, update the information so that you do not create duplicate records, and then click OK.

For example, you might want to create four different delegation records, one for each program. You could create the first record, and then copy that record three times, changing the value in the Delegating Program field for each new record.

## **Deleting Delegation Records**

- 1. Access the Work With Requisition Delegation form.
- 2. Search for and select the records that you want to delete, and then click Delete.

You can select multiple records at once. Also, you cannot delete records that have expired, or have a past date or the current system date in the Effective Date field.

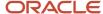

## 7 Entering Requisitions

## **Understanding Requisition Entry**

The Requisition Self Service system provides two programs for entering requisitions:

- Shopping Cart (P43E25)
- Requisition Entry (P43E10)

The Shopping Cart program is intended to be used by novice users to create requisitions, either for stock items or for items such as office supplies, using Direct Connect. The Shopping Cart program contains only a few fields that the user must enter; and the system provides default information for most other fields, based on setup.

The Requisition Entry program is designed for more frequent users, such as buyers, and provides more fields and additional options for the requisition, such as flagging the item as a high priority or as a special request. The Requisition Entry program is also designed to allow direct entry of account information.

## Requisition Entry With Delegation

Using delegation functionality, you can enable users in your organization to enter requisitions on behalf of others. For example, you might enable an administrative assistant to enter requisitions on behalf of the managers in his department.

Using the processing options of the P43E10, you can specify whether your organization allows delegation. You can choose to:

- Disable the Requested By field: When you select this option, the system disables the Requested By field on the Requisition Entry form. The user cannot enter requisitions on behalf of another employee.
- Enable the Requested By field: When you select this option, the system enables the Requested By field on the
  Requisition Entry form, and allows users to enter any valid address book number in this field. When you use this
  option, users can enter requisitions on behalf of any employee in the organization. Oracle recommends using
  this option only if you use application security to restrict the users who are able to enter requisitions using this
  application.
- Enable the Requested By field with delegation: When you select this option, users can enter requisitions for themselves, and on behalf of those employees for whom they have been given delegation rights.

If you choose to enable the Requested By field with delegation, you must set up delegation records using the Requisition Delegation program (P43E280). These records include information about the dates during which the delegation is active, and the users for whom a delegated requestor has the authority to enter requisitions during that time.

**Note:** Delegation functionality is not available on the Shopping Cart program.

**Note:** Setting Up Delegation Information.

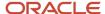

## **Using Direct Connect**

Both the Shopping Cart and the Requisition Entry program use the Direct Connect feature. When you have set up your system and suppliers to use Direct Connect, users can connect from within the requisition entry programs directly to suppliers' websites to search for items. After users select items and check out from the site, the system returns the user to the requisition entry program and populates the requisition cart with the items that they selected. The user does not actually purchase items on the site; they simply select items to be added to the requisition cart. Therefore, the users's request can be processed within the Requisition Self Service system and is subject to proper approvals and editing before the items are actually purchased.

Users can add items from multiple websites to the same requisition cart. As users select items from suppliers' websites, the system adds records to the Shopping Cart table (F43E20) and the Cross Reference table (F43E15). When the user submits the requisition, the system removes the records from the F43E20 table and creates records in these tables:

- F43E01 (Requisition Header)
- F43E11 (Requisition Detail)

See Setting Up Direct Connect and Purchase Order Dispatch.

## **Budget Checking and Commitments**

Using the processing options for the Requisition Entry Business Function Application (P43E0001), you can specify that you want to perform budget checking once the user submits a requisition. If you activate budget checking, the system uses the same budget checking process as in the Procurement system.

If any line on the requisition does not pass budget checking, the entire requisition remains at a status of **Composing**, while the individual lines that did not pass are assigned a status of **Over Budget**. If the entire requisition does not pass, the system leaves the status of the requisition header at **Composing**. You can perform the following actions once the requisition and the individual lines are at this status:

- Request an additional budget amount.
- Change the account number on the requisition to one that has the necessary budget available.
- Change the version of the Requisition Entry Business Function Application (P43E0001) in the Requisition Entry program to one that does not have budget checking activated and submit the requisition again.

See Understanding the Requisition Entry Business Function Application.

If the requisition passes the budget, the system can create a commitment, both financial and inventory, if the system has been set up for commitments. The process for commitments also works the same as in the Procurement system

#### Note:

- "Working with Budgets" in the JD Edwards EnterpriseOne Applications Procurement Management Implementation Guide .
- "Setting Up Purchase Order Commitments" in the JD Edwards EnterpriseOne Applications Procurement Management Implementation Guide .

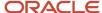

### Common Elements Used in This Section

#### **Domestic Cost**

Review and/or enter a cost per unit in this field. This field displays the amount in the domestic currency.

#### **Foreign Cost**

Review the amount in this field. This field is populated only if you enter a foreign supplier.

#### **Extended Amount**

Enter the amount, which is the number of units multiplied by the unit price. You can also use this field to enter a lump sum amount. If you enter a lump sum amount, do not enter a quantity. The system always displays the extended amount in the domestic currency so that this amount appears in the same currency as that in the Total Amount field.

#### **Item Number**

Enter a number for the inventory item. The system provides three separate item numbers plus an extensive cross-reference capability to other item numbers (see data item XRT) to accommodate substitute item numbers, replacements, bar codes, customer numbers, supplier numbers, and so forth. The item numbers are:

- o Item Number (short): An eight-digit, computer-assigned item number.
- o 2nd Item Number: The 25-digit, free-form, user-defined alphanumeric item number.
- 3rd Item Number: Another 25-digit, free-form, user-defined alphanumeric item number.

#### **Item Description**

Verify the description associated with the item. The system uses the item description from the Item Master table (F4101). Enter a different description if you do not want to use the value from the F4101 table.

#### Quantity

Enter the number of units that you want to order. If you entered a lump sum in the Extended Amount field, do not enter a quantity.

#### **Supplier Number**

Enter the address book number of the supplier.

#### **Supplier Description**

Enter the associated description of the supplier number.

#### **UM** (unit of measure)

Enter the user-defined code (00/UM) that indicates the quantity in which to express an inventory item, for example: **CS** (case) or **BX** (box).

#### **Unit Price**

Enter the unit cost of one item, as purchased from the supplier, excluding freight, taxes, discounts, and other factors that might modify the actual unit cost that you record when you receive the item. The system always displays this amount in the domestic currency.

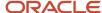

# Understanding the Requisition Entry Business Function Application

The Shopping Cart and Requisition Entry programs both use a business function application to provide additional information for processing requisitions. The Requisition Entry Business Function Application (P43E0001) provides:

- Default values for fields such as Order Type, Line Type, Product, and Service Line Type.
- Processing information, such as whether the system should generate Post Before Cut Off (PBCO) and Post After Cut Off (PACO) warnings, and whether the system should validate the business unit on a requisition.
- Options for budget checking, such as budget ledger type and level of detail.

When you set up the processing options for a version of the Requisition Entry Business Function Application, you specify the version number in the processing options for the Shopping Cart and Requisition Entry programs. To access the processing options for the Requisition Entry Business Function Application, you use the Interactive Versions program.

See JD Edwards EnterpriseOne Tools Foundation Guide .

## Entering a Requisition Using the Shopping Cart Program

This section provides an overview of the Shopping Cart program and discusses how to:

- Set processing options for Requisition Entry Business Function Application.
- Set processing options for the Shopping Cart program.
- Enter requisitions using the Shopping Cart program.

## Understanding the Shopping Cart Program

The Shopping Cart program (P43E25) provides a simple, efficient means of entering requisitions. The Shopping Cart program displays the commodity structure so that a user can select a particular item or service by selecting a commodity. The program also contains a Product tab, which lists items from the Item Master table, and a Supplier tab, which lists preferred suppliers for a particular item. Users can search for valid products and services using standard searching capability, which includes the use of wild cards.

Additionally, if any of the suppliers are set up for Direct Connect, the Supplier tab provides links to those suppliers' websites.

After you connect to a supplier's site, you select items directly on their site. When you return to the Shopping Cart program, the system loads the items that you selected into the shopping cart. You can then either click Submit, or you can connect to another supplier's site to continue shopping. Within one session, the system loads items from multiple suppliers into the same shopping cart. You can also add stock items to the shopping cart.

When you click Submit, the system displays the requisition number that it created and assigns the requisition a status of **Submitted**.If you have activated budget checking in the processing options for the Requisition Entry Business

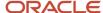

Function Application (P43E0001), the system performs budget checking after you click Submit. If errors occur during the requisition creation process, the system displays the Requisition Creation form and highlights the error, enabling you to correct the error and resubmit the requisition.

If your internet session times out before you click Submit, the system saves the contents of the shopping cart so that you do not have to recreate it.

### **Prerequisites**

Before you complete the tasks in this section:

Activate the Budget Checking processing option for the Requisition Entry Business Function Application program if you want to use budget checking.

See "Working with Budgets" in the JD Edwards EnterpriseOne Applications Procurement Management Implementation Guide .

Set up the system for commitment tracking if you want to create commitments.

See "Setting Up Purchase Order Commitments" in the JD Edwards EnterpriseOne Applications Procurement Management Implementation Guide .

## Forms Used to Enter Requisitions by Using the Shopping Cart Program

| Form Name                       | Form ID | Navigation                                                             | Usage                                                                                                    |
|---------------------------------|---------|------------------------------------------------------------------------|----------------------------------------------------------------------------------------------------|
| Shopping Cart - Order<br>Items  | W43E25D | Daily Processing<br>(G43E11), Shopping Cart                            | Create a requisition<br>by using a stock item,<br>or use Direct Connect<br>to shop for items on<br>suppliers' websites.                        |
| Requisition<br>Confirmation     | W43E25C | Click Checkout on the<br>Shopping Cart - Order<br>Items form.          | Confirm that you want to create the requisition.                                                                                               |
| Direct Connect Setup<br>Message | W43E23C | Click a supplier number<br>on the Shopping Cart -<br>Order Items form. | This message notifies you that Direct Connect information has not been set up for a supplier, so you cannot connect to the supplier's website. |

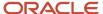

## Setting Processing Options for Requisition Entry Business Function Application (P43E0001)

These processing options specify information for the system to use when processing requisitions.

#### **Defaults**

#### 1. Order Type

Specify the default document type for the system to assign to requisitions. Enter a valid document type from user-defined code 00/DT.

#### 2. Service Line Type

Specify the default service line type for the system to assign to requisitions. This value specifies how the system processes lines on a transaction and is used only when you enter a requisition for a service. The line type affects the systems with which the transaction interfaces (General Ledger, Job Cost, Accounts Payable, Accounts Receivable, and Inventory Management). The line type also specifies the conditions for including a line on reports and in calculations. The line type specified must have an inventory interface of **A** or **N** and the Edit Item Master for Non Stock option must be cleared in the Line Type Constants program (P40205).

#### 3. Product Line Type

Specify the default line type for the system to assign to requisitions. This value specifies how the system processes lines on a transaction and is used only when you enter a requisition for a product. The line type affects the systems with which the transaction interfaces (General Ledger, Job Cost, Accounts Payable, Accounts Receivable, and Inventory Management). The line type also specifies the conditions for including a line on reports and in calculations. If you enter a valid item from the Item Master table, the system uses the default line type from the Item Branch or the Item Master table.

#### 4. Unit of Measure

Specify the default unit of measure for the system to assign to the requisition if you leave the Unit of Measure field blank. If you enter a valid item from the Item Master table on the requisition, the system uses the value that is specified in the Transaction Unit of Measure processing option for the unit of measure.

#### 5. Transaction Unit of Measure

Specify where the system locates transaction unit of measure information to use as the default during requisition entry. Values are:

1: Uses the primary unit of measure from the F4101 table as the default for the transaction unit of measure.

Blank: Uses the purchasing unit of measure from the F4101 table. The transaction unit of measure directly relates to the number that you have entered in the Quantity field on the Requisition Entry form.

#### 6. Account Description

Specify which account description to use as the default for requisitions. Values are:

1: Uses the business unit and the subsidiary (cost code header) as the default account description. Typically, the account is a nonposting header account. The object account is not used when the system retrieves the account description.

Blank: Uses the business unit, object, and subsidiary as the default account description.

### **Processing**

#### 1. Business Unit Validation

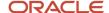

Specify how the system validates the branch/plant. Values are:

1: Validates the branch/plant against the F4101 table. If you are performing stock purchasing, enter 1 for this processing option. When you enter 1, the system uses the address book number in the F4101 table as the default for the ship to address book number.

Blank: Validates the branch/plant against the F0006 table. Typically, you use this processing option when you are performing services expenditure purchasing. When you leave this processing option blank, the ship to address book number appears by default from the address book number in the F0006 table. You can access the F0006 table through the Revise Single Business Unit program.

#### 2. PBCO Warning

Specify whether the system should generate a PBCO warning. The PBCO warning indicates that the G/L date for the requisition is in a period prior to the current period for the company specified on the requisition. However, if the Allow PBCO Postings option in the General Accounting Constants program is not selected, the system generates an error regardless of the value in this processing option. Values are:

1: Do not issue the PBCO warning. Typically, you use this value when you are performing services or expenditure-type purchasing.

Blank: Compares the G/L date on the requisition to the current period in the F0010 table for the company and business unit specified on the requisition. If the G/L date for the requisition is in a period prior to the current period for the company, the system generates a PBCO warning. The warning ensures that you are not recording purchases in a prior general accounting period.

#### 3. PACO Warning

Specify whether the system should generate a PACO warning. The PACO warning indicates that the G/L date for the requisition is in a period that falls after the current or next period. Values are:

1: Do not generate.

Blank: Generate. The system compares the G/L date on the requisition to the current period in the F0010 table for the company on the requisition. If the G/L date falls outside of the current or next period, the system generates a PACO warning.

#### 4. Edit Supplier Master

Specify whether the system validates the supplier number against the F0401 table. Values are:

1: Do not validate.

Blank: Validate.

#### 5. Financial AAIs

Specify whether the system should use financial automatic accounting instructions (AAIs) or distribution AAIs. Values are:

1: Use distribution AAIs.

Blank: Use financial AAIs, specifically the CD, CT, CR AAIs. If you leave this processing option blank, the system verifies that the account number on the requisition falls within the allowable account ranges specified in the CD, CT, and CR AAIs.

#### 6. Project/Job Validation

Specify how the system should validate the header business unit and the account business unit on the detail line. Values are:

Blank: Allows the account business unit on the detail line to be different from the header business unit.

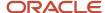

- 1: Generates a warning if the account business unit on the detail line and the header business unit are different.
- 2: Generates an error if the account business unit on the detail line and the header business unit are different.
- **3**: Issues an error if the job (account business unit on the detail line) does not belong to the project (header business unit). A project number is assigned to a job in the Business Unit Master (F0006). If you enter **3** in this processing option, the system verifies that the Project Number field in the F0006 table for the business unit in the detail line has the same number as the header business unit on the requisition.

Note: A business unit description may be displayed as Branch/Plant, Project, Job, or Business Unit.

#### **Budget**

#### 1. Activate Budget Checking

Specify whether to activate budget checking. If you activate budget checking, the system compares the actual amount (amount listed in the AA ledger) plus commitments (amount listed in the PA ledger) to the budget ledger specified in the Budget Ledger Type processing option to determine if the amount for a detail line is over budget. If a detail line exceeds the budget for an account, the system prevents the requisition from being submitted for approval and changes the status of the line to **Over Budget**. Values are:

Blank: Do not activate.

1: Activate.

#### 2. Budget Ledger Type

Specify the ledger type for the system to use when performing budget checking. Enter a valid ledger type from the Ledger Type Master Setup program (P0025). If you specify a budget ledger type, the system performs budget checking only for that budget ledger type. If you leave this processing option blank, the system performs budget checking on all budget ledger types specified in the Ledger Type Master Setup program (P0025).

#### 3. Level of Detail

Specify the value (3 through 9) for the level of detail that the system uses during the budget checking process. If you leave this processing option blank, the system uses a default value of 9.

You can use this processing option with the processing option for level of detail accumulation.

#### 4. Budget Total Method

Specify the method for the system to use to calculate the budget. If you leave this processing option blank, the system uses the job cost budget calculation method. Values are:

- 1: Uses the job cost budget calculation method (original budget + period amounts for the current year + prior year postings).
- 2: Uses the standard financial budget calculation method (sum of period amounts for the current year).
- 3: Uses the standard financial spread calculation method (original budget + period amounts for the current year).

#### 5. Period Accumulation Method

Specify the time period that the system uses when accumulating the budget. Values are:

Blank: Use the total annual budget to accumulate the budget.

1: Accumulate the budget through the current period.

#### 6. Tolerance Percentage

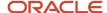

Specify the percentage by which the detail line amount can exceed the budget before the system places the order on budget hold.

#### 7. Budget Accumulation Level of Detail

Specify whether the system uses the Level of Detail processing option value (under the Budgeting tab) to accumulate budget amounts. Values are:

Blank: The system determines the budget amount from the account entered in the purchase order detail line.

**1:** The system determines the budget checking account from the values in the purchase order detail account and the Level of Detail processing option. The system then calculates the budget amount by accumulating the budget amounts of all the child accounts of the budget checking account.

#### 8. Exclude Subledger/Type

Specify whether the system excludes the subledger and subledger type when validating the budget information. Values are:

Blank: The system includes only those accounts that have a subledger and a subledger type specified in the purchase order detail.

1: The system does not consider the subledger and subledger type. All of the accounts (with and without a subledger and a subledger type) are considered for budget checking.

#### 9. Job Cost Account Sequence

Specify the job cost account sequence that the system uses for budgeting. Values are:

Blank: Uses the standard account sequence (for example, cost center, object, and subsidiary).

1: Uses the job cost sequence (for example, job, cost code, and cost type).

## Setting Processing Options for Shopping Cart (P43E25)

The processing options for the Shopping Cart program provide the system with default versions to use when accessing additional programs from within the Shopping Cart program.

#### Versions

#### 1. Enter version for P43E15 Requisition Inquiry program

Specify a version of the Requisition Inquiry program for the system to use. The system accesses the Requisition Inquiry program when encountering problems with processing the requisition. For example, if budget checking is activated and the requisition does not meet the budget requirements, the user can correct the requisition by using the Requisition Inquiry program.

#### 2. Enter version for Requisition Entry business function

Specify a version of the Requisition Entry Business Function application (P43E0001) for the system to use when processing requisitions entered using the Direct Connect Shopping Cart program. The Requisition Entry Business Function application provides the system with default information for requisitions and with additional information for processing requisitions.

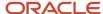

## Entering Requisitions Using the Shopping Cart Program

Access the Shopping Cart - Order Items form.

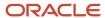

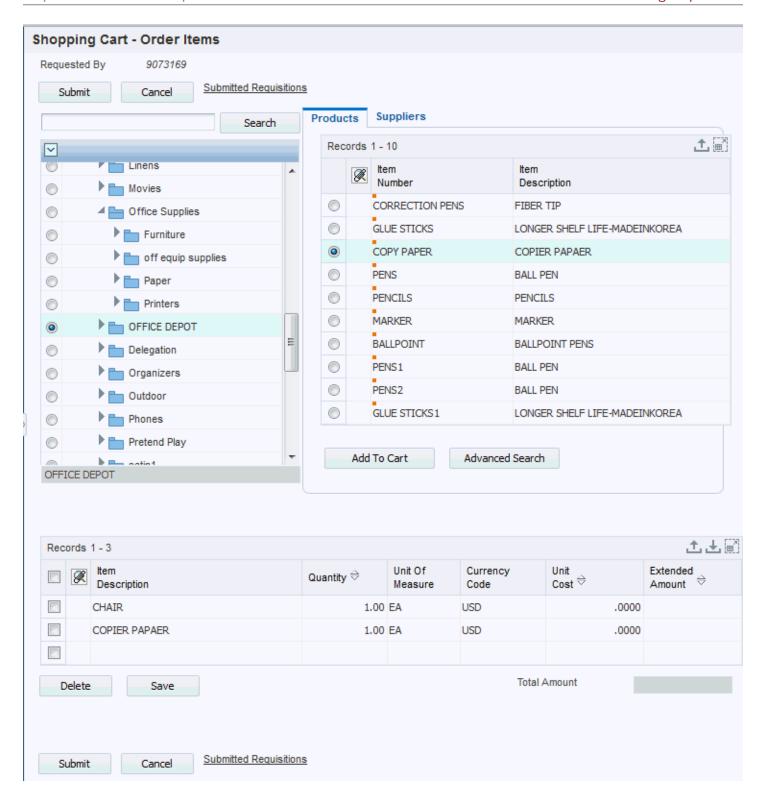

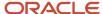

#### Quantity

Enter the quantity for the items in the shopping cart. You can change this value after selecting items from the supplier's website. If you are entering a requisition for which a lump sum is used, for example, a service, do not enter a quantity.

# Entering Requisitions by Using the Requisition Entry Program

This section provides overviews of the Requisition Entry program, G/L class code assignment, and discusses how to:

- Set processing options for Requisition Entry.
- Enter requisitions by using Requisition Entry.
- · Enter requisition details.

## Understanding the Requisition Entry Program

Whereas the Shopping Cart program provides a simple and efficient means for users to order items such as office supplies, the Requisition Entry program (P43E10) provides the ability to enter different types of requisitions in a variety of ways, including:

Requisition entry using a G/L account number.

If you know the G/L account number for the requisition, you can enter the account number instead of choosing a commodity. If the account number is associated with a commodity, the system retrieves that commodity and populates the Commodity field for you. Use the processing options for the Requisition Entry program to specify how the system displays the account number field. You can select from three formats:

- Standard account number, displayed as one field.
- Job cost sequence, displayed as three fields.
- o Standard account number, displayed as three separate fields.
- Requisition entry without details.

You can enter the header information for a requisition, such as the description, but enter the details for the requisition at a later time. The requisition remains at a status of **Composing** until you complete the details and then submit it for approvals. The system does not save any line default information that you enter; you must reenter it when you complete the entire requisition.

**Note:** For this type of requisition, the system creates a temporary detail record in the F43E11 table that you cannot view using the Requisition Entry program. After you add requisition detail lines, the system removes the temporary detail record from the F43E11 table.

Requisition with multiple suppliers.

You can select items from multiple suppliers on the same requisition. When you use the Requisition Expeditor program (P43E060) or the Batch Requisition Consolidation program (R43E060) to create purchase orders for requisitions with multiple suppliers, the system creates as many purchase orders by supplier as necessary.

Requisition entry for a high priority item.

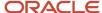

If you need to receive an item quickly, you can select the High Priority option for your requisition. Buyers can filter their search in the Requisition Expeditor program (P43E060) to process such requisitions before others.

Requisitions for special requests.

If you need to request an item for which you do not have a supplier or item number, click the Special Request option, which directs the system to disable editing for the requisition. For a special request requisition, the system requires only a description; and the requisition remains at a status of **Composing** until you resolve and submit the requisition for approvals. If you enter a commodity for the requisition, the system then alerts the buyer attached to that commodity. If you do not enter a commodity, the system alerts the buyer attached to the **Unknown** commodity, if one is attached. If the **Unknown** commodity is not attached to a buyer, the system does not route the requisition for approval.

After researching special requests, use the Edit Details form to resolve the requisition by entering the necessary information, and then clear the Special Request option. When you clear the Special Request option, the system performs editing on all fields, so you must enter all necessary information before you clear the option. You can then submit the requisition for approvals.

Reguisitions with multiple account distribution.

Using the Edit Details form, you can distribute the amount for the requisition to several accounts. For example, you can distribute the expense for window cleaning to all affected departments. You can enter multiple account distributions only for requisitions with a line type that has an inventory interface of **A** or **B**.

Requisitions using delegation functionality.

You can set up users to have requisition entry rights for other users. For example, you might set up an administrative assistant with delegation rights for the managers that he supports. Using delegation authority, the administrative assistant can enter requisitions on behalf of the managers, and the system uses the managers' information, rather than the information of the administrative assistant, for approval routing.

· Requisitions with foreign suppliers.

Although you can also use the Shopping Cart program to enter requisitions using a foreign supplier, the Requisition Entry program enables users to view both the domestic and foreign currency for the requisition during the entry process when using a foreign supplier.

As in the Shopping Cart program, the Requisition Entry program displays the commodity structure, from which you can select the commodity for the item or service that you are requesting. If the commodity is attached to an item, the system displays a list of items from which to select in the Choose Item or Supplier subform. If a commodity is attached to specific suppliers, the system displays the suppliers in the same subform. You can also enter the commodity directly into the field, and the system displays the associated items or suppliers in the Choose Item or Supplier subform. You can also use the search feature on the Requisition Entry form to search for the commodity you want to select. Users can search for valid products and services using standard searching capability, which includes the use of wild cards.

Using processing options, you can also specify whether users are able to use the UNKNOWN commodity when entering a requisition. You can also search for a commodity using standard wildcard search functionality.

The Requisition Entry program enables you to connect to suppliers' websites to shop for items using Direct Connect. You connect to suppliers' websites by clicking the supplier number. After you click a supplier number, the system populates the Supplier Number field for you and connects you to their website.

You might have suppliers attached to a commodity that are not set up for Direct Connect. If you click a supplier that is not set up for Direct Connect; the system displays a message notifying you that it has not been set up, and then populates the Supplier Number field for you.

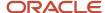

The Requisition Entry program enables you to add additional text for the requisition for situations where you need to provide justification or an explanation for the requisition. Click the Justification field to enter free-form text for the requisition. When the requisition is submitted for approval, the approver can view the text at the header and detail level of the requisition.

After you have determined which items you want to request, click the Add to Cart field. The system adds the items to the Requisition Cart subform. When the items are in the requisition cart, you can use the Edit Details form to add or change information for the details lines, and then click Submit. When you click Submit, the system displays the requisition number and assigns the requisition a status of **Submitted**. If errors occur during the requisition submit process, the system highlights the error(s), enabling you to correct the requisition and submit it again.

If you have activated budget checking in the processing options for the Requisition Entry Business Function Application, the system performs budget checking.

You can click Save for Later if you are not ready to submit the requisition. The system stores the requisition in the F43E11 table. However, the system does not perform budget checking or send the requisition through workflow approvals. The requisition remains at a **Composing** status.

## Understanding G/L Class Code Assignment

Depending on the information that you enter on the requisition, the system obtains the G/L class code from different sources. The system uses this hierarchy when obtaining the G/L class code:

- 1. If you enter an item number, the system uses the G/L class code from the item location record.
- 2. If the item location record does not have a G/L class code, the system uses the G/L class code from the item branch record.
- **3.** If the item branch record does not have a G/L class code, the system uses the G/L class code on the item master record.
- **4.** If you have not entered an item number, but have entered a commodity, the system uses the G/L class code for the commodity.
- 5. If the G/L class code for the commodity is blank, the system uses the line type on the commodity and retrieves the G/L class code from the line type constants.
- 6. If the commodity on the requisition is **UNKNOWN**, the system uses the line type specified in the processing options for the Requisition Entry Business Function Application, as the line type for the **UNKNOWN** commodity is blank. You can change this line type, if necessary.
  - Using the line type specified in the processing options, the system retrieves the G/L class code from the line type constants.
- 7. If the Line Type processing option is blank, the system uses the data dictionary default values for line type (value for the LNTY field is **S** and the value for RLNTY is **N**) and retrieves the G/L class code from the line type constants.

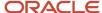

#### Note:

The Line Type field is editable, and can be changed by the user. If you are using a line type with an inventory interface, the system determines which AAI to use as follows:

If the inventory interface is set to **Y** or **C**, the system uses the 4310 AAI.

If set to **B**, the system uses the 4315 AAI.

If set to **A**, the system uses the 4318 AAI.

### Prerequisites

Before completing the tasks in this section:

Set up the commodity structure.

See Setting Up the Commodity Structure.

Set up workflow approvals.

See Setting Up Requisition Approval Workflow.

Set the processing options for the Requisition Entry Business Function Application program.

See Setting Processing Options for Requisition Entry Business Function Application (P43E0001).

Activate the Budget Checking processing option for the Requisition Entry Business Function Application program if you want to use budget checking.

See "Working with Budgets" in the JD Edwards EnterpriseOne Applications Procurement Management Implementation Guide .

Set up the system for commitment tracking if you want to create commitments.

See "Setting Up Purchase Order Commitments" in the JD Edwards EnterpriseOne Applications Procurement Management Implementation Guide .

Set up Direct Connect information.

See Setting Up Direct Connect and Purchase Order Dispatch.

Set up delegation information, if necessary.

See Setting Up Delegation Information

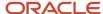

# Forms Used to Enter Requisitions by Using the Requisition Entry Program

| Form Name                       | Form ID | Navigation                                          | Usage                                                                                             |
|---------------------------------|---------|-----------------------------------------------------|---------------------------------------------------------------------------------------------------|
| Add Requisitions                | W43E10A | Daily Processing<br>(G43E11), Requisition<br>Entry  | Add requisitions.                                                                                 |
| Delete Confirmation             | W43E10B | Click Delete on the Add<br>Requisitions form.       | Confirm that you want to delete the requisition.                                                  |
| Delete Line<br>Confirmation     | W43E10D | Click Delete on the<br>Requisition Cart<br>subform. | Confirm that you want to delete a line from the requisition.                                      |
| Direct Connect Setup<br>Message | W43E23C | Click a supplier on the<br>Add Requisition form.    | Confirm that Direct<br>Connect is not set up for<br>the supplier.                                 |
| Edit Requisition Details        | W43E10  | Click Edit on the Add<br>Requisition form.          | Resolve special request requisitions  Add details, such as account distribution, to a requisition |

## Setting Processing Options for Requisition Entry (P43E10)

These processing options provide additional information for the system to use when processing requisitions.

### Display

#### 1. Suppress Canceled Lines

Specify whether the system should suppress canceled lines. Values are:

Blank: Do not suppress.

1: Suppress.

**Note:** If you create requisition lines and then cancel the lines in the same session of the Requisition Entry program, the system does not create records for them in the Requisition Detail table; therefore, such records do not appear upon re-inquiry.

#### 2. Account Display

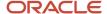

Specify how the system displays the Account Number field on the Requisition Entry form. Values are:

Blank: Displays the standard account number, third account number, account ID, or the speed code, depending on the first character that the user enters. You specify in the General Accounting constants the correlation between special characters and account number formats.

- 1: Displays the job cost sequence. For example, the system displays job, cost code, and cost type, and displays the fields separately.
- **2**: Displays the standard sequence. For example, the system displays business unit, object account, and subsidiary, and displays the fields separately.

#### 3. Cost Protection

Specify whether the system protects the product cost fields. Values are:

1: Disables the product cost fields.

Blank: Enables the product cost fields.

#### 4. Business Unit Display

Specify the description that the system displays for the Business Unit field. Depending on the value that you specify, the system displays applicable field descriptions for other fields. Values are:

Blank: Displays the description, **Branch/Plant**, and displays field descriptions applicable to Procurement.

- 1: Displays the description, **Job**, and displays field descriptions applicable to Subcontracts.
- 2: Displays the description, **Project**, and displays field descriptions applicable to Subcontracts.
- **3**: Displays the description, **Business Unit**, and displays field descriptions applicable to Procurement.

#### 5. Display account fields on Products tab

Use this processing option to specify whether the system displays and enables account fields on the Products tab. Values are:

Blank: Do not display or enable.

1: Display and enable.

#### 6. Enable Requested By

Use this processing option to specify whether the user can update the value in the Requested By field. By default, the system populates the field with the signed-on user's address book number. Values include:

Blank: Disable the Requested By field.

- 1: Enable Requested By field, and allow the user to change the value to any address book number.
- **2:** Enable Requested By field with delegation, and allow the user to change the value to only the address book numbers for whom they have been assigned delegation rights.

#### 7. Enable Business Unit

Use this option to specify whether a user can update the value in the business unit field.

The system populates this field with the business unit of the signed-on user. Therefore, if you allow users to enter requisitions on behalf of other employees, you should enable this field so that the delegated user can enter the business unit of the original requestor.

Values include:

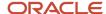

Blank: Disable Business Unit field.

1: Enable Business Unit field.

#### 8. Disable Unknown Commodity

Use this option to specify whether the commodity Unknown can be used when entering a requisition. Values include:

Blank: Allow the use of the Unknown commodity during requisition entry.

**1:** Do not allow the use of the Unknown commodity during requisition entry. If you select this option, the user must enter a valid commodity code.

#### Versions

#### 1. P43E0001 Version

Specify the version of the P43E0001 that the system uses.

## **Entering Requisitions by Using Requisition Entry**

Access the Add Requisition form.

Select the Requisition tab to enter a title for the requisition and to enter justification information. Complete these fields:

#### Requested By

The system populates this field with the user ID of the person signed on to the system. Whether this field is editable is determined by the processing option settings for the P43E10.

If this field is enabled, users can search for valid address book numbers to enter in this field. If the field is enabled with delegation, users can only select from employees who have been set up with delegation rights. If the field has been enabled without delegation, users can enter any valid address book number here.

#### Job, Branch/Plant, Project, and Business Unit

Displays one of these field descriptions depending on the value you specify in the Business Unit Display processing option for the Requisition Entry program. This field represents the business unit for an account number, and the system retrieves the default value for this field. Whether this field is editable is also determined by the processing options.

To determine the default value for this field, the system first checks to see if a default location has been set up in the Default Location & Printers program (P400951) for the user ID in the Requested By field. If one is set up, the system uses this value as the default. If one is not set up, the system then checks the Business Unit field on the Address Book master record for the user ID in the Requested By field and uses that value.

#### **Title**

Enter a title for the requisition. You can enter up to 30 alphanumeric characters.

#### **Justification**

Click this field if you want to enter additional information for the requisition.

Select the Line Defaults tab to enter information that the system uses as default values for requisition lines. The system does not store these values at the header level for the requisition, as the values are used only to provide default information for requisition lines. Complete these fields:

#### **Order Date**

Enter a date if you want to use a date other than the default, which is the current date.

#### **Requested Date**

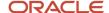

Enter a date by which you want to receive the item. You must enter a date that falls after the value specified in the Order Date field.

#### **Ship To**

Enter the address number of the location to which you want to ship the order. The address book provides default values for customer address, including street, city, state, zip code, and country. The system uses the ship to address specified in the Branch Plant Constants as the default value. If the ship to address in the Branch Plant Constants is blank, the system uses the value specified in the Business Unit Master table (F0006).

Select the Products tab to enter information for a product requisition, and then complete these fields:

#### Commodity

Enter a commodity or allow the system to populate this field with the value you select from the commodity structure. You can also use the search feature to find a commodity.

#### **Item Number**

Enter the item number for the item you are ordering. If you selected an item from the Choose Item or Supplier subform, the system populates this field with the value you selected. If you enter a value in the Commodity field and the commodity has an item associated with it, you can override the item associated with that commodity.

#### Description

Overrides the description for the item you selected.

#### **UoM (Unit of Measure)**

Enter a user-defined code (00/UM) that indicates the quantity in which to express an inventory item, for example, CS (case) or BX (box).

#### Supplier

Enter the supplier number for the product. If you selected a supplier from the Choose Item or Supplier subform, the system populates this field with the value you selected.

#### Quantity

Enter the quantity for the item that you are ordering. If you are entering a lump sum order, do not enter a quantity.

#### **G/L Date**

Enter a date to identify the financial period to which the transaction is to be posted. The system uses this date when performing budget checking and when creating commitments.

#### **Line Type**

Review, and if necessary, update the value in this field to specify the line type of the item you are entering. The system populates this field with the default line type. However, you can change this value if necessary.

#### **Domestic Cost**

Review and/or enter a cost per unit in this field. This field displays the amount in the domestic currency.

#### **Foreign Cost**

Review the amount in this field. This field is populated only if you enter a foreign supplier.

#### **Special Request**

Select this option if this item does not have an item or account number associated with it. If you select this option, the system disables all editing for the requisition and alerts the buyer. The system does not submit the requisition, and all lines within the requisition are not processed.

#### **High Priority**

Select this option to indicate that the buyer should expedite the requisition. The buyer can search on requisitions with this option selected when reviewing requisitions in the Requisition Inquiry program (P43E15).

Account Number, Job, Cost Code, Cost Type, Business Unit, Object Account, and Subsidiary

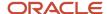

Displays one of three formats for the account number depending on the value you specified in the Account Display processing option for the Requisition Entry program. Whether this field is enabled for editing is also controlled by the processing options.

Enter the account number associated with the product. If you enter an account associated with a commodity, the system populates the Commodity field with the related commodity.

#### Sub

Enter a code that represents a subset of an object account. Subsidiary accounts include detailed records of the accounting activity for an object account.

#### **Subledger Type**

Enter a user defined code (00/ST) that is used with the Subledger field to identify the subledger type and how the system performs subledger editing. Values include:

- A: Alphanumeric field, do not edit.
- N: Numeric field, right justify and zero fill.
- C: Alphanumeric field, right justify and blank fill.

#### Subledger

Enter a code that identifies a detailed, auxiliary account within a general ledger account. A subledger can be an equipment item number or an address book number. If you enter a subledger, you must also specify the subledger type.

Select the Services tab to enter information for a services request, and complete these fields:

#### **Extended Price**

Enter the extended price, which is the number of units multiplied by the unit price.

#### Supplier

Enter the number of the supplier for the service. If you selected a supplier from the Choose Item or Supplier subform, the system populates this field with the value you selected.

#### Account Number, Job, Cost Code, Cost Type, Business Unit, Object Account, and Subsidiary

Displays one of three formats for the account number depending on the value you specified in the Account Display processing option for the Requisition Entry program.

Enter the account number associated with the service. If you enter an account associated with a commodity, the system populates the Commodity field with the related commodity.

#### **G/L Date**

Enter a date to identify the financial period to which the transaction is to be posted. The system uses this date when performing budget checking and when creating commitments.

#### Sub

Enter a code that represents a subset of an object account. Subsidiary accounts include detailed records of the accounting activity for an object account.

#### Subledger Type

Enter a user defined code (00/ST) that is used with the Subledger field to identify the subledger type and how the system performs subledger editing. Values include:

- A: Alphanumeric field, do not edit.
- N: Numeric field, right justify and zero fill.
- C: Alphanumeric field, right justify and blank fill.

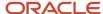

#### Subledger

Enter a code that identifies a detailed, auxiliary account within a general ledger account. A subledger can be an equipment item number or an address book number. If you enter a subledger, you must also specify the subledger type.

Click Add to Cart to populate the Requisition Cart subform.

#### **Quantity Ordered**

Use this field to change the quantity for individual requisition lines.

#### Tr. UoM (transaction unit of measure)

Use this field to change the unit of measure for individual requisition lines.

#### **Extended Amount**

Use this field to change the extended amount for individual requisition lines. Enter the amount, which is the number of units multiplied by the unit price. You can also use this field to enter a lump sum amount. If you enter a lump sum amount, do not enter a quantity. The system always displays the extended amount in the domestic currency.

## **Entering Requisition Details**

Access the Edit Requisition Details form.

#### **Description 2**

Enter additional text for the description of the requisition.

#### **Supplier Item Number**

If you selected items from a supplier using Direct Connect, the system populates this field with the item number from the supplier's system. You can change the value in this field.

#### **Buyer Number**

Enter or change the buyer number.

#### Ship To

Enter or change the ship to address.

#### **Order Date**

Use this field to change the order date.

#### **Requested Date**

Use this field to change the requested date.

#### **High Priority**

Select or clear this option.

#### **Special Request**

Select or clear this option. If you are resolving a special request, you must enter values in all other required fields before clearing this option. The system performs editing on all fields after you clear this option, so if you have not entered required values, the system generates errors.

#### **Domestic Amount**

This field displays the amount of the requisition in domestic currency. If the supplier is a domestic supplier, this field is editable when updating a requisition. If the supplier is a foreign supplier, you can edit the Foreign Amount field, and the system calculates the value in the Domestic Amount field.

#### **Foreign Amount**

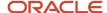

This field displays the amount of the requisition in foreign currency, and appears only if the supplier is a foreign supplier. This field is editable when updating a requisition.

#### Distributed by

Select a method by which to distribute the amount. Based on the value you select, the system enables and disables the related fields. Values are:

**Percentage**: Distribute the amount for the requisition by percentage.

Fixed Amount: Distribute the amount for the requisition by dollar amount.

**Fixed Quantity**: Distribute the amount for the requisition by units. The system does not enable this field if you entered a lump sum amount.

Click this button after you select a method for distribution to display the related fields.

#### **Account Number**

Enter the account number to which you want to distribute an amount.

#### **G/L Date**

Enter the G/L date for the accounting period to which you want to post the journal entry.

#### **Distributed Percentage**

Enter a distribution percentage for the account specified.

#### **Distributed Amount**

Enter a distribution amount for the account specified.

#### **Distributed Quantity**

Enter a distribution quantity for the account specified.

#### **Save and Close**

Click this button when you are finished entering detail for your requisition. You must then click the Submit button on the Add Requisition form. If you do not submit the requisition, the system does not save your requisition in the F43E11 table.

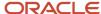

## 8 Reviewing and Approving Requisitions

## Reviewing and Revising Requisitions

This section provides an overview of reviewing and revising requisitions and discusses how to:

- Set processing options for Requisition Inquiry.
- Review requisitions.
- Review requisition details.

## Understanding Reviewing and Revising Requisitions

The Requisition Inquiry program (P43E15) enables managers, buyers, and originators to review requisitions and determine what actions must be taken for them. If you need to revise a requisition, select it and click Edit on the View Requisition form, and the system displays the Add Requisition form for you to revise fields as necessary. If you make any changes to the requisition, you must resubmit the requisition for approvals.

The default view for the View Requisitions form is to display all requisitions for the originator signed on to the system. However, you can narrow the search by entering a buyer number, commodity, supplier, or a range of requisition dates. Within a search, you can also filter by:

- Requisitions at a status of Composing, Submitted, Completed, or Canceled.
- Requisitions that have been flagged as special requests.
- Requisition lines with errors.
- Requisitions that have been flagged as high priority.

You can also review the approval route for requisitions.

Additionally, if you have been given delegation rights to review requisitions of other employees, you can use this program to review the requisitions of appropriate original requestors.

**Note:** Setting Up Delegation Information

## Mobile Enterprise Applications for Requisition Self Service

The following mobile applications are available for reviewing and approving RSS orders on a mobile device:

- RSS Approvals Smartphone Application
- RSS Approvals Tablet Application

These applications require system administrator configuration before they are available to individual users. Contact your system administrator to determine whether these applications are available for use.

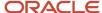

Requisition Self Service Mobile Applications

### Forms Used to Review and Revise Requisitions

| Form Name                | Form ID | Navigation                                                                                                    | Usage                                                                        |
|--------------------------|---------|----------------------------------------------------------------------------------------------------|------------------------------------------------------------------------------|
| View Requisitions        | W43E15A | Daily Processing<br>(G43E11), Requisition<br>Inquiry                                                                  | Review Requisitions                                                          |
| Requisition              | W43E82B | Click Review Approvals<br>on the View Requisitions<br>form.                                                           | Review the approval route for requisitions.                                  |
| View Requisition Details | W43E10C | Click the value in the<br>Description field in<br>the Requisition Detail<br>subform on the View<br>Requisitions form. | Review additional details for the requisition, such as account distribution. |
| Add Requisition          | W43E10A | Click Edit on the View<br>Requisitions form.                                                                          | Revise requisitions.                                                         |

## Setting Processing Options for Requisition Inquiry (P43E15)

These processing options determine default processing information for viewing requisitions.

#### **Defaults**

#### 1. Order Type

Specify an order type for the system to use as a default value for the Order Type field on the View Requisitions form. Enter a valid order type.

#### Display

#### 1. Enable Requested By

Use this processing option to determine whether the user can update the value in the Requested By field, and if so, whether delegation authority is being used. Values include:

Blank: Disable the Requested By field.

1: Enable the Requested By Field. If you select this option, the signed on user can enter any valid address book number in this field.

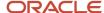

**2:** Enable the Requested By field with Delegation: If you select this option, the signed-on user can enter only the address book numbers for whom he has delegation authority on this program. Valid address book numbers are displayed when the user clicks on the visual assist option next to the Requested By field.

#### 2. Allow RSS Workflow Message to be Canceled.

Use this option to specify whether the Cancel Messag button is displayed on the form. Values include:

Blank: Hide Cancel Message button.

1: Show Cancel Message button.

#### Versions

#### 1. Requisition Entry (P43E10)

Specify the version to use when accessing the Requisition Entry program from within Requisition Inquiry.

## **Reviewing Requisitions**

Access the View Requisitions form.

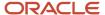

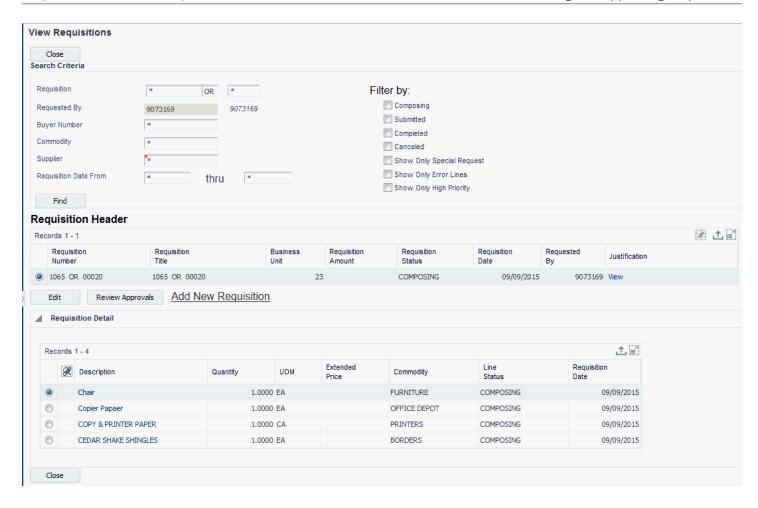

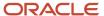

## Reviewing Requisition Details

Access the View Requisition Details form.

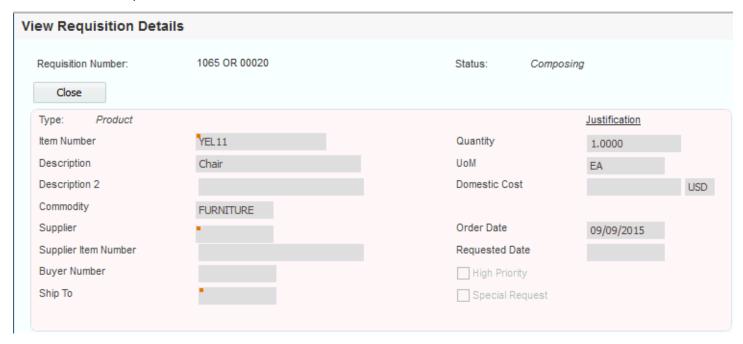

## Approving and Rejecting Requisitions

This section provides overview of approving and rejecting requisitions and approving over-budget requisitions and discusses how to:

- Set processing options for Approve Requisitions Over Budget (P43E070).
- Approve and reject requisitions.
- Approve over-budget requisitions.

## Understanding Requisition Approval and Rejection

The Requisition Approval program (P43E82) enables you to view all requisitions, all requisitions at a certain status, or a specific requisition or line. You can also enter a date range for requisitions to view, including a future date range. The

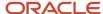

date range enables you to view not only the requisitions currently waiting for approval, but also all requisitions that will be needing approval at a later date. You can approve one requisition or several at once.

When you approve or reject a requisition, the system uses workflow to send messages to the originator. If you approve a requisition, the system assigns a status of Approved to only the approved requisition lines. The system does not change the status of the requisition header until a purchase order is generated.

This diagram illustrates the approval flow:

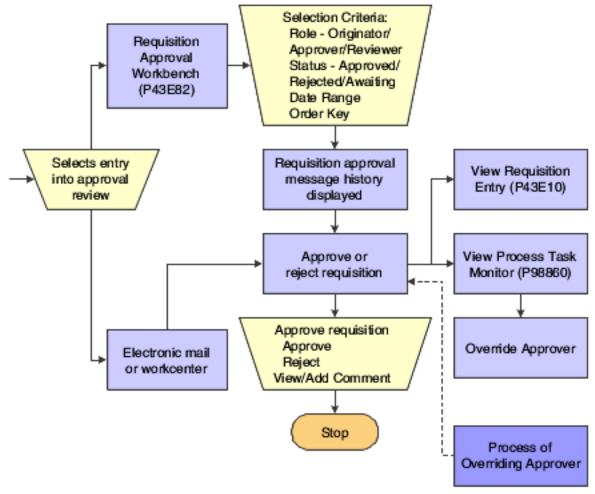

When approving or rejecting requisitions, you can review the existing justification information that was entered by the requestor. You can enter additional comments to the justification, and the system saves the comments when you click Approve or Reject. The requestor can then review the additional comments in the Requisition Inquiry program (P43E15).

## Understanding Approval for Over-Budget Requisitions

If you have activated budget checking in the Procurement system, use the Requisitions Over Budget program (P43E070) to process requisitions that exceed the budget. This program enables you to inquire on all requisitions that have at least one line that is over budget. To release lines that are over budget, you select one or more lines for release, and then you must enter a password. The password that you enter is the same password that you would use for releasing purchase orders in the JD Edwards EnterpriseOne Procurement system. After the system validates the password, it updates the status on the lines to **Submitted** and sends the requisitions for approval, if you have set up

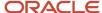

the system for approvals. If you have not set up requisition approval correctly, the system generates an error. You must correct the workflow approval setup and then process the budget release again.

See "Working with Orders on Hold" in the JD Edwards EnterpriseOne Applications Procurement Management Implementation Guide .

See Setting Up Requisition Approval Workflow.

# Forms Used to Approve and Reject Requisitions

| Form Name                           | Form ID  | Navigation                                                                                  | Usage                                                                                |
|-------------------------------------|----------|---------------------------------------------------------------------------------------------|--------------------------------------------------------------------------------------|
| Requisition                         | W43E82B  | Daily Processing<br>(G43E11), Requisition<br>Approval                                       | View requisitions to be approved.                                                    |
| Approve Requisition                 | W43E82A  | Select Approve or Reject<br>from the Requisition<br>form                                    | Approve and reject requisitions.                                                     |
| Add Requisition                     | W43E10A  | Select Review<br>Requisition on the<br>Approve Requisition<br>form.                         | Review details of the requisition to determine whether to approve or reject.         |
| Approve Requisitions<br>Over Budget | W43E070A | Daily Processing menu<br>(G43E11), Approve<br>Requisitions Over<br>Budget                   | Review existing requisitions that are over budget.  Select a requisition to approve. |
| Confirm Password                    | W43E070B | Select a requisition on the Approve Requisitions Over Budget form and click Approve Budget. | Enter the correct password to approve the requisition.                               |

# Setting Processing Options for Approve Requisitions Over Budget (P43E070)

These processing options provide default processing information for the Approve Requisitions Over Budget program.

# **Defaults**

1. Order Type

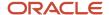

Specify the default document type for the system to use on the Approve Requisitions Over Budget form. Enter a valid document type from user-defined code table 00/DT.

#### 2. Hold Orders Code

Specify the hold code that the system uses to approve requisition lines that are over budget. The user will need to provide the correct password corresponding to the hold code to approve the over-budget line.

### Versions

# 1. Requisition Entry Version (P43E10)

Specify the version of the Requisition Entry program (P43E10) for the system to use when accessing it from within the Approve Requisitions Over Budget program. When you specify a version, review its processing options to ensure that it meets your needs.

# Approving and Rejecting Requisitions

Access the Approve Requisition form.

Click Approve or Reject.

# Approving Over-Budget Requisitions

Access the Confirm Password form.

#### **Password**

Specify the correct password. You set up the password in the Release Code processing option for the Held Order Release program (P43070).

See "Setting Processing Options for Held Order Release (P43070)" in the JD Edwards EnterpriseOne Applications Procurement Management Implementation Guide .

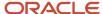

# **9** Creating Purchase Orders

# **Understanding Purchase Order Creation**

After you have approved requisitions, you can use one of two methods for creating purchase orders:

- Manually, using the Requisition Expeditor program (P43E060).
- Automatically, using the Batch Requisition Consolidation program (R43E060).

For most requisitions, you can create purchase orders by using the Batch Requisition Consolidation program. You can run this batch program several times a week. It creates purchase orders for all approved requisitions. For the requisitions that require buyer intervention, use the Requisition Expediter program. This program enables the buyer to manage requisitions that become exceptions, such as high priority items, items for which a supplier must be assigned, or items for which the cost must be changed.

# Using Purchase Order Dispatch

If you have set up your system to use Direct Connect and Purchase Order (PO) Dispatch, you can run the Purchase Order Print program (R43500) to print the purchase orders that you have created. If the system is set up to support PO Dispatch, the R43500 calls the PO Dispatch Processor business service (J43E0030), which translates the data into cXML 1.2.016 format and posts that cXML message so that it can be received by the vendor's website.

If an error occurs during the execution of the business service for any reason, such as server unavailability or another functional issue, the system saves the data that was generated by the R43500 in the Services Error Recovery table (F0045). You can then use the Service Error Recovery program (P0045) to review the errors and resend the data. Or you can use the Services Error Recovery batch program (R0045) to resend the data to the supplier.

To use PO Dispatch to send purchase orders directly to suppliers, you must complete these steps before running the R43500:

- Set up the system for Direct Connect and PO Dispatch, which includes setting up supplier information.
  - See Setting Up Direct Connect and Purchase Order Dispatch.
- Select the Publish Externally option for the purchase order document type using the Procurement tab in the Document Type Maintenance program (P40040).

See "Setting Up Document Type Information" in the JD Edwards EnterpriseOne Applications Inventory Management Implementation Guide .

- Enter the status code range using the NEXT status in the processing options for the Purchase Order XPI program (P43XPI).
- Activate Order Revisions.

See "Understanding Order Revisions" in the JD Edwards EnterpriseOne Applications Procurement Management Implementation Guide .

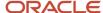

# Creating Purchase Orders Manually

This section provides an overview of the Requisition Expeditor program and discusses how to:

- Set processing options for Requisition Expeditor.
- · Revise requisition headers.
- · Revise requisition lines.
- View account distribution.
- · Create purchase orders.

# Understanding the Requisition Expeditor Program

Requisitions for standard items, such as office supplies, usually do not require intervention from the buyer. For situations such as special requests or high priority items, use the Requisition Expeditor program (P43E060) to manage these exceptions and then create purchase orders. Using the Requisition Expeditor program, you can:

- Search on high-priority items so that you process them first.
- Add or change supplier numbers for requisitions.
- Postpone requisitions while you are negotiating price.

You can search for requisitions by requisition number, supplier, item number, account number, business unit, buyer, requestor, or commodity. When you enter a commodity to narrow your search, the system uses the commodity structure hierarchy and displays requisitions for that commodity as well as requisitions that contain a commodity subordinate.

Before creating requisitions, you can preview the purchase orders that the system will create by clicking Review Before Generation. When you click Review Before Generation, the system performs the same tasks as when you generate purchase orders, which include:

- Dividing lines by supplier and currency code for requisitions that contain multiple suppliers and currency codes.
- Consolidating order headers using one of two methods, depending on how you set the Order Header Generation processing option:
  - **a.** Consolidate by supplier number, currency, and exchange rate.
  - b. Consolidate by supplier number, currency, exchange rate, and branch/plant.
- Consolidating order lines using one of two methods, depending on how you set the Order Detail Consolidation processing option:
  - a. Consolidate by item, branch/plant, unit of measure, requested date, line type, and ship to.
  - b. Consolidate by item, branch/plant, unit of measure, requested date, line type, ship to, and unit cost.
  - c. No line-level consolidation.
- · Checking for blanket orders (optional).
- Checking for agreements if blanket orders are not found (optional).
- Checking for advanced pricing if blanket orders or agreements are not found. The system performs this task only if you have selected the system constant for Advanced Pricing.
- Checking the F0401 table to retrieve default information for suppliers, such as payment terms and tax information.

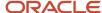

When you use the form exit for Supplier Master, the system uses the version of the Supplier Master Information program (P04012) that you specify in the processing options for the Requisition Expeditor program.

**Note:** The system uses this version of the Supplier Master Information program only when you use the Supplier Master form exit within the Requisition Expeditor program.

See "Entering Supplier Information" in the JD Edwards EnterpriseOne Applications Accounts Payable Implementation Guide .

 Retrieving information such as line status and activity rules by using the processing options of the Purchase Orders program (P4310).

The system uses the version of the Purchase Order program that you specify in the processing options for the Requisition Expeditor program.

The system displays the purchase orders for you to review before generating them. You can revise order headers and lines, add new lines to orders, or edit the account distribution.

**Note:** : If you change the buyer number using the Requisition Expeditor program (P43E060), the new buyer number will be reflected on the purchase order that you generate from the expeditor process, but will not be updated on the original requisition. To change the buyer number on the requisition, you must use the Requisition Inquiry program (P43E15) to select the requisition, and then update the buyer number. You must perform this update before running the requisition expeditor process.

When you have finalized requisitions, click Generate Orders to create the purchase orders. The system runs the Batch Requisition Consolidation program (R43E060), performs the tasks as when you click Generate Orders in the Requisition Expeditor program, and displays the Confirm Order Generation form for you to confirm that the system should create the orders.

The system then displays the View Generated Orders form, which provides you with purchase order numbers. If you want the system to dispatch the purchase orders immediately, click Dispatch Orders. If any of the orders contain items from Direct Connect suppliers, the system sends an XML message to those suppliers to complete the requisition process. If you do not want to dispatch the orders immediately, you can click Close, and the Purchase Order Print program processes the orders.

The following diagram illustrates the process flow for expediting requisitions:

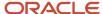

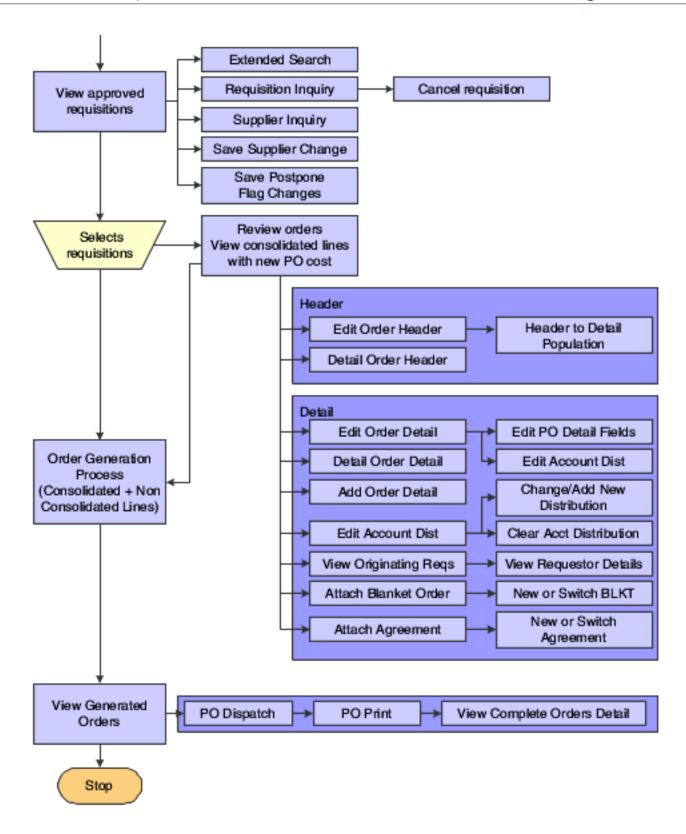

# Forms Used to Expedite Requisitions

| Form Name                          | Form ID  | Navigation                                                                                    | Usage                                                                                                 |
|------------------------------------|----------|-----------------------------------------------------------------------------------------------|----------------------------------------------------------------------------------------------------|
| Search for Requisitions            | W43E060A | Daily Processing<br>(G43E11), Requisition<br>Expeditor                                        | Search for requisitions.                                                                              |
| Review Orders Before<br>Generation | W43E060B | Click Review Before<br>Generation on the<br>Search for Requisitions<br>form.                  | Revise orders before generation.                                                                      |
| Edit Order Header                  | W43E060F | Click Edit Order Header<br>on the Review Orders<br>Before Generation form.                    | Revise header fields for the order.                                                                   |
| Add/Edit Order Line                | W43E060G | Click Edit Order Line or<br>Add Order Line on the<br>Review Orders Before<br>Generation form. | Revise individual order lines or add new lines to the order.                                          |
| Confirm Order<br>Generation        | W43E060E | Click Generate Orders<br>on the Review Orders<br>Before Generation form.                      | Confirm that you want to create purchase orders.                                                      |
| View Generated Orders              | W43E060C | Click Yes on the Confirm<br>Order Generation form.                                            | View purchase orders that the system created.  Obtain purchase order numbers.  Dispatch orders.       |
| Confirm Dispatch<br>Orders         | W43E060E | Click Dispatch Orders<br>on the View Generated<br>Orders form.                                | Dispatch orders immediately, instead of waiting for the Purchase Order Print program to process them. |

# Setting Processing Options for Requisition Expeditor (P43E060)

These processing options specify default information for creating requisitions.

# **Defaults**

1. Default Order Type

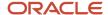

Specify the document type that you want to create. This code also determines the original document type of the transaction.

## **Process**

#### 1. Order Header Generation

Specify how the system generates order headers when releasing multiple requisition lines and orders. Values are:

Blank: Group multiple requisitions into one order if values in the following three fields are the same for all selected requisitions: Supplier, Currency Code, and Exchange Rate.

1: Group multiple requisitions into one order if values in the following four fields are the same for all selected requisitions: Supplier, Currency Code, Exchange Rate, and Branch/Plant. For example, if you release two requisition lines with the same supplier, currency code, exchange rate, and branch/plant, each for a quantity of 10, then the system creates one order header with two detail lines. The number of detail lines is determined by the Order Detail Consolidation rule.

#### 2. Order Detail Consolidation

Specify whether the system consolidates detail lines when releasing multiple requisition lines and orders. Values are:

Blank: Do not consolidate detail lines.

- 1: Consolidate detail lines by item, branch/plant, unit of measure, requested date, line type, and ship to.
- **2:** Consolidate detail lines by supplier, item, branch/plant, unit of measure, requested date, line type, ship to, and unit cost. For example, if you enter **1** or **2** in this processing option and you release two lines with the same item, branch/plant, unit of measure, and requested date, each for a quantity of 10, then the system creates one line with a quantity of 20 on the new order. If you entered **1** in the Order Header Generation processing option, the system uses the lower cost of the two requisition lines.

**Note:** This processing option is valid only for line types with an inventory interface of **Y**. For all other line types, the system does not consolidate by order detail (item consolidation).

### 3. Recost the Requisition Line

Specify whether the system recosts the requisition lines when generating orders. Values are:

Blank: Do not recost. The system generates the order with the same cost entered in the requisition. The system does not recalculate the cost

- 1: Recost, and retain the new cost. The system ignores the unit cost on the requisition and retrieves the new cost based on the setup. The system generates the order by using the new cost, even though it is higher than the cost on the original requisition.
- 2: Recost, and retain the lower cost. The system retrieves the new cost based on the setup. The system then compares the new cost to the unit cost on the requisition and generates the order with the lower of the two costs. For example, when you release requisition lines with a cost of 20.00 USD and the setup cost is 22.00 USD, the system generates the order using 20.00 USD.
- **3:** Recost only the requisition cost that has not been overridden, and retain the new cost. The system retrieves the new cost based on the setup. For example, if you release a requisition with two lines and on one requisition line, the requestor allowed the system to assign the cost to the item, but on the second line the user overwrote the system cost, the system generates the order using the cost based on setup only for the first line. The system retains the cost on the second line because the unit cost was overridden on this requisition line.

#### 4. Unit Cost Retrieval Upon Supplier Change

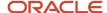

Specify whether the system retrieves the cost from the original order (requisition) or from the unit cost when you change the supplier number on the requisition. Values are:

Blank: Retain the unit cost from the originating order (requisition). If you change the supplier number on a requisition line, the system retains the original unit cost from the requisition. However, if the supplier is a foreign supplier, the system displays and also calculates the foreign cost based on the current exchange rate.

1: Retrieve the new unit cost based on the setup. If you change the supplier number on a requisition line, the system retrieves a new unit cost using the information specified in the Supplier/Item Relationship table.

# Versions

# 1. Purchase Order Entry (P4310)

Specify the version number of the Purchase Order Entry program for the system to use when creating purchase orders.

## 2. Supplier Master Inquiry (P04012)

Specify the version number for the system to use when you access the Supplier Master Information program.

## 3. Blanket Order Release (P43E216)

Specify the version number for the system to use when you access the Blanket Order Release program.

#### 4. Dispatch Orders - PO Print (R43500)

Specify the version number of the Dispatch Orders - PO Print program to use when printing purchase orders.

# **Revising Requisition Headers**

Access the Edit Order Header form.

#### **Populate Header to Detail**

Select this option if you want the system to populate the corresponding field on the detail lines with the value that you specified in the associated field.

# **Revising Requisition Lines**

Access the Add/Edit Order Line form.

# Viewing Account Distribution

Access the View Account Distribution form by clicking the View Acct. Dist. button on the Review Orders before Generation form.

**Note:** For an existing requisition line, you can only view the account distribution. You cannot edit the account distribution of an existing record.

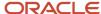

# **Creating Purchase Orders**

Access the Confirm Order Generation form.

Click Yes to generate purchase orders.

# Creating Purchase Orders Using a Batch Program

This section provides an overview of the Batch Requisition Consolidation program and discusses how to:

- · Run the Batch Requisition Consolidation program.
- Set processing options for Batch Requisition Consolidation.

# Understanding the Batch Requisition Consolidation Program

For the requisitions that do not need to be expedited, you can run the Batch Requisition Consolidation program (R43E060) to create purchase orders in batch mode. This program performs the same tasks as described in the Requisition Expeditor section, but it does not provide you with the opportunity to make changes to orders before final generation. To be processed by the Batch Requisition Consolidation program, requisition lines must have an **Approved** status, a supplier number, a price, and must not have the Postponed option selected in the Requisition Expeditor program.

The Batch Requisition Consolidation program does not provide the hierarchical commodity search, as in the Requisition Expeditor program. Therefore, if you want the system to generate orders for both a specific commodity and those with that commodity's subordinates, you must enter data selection for both the parent commodity and the subordinates.

This diagram illustrates the process flow of the Batch Requisition Consolidation program:

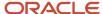

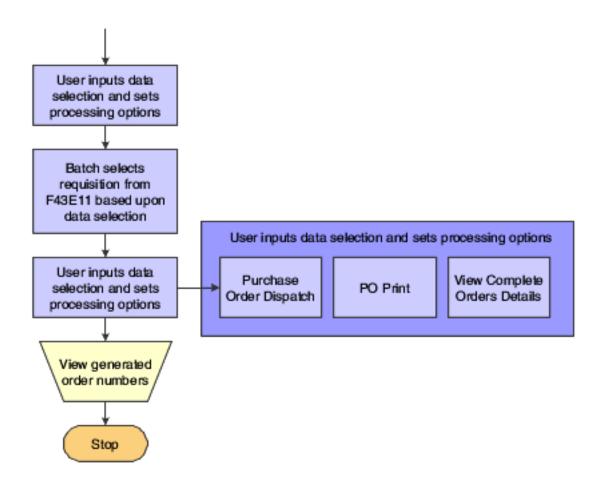

# Running the Batch Requisition Consolidation Program

From the Daily Processing menu (G43E11), select Batch Requisition Consolidation.

# Setting Processing Options for Batch Requisition Consolidation (R43E060)

These processing options provide default processing information for the system.

# **Defaults**

#### 1. G/L Date

Specify the G/L date for the system to assign to purchase orders that it creates. If you leave this processing option blank, the system uses the current date as the default value.

#### 2. Process

### 1. Order Header Generation

Specify how the system generates order headers when releasing multiple requisition lines and orders. Values are:

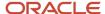

Blank: Group multiple requisitions into one order if values in the following three fields are the same for all selected requisitions: Supplier, Currency Code, and Exchange Rate.

1: Group multiple requisitions into one order if values in the following four fields are the same for all selected requisitions: Supplier, Currency Code, Exchange Rate, and Branch/Plant. For example, if you release two requisition lines with the same supplier, currency code, exchange rate, and branch/plant, each for a quantity of 10, then the system creates one order header with two detail lines. The number of detail lines is determined by the Order Detail Consolidation rule.

#### 2. Order Detail Consolidation

Specify whether the system consolidates detail lines when releasing multiple requisition lines and orders. Values are:

Blank: Do not consolidate detail lines

1: Consolidate detail lines by item, branch/plant, unit of measure, requested date, line type, and ship to.

**2:** Consolidate detail lines by supplier, item, branch/plant, unit of measure, requested date, line type, ship to, and unit cost. For example, if you enter **1** or **2** in this processing option and you release two lines with the same item, branch/plant, unit of measure, and requested date, each for a quantity of 10, then the system creates one line with a quantity of 20 on the new order. If you entered **1** in the Order Header Generation processing option, the system uses the lower cost of the two requisition lines.

**Note:** This processing option is valid only for line types with an inventory interface of **Y**. For all other line types, the system does not consolidate by order detail (item consolidation).

#### 3. Recost the Requisition Line

Specify whether the system recosts the requisition lines when generating orders. Values are:

Blank: Do not recost. The system generates the order with the same cost entered in the requisition. The system does not recalculate the cost.

- 1: Recost, and retain the new cost. The system ignores the unit cost on the requisition and retrieves the new cost based on the setup. The system generates the order by using the new cost, even though it is higher than the cost on the original requisition
- 2: Recost, and retain the lower cost. The system retrieves the new cost based on the setup. The system then compares the new cost to the unit cost on the requisition and generates the order with the lower of the two costs. For example, when you release requisition lines with a cost of 20.00 USD, and the setup cost is 22.00 USD, the system generates the order using 20.00 USD.
- **3:** Recost only the requisition cost that has not been overridden, and retain the new cost. The system retrieves the new cost based on the setup. For example, if when you release a requisition with two lines and on one requisition line, the requestor allowed the system to assign the cost to the item, but on the second line the user overwrote the system cost, the system generates the order by using the cost based on setup only for the first line. The system retains the cost on the second line because the unit cost was overridden on this requisition line.

#### 4. Dispatch Orders

Specify whether the system should dispatch all generated orders. The system dispatches orders using the PO Print program (R43500). Values are:

Blank: Do not dispatch.

1: Dispatch.

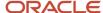

### Versions

# 1. Purchase Order Entry (P4310)

Specify the version of the Purchase Order Entry program that the system uses to generate the purchase orders.

#### 2. Dispatch Orders - PO Print (R43500)

Specify the version of the Dispatch Orders - PO Print program that the system uses to dispatch and print the generated orders.

# Dispatching Purchase Orders using PO Dispatch

This section provides an overview of the PO Dispatch process and discusses how to:

- · Dispatch purchase orders.
- Run the Purchase Order Print program (R43500).
- · Review and reprocess service errors for PO Dispatch.
- Run the Services Error Recovery program (R0045).

# Understanding the PO Dispatch process

After you create purchase orders, you can use two methods to dispatch purchase orders to suppliers:

- Click the Dispatch Orders button on the View Generated Orders form.
- Run the Purchase Order Print program (R43500).

If you have set up your system to use Direct Connect and PO Dispatch, when you click the Dispatch Order button, or run the R43500, the system calls the PO Dispatch Processor business service (J43E0030), which translates the data into cXML 1.2.016 format and posts that cXML message so that it can be received by the vendor's website.

If an error occurs during the execution of the business service for any reason, such as server unavailability or another functional issue, the system saves the data that was generated by the R43500 in the Services Error Recovery table (F0045). You can then use the Service Error Recovery program (P0045) to review the errors, and resend the data. Or you can use the Services Error Recovery batch program (R0045) to resend the data to the supplier.

#### Note:

- Setting Up Direct Connect and Purchase Order Dispatch.
- "Using Service Error Recovery" in the JD Edwards EnterpriseOne Tools Business Services Development Guide .

# Forms Used to Dispatch Purchase Orders using PO Dispatch

| Form Name             | Form ID  | Navigation                                         | Usage                                                            |
|-----------------------|----------|----------------------------------------------------|------------------------------------------------------------------|
| View Generated Orders | W43E060C | Click Yes on the Confirm<br>Order Generation form. | Dispatch purchase orders by clicking the Dispatch Orders button. |

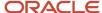

| Form Name                           | Form ID  | Navigation                                                                                         | Usage                                                                                                 |
|-------------------------------------|----------|----------------------------------------------------------------------------------------------------|----------------------------------------------------------------------------------------------------|
|                                     |          |                                                                                                    |                                                                                                    |
| Confirm Dispatch<br>Orders          | W43E060E | Click Dispatch Orders<br>on the View Generated<br>Orders form.                                     | Dispatch orders immediately, instead of waiting for the Purchase Order Print program to process them. |
| Work With Services<br>Error         | W0045A   | From the Adv/Tech<br>Operations menu<br>(G43E31), select PO<br>Dispatch Error Recovery<br>(P0045). | Review and update<br>service errors for PO<br>Dispatch, and resend<br>data to suppliers.              |
| Service Error Recovery<br>Revisions | W0045C   | On the Work With<br>Services Error form,<br>select a record and click<br>the View Errors button.   | View error details and update error records.                                                          |

# **Dispatching Purchase Orders**

Access the View Generated Orders form.

Click Dispatch Orders to dispatch purchase orders immediately, or click Close to have the Purchase Order Print program process them.

# Running the Purchase Order Print Program (R43500)

From the Purchase Order Processing menu (G43A11), select Print Purchase Orders.

# Reviewing and Reprocessing Service Errors for PO Dispatch

Access the Work With Services Error form.

#### **BSSV Package (business service package)**

Enter the package name of the business service that is associated with the errors that you want to review. To review errors that are generated by the PO Dispatch Processor business service (J43E0030), enter this package name and then click Find:

# oracle. e1. bssv. J43E0030. POD is patch Processor.

#### Rep Num (reprocess number)

Review this field to determine how many times the system has attempted to resend the record to the supplier. If the value in this field is greater than the value that is set in the processing options for the allowed number of times to

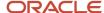

reprocess, the record becomes inactive, and the system will not attempt to resend the record. You must manually reactivate the record to reprocess it.

#### Rep St (reprocess status)

Review the value in this field to determine whether the record is active. If the record is active, the system will reprocess the record. If the record is inactive and the Services Error Recovery batch program (R43500) is run, the system ignores the record and does not reprocess it. Values include:

A or Blank: Active

I: Inactive

To resend the record to the supplier, select the record, verify that it is active, and click the Resend button.

To review the details of the error associated with a particular record, select the record and then click the View Errors button.

#### **Action Code**

Review this field to determine the type of transaction that is in error. Values include:

- 1: Add a new record.
- 2: Change an existing record.
- **3:** Delete an existing record.
- 4: Inquire on an existing record.

# Running the Services Error Recovery Program (R0045)

From the Adv/Tech Operations menu (G43E31), select PO Dispatch Error Recovery (R0045).

**Note:** There are two menu options with this name. One menu option enables you to access the P0045, and the other to access the R0045. Hover over the menu option with your mouse to view which program is associated with each menu option.

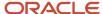

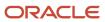

# **10** Receiving Requisitions and Reversing Receipts

# Receiving Requisitions

This section provides an overview of the Desktop Receiving program and discusses how to:

- Set processing options for Desktop Receiving.
- · Receive requisitions.

# Understanding the Desktop Receiving Program

When you receive the items from the requisition, use the Desktop Receiving program (P43E20) to receive the purchase order. When you access the Desktop Receiving program, the system populates the Requested By field with the user ID of the person signed on to the system so that users can view existing purchase orders at a status of **Ordered**. If you are using delegation, you can set the processing options for this application to enable the Requested By field for entry. You can enable the field to accept any valid address book number, or you can enable the field with delegation. If you enable the field with delegation, the signed on user can enter only those address book numbers for whom they have been set up with delegation rights.

**Note:** Setting Up Delegation Information.

**Note:** The Desktop Receiving program uses the processing options for the PO Receipts program (P4312) when determining which orders are eligible for receipt. Therefore, you should verify that the Acceptable Incoming Status Code processing options are set up correctly for your business needs before using the Desktop Receiving program. If they are not set up correctly, the Receive Requisitions form might not display your requisitions.

For each line, you can select one of three possible receipt options:

Receive

Select this option to receive the requisition line only. This is the default value when you select a line.

Receive/Close

Select this option to receive a partial quantity or amount on the requisition and purchase order, and close the remaining units and amounts on both the requisition and the associated purchase order.

Cancel

Select this option to close both the requisition line and the related purchase order line.

If the requisition line you want to receive is not consolidated, you can select any of the above options. However, you can select only the **Receive** option for consolidated lines. The related purchase order for consolidated lines comprises items from more than one purchaser; therefore, selecting **Receive/Close** or **Cancel** would result in a partial closure of a purchase order line. The system displays the + symbol next to consolidated lines.

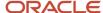

If you entered **1** in the Display Confirmation Message processing option for the Desktop Receiving program, the system displays a confirmation message after you select a receipt option and click Receive. This message displays the number of lines to be received fully, the number of lines to be received partially, and the number of lines to be canceled.

Once you click Continue, the system processes the receipts and alerts to either the Requester, the Buyer, or both, depending on the value in the Receipt Email processing option in the version of the PO Receipts program that you specify in the Desktop Receiving program.

If you encounter errors while entering information on the Receive Requisitions form, such as establishing an invalid date for the Date Received field, click Find to refresh the form and begin again.

This diagram illustrates the desktop receiving process:

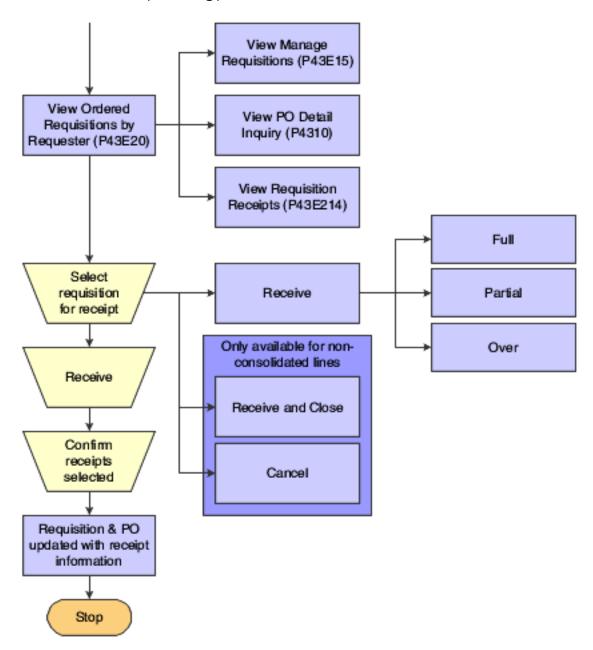

# Prerequisite

Before you complete the tasks in this section:

Set the processing options for the PO Receipts and the Requisition Receipts Inquiry programs. Set the processing options for the same version that you specify in the processing options for the Desktop Receipts program.

See "Setting Processing Options for PO Receipts (P4312)" in the JD Edwards EnterpriseOne Applications Procurement Management Implementation Guide .

See Setting Processing Options for Requisition Receipt Inquiry (P43E214).

# Forms Used to Receive Requisitions

| Form Name                    | Form ID | Navigation                                            | Usage                                                            |
|------------------------------|---------|-------------------------------------------------------|------------------------------------------------------------------|
| Receive Requisitions         | W43E20A | Daily Processing<br>(G43E11), Desktop<br>Receiving    | Review requisitions by<br>Requestor and receive<br>requisitions. |
| Confirm Receipt<br>Selection | W43E20B | Click Receive on the<br>Receive Requisitions<br>form. | Confirm that you have received a requisition.                    |

# Setting Processing Options for Desktop Receiving (P43E20)

These processing options provide default information for the system to use when processing receipts.

# Display

#### 1. Display Cost Data

Specify whether to display the unit cost data and extended amount in the grid on the Receive Requisitions form. The system uses the cost data from the Purchase Order table. Values are:

Blank: Do not display.

1: Display. Although the system displays the Unit Cost field, the field is disabled. If you need to change unit cost information, you must use the PO Receipts program (P4312). You can change the Extended Amount field for lump-sum entries, for example, where the quantity is zero

#### 2. Display Purchase Order Information

Specify whether the system displays the purchase order information in the grid on the Receive Requisitions form. Values are:

Blank: Do not display.

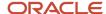

1: Display. If you enter 1 in this processing option, the system displays a field that you can click to access the PO Detail Inquiry form.

## 3. Display Receipt Confirmation Message

Specify whether to display the receipt confirmation message. Values are:

Blank: Do not display. The system processes requisitions immediately after you click Receive.

1: Display, listing the number of lines fully received, number of lines partially received, and the number of lines to be canceled, and an option to continue or return to the previous form.

## 4. Allow Over-Receipt on Requisition

Specify whether to allow users to change the quantity or amount to more than the line on the requisition. This processing option refers only to the requisition line, not to the related purchase order line. Over-receipt of the purchase order line is controlled by the processing options for the PO Receipts (P4312) program. Values are:

Blank: Do not allow.

1: Allow.

## 5. Allow receipt of Consolidated Items

Specify whether to allow receipt of requisition lines that have been consolidated to a single purchase order line. Values are:

Blank: Do not allow. The system displays consolidated requisition lines, but does not allow you to select them for receipt

**1**: Allow. You can select consolidated lines, but you cannot select Receive and Close or Cancel from the available options in the Receipt Options field as these options would potentially affect multiple requisitions across multiple requestors.

## 6. Enable Requested By

Use this processing option to determine whether the user can update the value in the Requested By field, and if so, whether delegation authority is being used. Values include:

Blank: Disable the Requested By field.

- 1: Enable the Requested By Field. If you select this option, the signed on user can enter any valid address book number in this field.
- **2:** Enable the Requested By field with Delegation: If you select this option, the signed-on user can enter only the address book numbers for whom he has delegation authority on this program. Valid address book numbers are displayed when the user clicks on the visual assist option next to the Requested By field.

## **Versions**

#### 1. PO Receipts (P4312)

Specify the version of the PO Receipts program (P4312) for the system to use when accessing the program from the Desktop Receipts and Desktop Reversals programs. You should use the version created specifically for use with Desktop Receipts, which is ZJDE0021.

#### 2. Requisition Receipt Inquiry (P43E214)

Specify the version of the Requisition Receipt Inquiry for the system to use when accessing the program from the Desktop Receipts program.

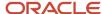

# **Receiving Requisitions**

Access the Receive Requisitions form.

#### **Requisition Number**

Enter a requisition number to search for a specific requisition.

#### **Line Number**

Enter a line number to search for a specific requisition.

#### **Date Received**

Enter a date if you want to use a date other than the current date, which is the default. The system uses the value you specify as the G/L date for the entire transaction. You must enter a date before selecting any lines for receipt. Once you select lines, you cannot change this date.

#### **Receipt Option**

Select a receipt option from user-defined code table 43E/DR. Values are:

- 1: Receive the requisition
- **7**: Receive and close the requisition. If you select this option, the system receives the quantity or amount specified in the line and closes both the requisition line and the related purchase order line.
- **9**: Cancel the requisition. If you select this option, the system closes both the requisition line and the related purchase order line.

#### **Extended Amount**

Enter the value of the goods received to date against the original order line.

# **Reversing Receipts**

This section provides an overview of reversing receipts and discusses how to:

- · Set processing options for Requisition Receipt Inquiry.
- Reverse receipts.

# **Understanding Receipt Reversal**

If you receive a requisition in error, use the Requisition Receipt Inquiry program to reverse the receipt. You can access the Requisition Receipt Inquiry program either from within the Desktop Receiving program or from the menu. If you access the program from within the Desktop Receiving program, the system populates the Receipt number field with the receipt that you just received and displays the receipt.

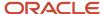

# Forms Used to Reverse Receipts

| Form Name                          | Form ID  | Navigation                                                                                                    | Usage                                 |
|------------------------------------|----------|----------------------------------------------------------------------------------------------------|---------------------------------------|
| Search for Requisition<br>Receipts | W43E214A | Daily Processing<br>(G43E11), Requisition<br>Receipt Inquiry.<br>Click Reverse requisition<br>receipts on the Receive<br>Requisitions form. | Search for requisitions to reverse.   |
| Confirm Reversal                   | W43E214B | Click Reverse Receipt<br>on the Search for<br>Requisition Receipts<br>form.                                                                 | Reverse the receipt of a requisition. |

# Setting Processing Options for Requisition Receipt Inquiry (P43E214)

These processing options specify whether the system displays a confirmation screen before you reverse a receipt and the version of the PO Receipts program to use.

# Display

#### 1. Display reversal confirmation message?

Specify whether the system should display a confirmation screen before proceeding with the reversal of requisition receipts. Values are:

Blank: Do not display.

1: Display.

# 6. Enable Requested By

Use this processing option to determine whether the user can update the value in the Requested By field, and if so, whether delegation authority is being used. Values include:

Blank: Disable the Requested By field.

- **1:** Enable the Requested By Field. If you select this option, the signed on user can enter any valid address book number in this field.
- **2:** Enable the Requested By field with Delegation: If you select this option, the signed-on user can enter only the address book numbers for whom he has delegation authority on this program. Valid address book numbers are displayed when the user clicks on the visual assist option next to the Requested By field.

#### Versions

#### 1. PO Receipts (P4312)

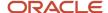

Specify the version of the PO Receipts program for the system to use when accessing the program from the Requisition Receipts Inquiry program. You should use the version created for Requisition Receipts Inquiry, which is ZJDE0021.

# **Reversing Receipts**

Access the Search for Requisition Receipts form.

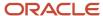

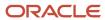

# 11 Appendix A - Delivered Workflow for JD Edwards EnterpriseOne Requisition Self Service

# Delivered Workflow for JD Edwards EnterpriseOne Requisition Self Service

#### Note:

• JD Edwards EnterpriseOne Tools Workflow Tools Guide .

# Delivered Workflow for JD Edwards EnterpriseOne Requisition Self Service

This section discusses the JD Edwards EnterpriseOne Requisition Self Service workflow.

# Requisition Self Service Approvals

This section discusses the Requisition Self Service Approvals workflow.

# Description

#### **Workflow Description**

The system sends a workflow message to a specified approver when a user enters a requisition that meets or exceeds the threshold amount for the required approver.

#### **Workflow Trigger**

A user enters a requisition for an active approval authority level. Workflow triggers at the Order level and Commodity level.

#### **Workflow Action**

The approver receives a message to approve the requisition. Depending on the electronic address information for the user in the Address Book system, the system sends a message using the Work Center, an email address, or both. When the approver selects the message in the Work Center or selects the link in the email message, the system displays the Requisition Approval form, where the approver can review the requisition and commodity line.

# Workflow Objects

**System** 

43E

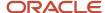

# **Workflow Object Name**

K43E08

**Object ID** 

N43E1300

**Event Description / Function Name** 

LaunchRequisitionWF

**Sequence / Line Number** 

2

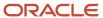

# **12** Appendix B - Tables Used by the JD Edwards EnterpriseOne Requisition Self Service System

# Tables Used by the JD Edwards EnterpriseOne Requisition Self Service System

The JD Edwards EnterpriseOne Requisition Self Service System uses several tables to store processing information.

# Requisition Self Service Tables

This table lists the tables used by the JD Edwards EnterpriseOne Requisition Self Service system:

| Table                                                      | Description                                                                        |
|------------------------------------------------------------|------------------------------------------------------------------------------------|
| UNSPSC Commodity Code<br>F40241                            | Stores UNSPSC codes that you download from the UNSPSC website (www.unspsc.com).    |
| Secondary Commodity Code<br>F40242                         | Stores a secondary relationship with a given commodity (optional).                 |
| Commodity Relationship<br>F40243                           | Stores the relationship between a UNSPSC code and a general ledger account number. |
| Commodity Structure Definitions<br>F40500                  | Stores the commodity structure.                                                    |
| UNSPSC and Commodity Structure<br>Relationship<br>F40510   | Stores the relationships between UNSPSC codes and commodities.                     |
| Supplier and Commodity Structure<br>Relationship<br>F40520 | Store the relationships between suppliers and commodities.                         |

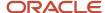

| Table                                                         | Description                                                                                                    |
|---------------------------------------------------------------|----------------------------------------------------------------------------------------------------|
| Supplier Commodity Structure Cross<br>Reference<br>F40530     | Stores the relationships between your commodities and the corresponding commodity code of suppliers.                                                                                                    |
| Item and Commodity Structure<br>Relationship<br>F40540        | Stores the relationships between items and commodities.                                                                                                    |
| G/L Account and Commodity Structure<br>Relationship<br>F40551 | Stores the relationships between general ledger account numbers and commodities.                                                                                                    |
| Item Master<br>F4101                                          | Stores basic information about each item, such as: item number, description, search keys, category codes, and default units of measure,                                                                                                    |
| Item Branch<br>F4102                                          | Stores default item information, such as each item's process and dimension groups.                                                                                                    |
| Item Location<br>F41021                                       | Stores each item's quantity information, G/L class, and lot status in each location.                                                                                                    |
| Purchase Order Header<br>F4301                                | Stores header information for the purchase order created from the requisition.                                                                                                    |
| Purchase Order Detail File<br>F4311                           | Stores the detail for the purchase order created from the requisition.                                                                                                    |
| Requisition Order Header<br>F43E01                            | Stores requisition header information, such as: order company, order number, order type, business unit, order date, order amount, currency, number of detail lines, number of completed detail lines, number of canceled detail lines, requisition header status, and requisition title. |
| Requisition Detail<br>F43E11                                  | Stores information for each detail line on a requisition, such as: supplier number, ship to number, buyer number, item number, unit cost, extended price, quantity ordered, commodity, and requisition detail status, and line type.                                                     |
| eRequisition Receiver file<br>F43E121                         | Stores requisitions and related receipt information, such as requisition order number, purchase order number, amount received, and quantity received.                                                                                                    |
| Requisition Multiple Account File F43E16                      | Stores account distribution information for requisitions with multiple account distribution.                                                                                                    |

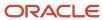

| Table                                                      | Description                                                                                                    |
|------------------------------------------------------------|----------------------------------------------------------------------------------------------------|
| eReq - Shopping Cart Work File<br>F43E20WF                 | Stores information regarding items that a user selects when using the Shopping Cart program.                                                                                                    |
| Shopping Cart Detail F43E20                                | Stores information regarding items a user selected using the Shopping Cart program. The system creates records in this table when the user submits a requisition from the shopping cart program.                           |
| Direct Connect Setup<br>F43E22                             | Stores information for suppliers that is required for using Direct Connect.                                                                                                    |
| Direct Connect Supplier Extrinsic<br>Information<br>F43E25 | Stores extrinsic information required for suppliers with which you use Direct Connect.                                                                                                    |
| Approval Authority (Employee) F43E091                      | Stores approval authority setup information that was created at the employee level.                                                                                                    |
| Approval Authority (Employee Group/BU)<br>F43E092          | Stores approval authority setup information that was created at the employee group and business unit level.                                                                                                    |
| Approval Authority (Business Unit) F43E093                 | Stores approval authority setup information that was created at the business unit level.                                                                                                    |
| Approval Authority Constants F43E094                       | Stores the settings for the approval authority constants.                                                                                                    |
| Approval Authority (Commodity/BU) F43E095                  | Stores approval authority setup information that was created at the commodity and business unit level.                                                                                                    |
| Delegation Master (F43E280)                                | Stores the details about the Requisition delegation. Details about the delegator, original requestor, delegated requestor, delegation period and the application on which the delegation is valid is stored in this table. |

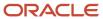

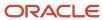

# **13** Appendix C - Delivered User Defined Objects for Requisition Self Service (Release 9.2 Update)

# Delivered User Defined Objects for Requisition Self Service (Release 9.2 Update)

This appendix discusses delivered user defined objects (UDOs) that you can use with the Requisition Self Service system.

# Requisition Self Service Notifications

JD Edwards EnterpriseOne notifications enable you to improve your business efficiency through the use of proactive notifications that are actionable. Proactive notifications enable the system to notify users of business events as they happen without the need for the user to be online.

This section discusses delivered notifications that you can use with the Requisition Self Service system. For a complete listing of available notifications, along with additional information about them, see the Notifications Cross Reference in Oracle Support (Document 2365066.1 - JD Edwards EnterpriseOne Delivered Notifications), which can be found at:

https://support.oracle.com/epmos/faces/DocumentDisplay?id=2365066.1

For additional information about using and subscribing to notifications, see these topics:

- Creating a Notification in the JD Edwards EnterpriseOne Tools Notifications Guide .
- Testing Notifications in the JD Edwards EnterpriseOne Tools Notifications Guide .
- Subscribing to Notifications (Release 9.2.2) in the JD Edwards EnterpriseOne Tools Foundation Guide .

This table describes the notifications that you can use with the Requisition Self Service system:

| Notification                      | Description                                                                                                    |
|-----------------------------------|----------------------------------------------------------------------------------------------------|
| JDE_NOTIFY_43E_High_Priority_Reqs | Notifies subscribers of open high priority requisitions for the subscription's order type and business unit. This notification runs twice every weekday at 8:00 am and 2:00 pm.  Note: Only those orders where the order date is less than or equal to the current date will be included in this notification. |
| JDE_NOTIFY_43E_Over_Budget_Reqs   | Notifies subscribers of over budget requisitions awaiting approval for the subscription's order type and business unit. This notification runs twice every weekday at 8:00 am and 2:00 pm.                                                                                                    |
| JDE_NOTIFY_43E_Spl_Request_Reqs   | Notifies subscribers of open special request requisitions for the subscription's order type and business unit. This notification runs twice every weekday at 8:00 am and 2:00 pm.                                                                                                    |

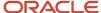

| Notification | Description                                                                                                    |
|--------------|----------------------------------------------------------------------------------------------------|
|              | <b>Note:</b> Only those orders where the order date is less than or equal to the current date will be included in this notification. |

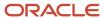

# Index

#### D Special Characters {vendor number} 19 Delete Confirmation form 88 Delete Line Confirmation form 88 Desktop Receiving program (P43E20) P43E20 117 Desktop Receiving program (P43E20), processing options 119 Access the Set Up Direct Connect Supplier form 37 Direct Connect Add Requisition form 90, 96, 101 overview 11 Add Requisitions form 88 setup Add/Edit Account Distribution form 109 supplier information 34 Add/Edit Order Line form 107, 109 Direct Connect Setup Application program (P43E22) approval authority P43E22 program 34 manage distribution list 59 Direct Connect Setup Message form 88 manage single recipient 59 Approval Authority Constants program (P43E094) 55, 57 approval authority levels 57 $\mathbf{E}$ Approval Authority program (P43E09A) 55 Edit G/L Account Relationship form 45 Approval Authority program (P43E09A), setting processing options 62 approval workflow Edit Item Relationship form 45 Edit Order Header form 107, 109 overview 55 Edit Requisition Details form 88, 93 Edit Supplier Commodity Code Relationship form 45 Approve Requisition form 101, 102 Edit Supplier Relationship form 45 Edit UNSPSC Code form 45 Batch Requisition Consolidation program (R43E060 110 F Batch Requisition Consolidation program (R43E060), setting processing options F40510 table 43, 43 for 111 F40520 table 44 F40530 table 44 F40551 table 44, 44 F43E094 table 58 commodity G/L class code 48 line type 48 G Commodity Relationship Revisions form 46 commodity structure G/L Account and Commodity Code form 46 adding a commodity 46 overview 41 relationship G/L account number 44 P40500 program 42 relationships P43E060 program 104 entering a G/L account number 51 P43E094 program 57 entering a supplier 50 P43E10 program 84 entering a supplier's commodity code 50 P43E15 program 95 entering a UNSPSC code 49, 51 P43E25 program 76 entering an item number 49 P43E82 program 99 item number 43 P43XPI (Purchase Order XPI) 31 overview 42 Populate F4311 Commodity/UNSPSC Program (R43910) 44 suppliers 44 Populate F4311Commodity/UNSPSC Program, running 51 suppliers' commodity codes 44 processing options UNSPSC code 43 Approval Authority (P43E09A) 62 setting up 41 Batch Requisition Consolidation (R43E060) 111 unknown commodity 41 Desktop Receiving (P43E20) 119 updating records after revising 44 Requisition Entry (P43E10) 88 Commodity Structure program (P40500) 42 Requisition Entry Business Function Application (P43E0001) 78 Commodity Structure program, record locking feature 42 Requisition Expeditor (P43E060) 107 Confirm Delete form 45 Requisition Inquiry (P43E15) 96 Confirm Dispatch Orders form 107, 114 Requisition Receipt Inquiry (P43E214) 122 Confirm Order Generation form 107, 110 Shopping Cart (P43E25) 81 Confirm Receipt Selection form 119 program 110 Confirm Reversal form 122 Purchase Order XPI (P43XPI) 31

| purchase orders                                                                                                 |
|----------------------------------------------------------------------------------------------------|
| consolidating requisitions 104                                                                                  |
| creating 103                                                                                                    |
| manually 104 using a batch program 110                                                                          |
| dispatching 114                                                                                                 |
| reversing receipt of 121                                                                                        |
| R                                                                                                    |
| R43910 program 44                                                                                               |
| Receive Requisitions form 119, 121                                                                              |
| Requisition Approval program (P43E82) 99                                                                        |
| requisition entry                                                                                               |
| assigning G/L class code <i>86</i> budgets and commitments <i>74</i>                                            |
| high priority items 85                                                                                          |
| multiple account distribution 85                                                                                |
| multiple suppliers 84                                                                                           |
| overview 73 special requests 85, 93                                                                             |
| using a G/L account number 84                                                                                   |
| using Direct Connect 74                                                                                         |
| using the Requisition Entry program (P43E10) 84                                                                 |
| using the Shopping Cart program 76 without details 84                                                           |
| Requisition Entry Business Function Application (P43E0001), setting processing                                  |
| options for 78                                                                                                  |
| Requisition Entry Business Function Application program (P43E0001) 76                                           |
| Requisition Entry program (P43E10) <i>84</i> Requisition Entry program (P43E10), processing options <i>88</i>   |
| Requisition Expeditor program (P43E060) 104                                                                     |
| Requisition Expeditor program (P43E060), setting processing options for 107                                     |
| Requisition form 96, 101                                                                                        |
| Requisition Inquiry program (P43E15) 95 Requisition Inquiry program (P43E15), setting processing options for 96 |
| Requisition Receipt Inquiry program (P43E214), setting processing options for                                   |
| 122                                                                                                    |
| Requisition Self Service tables 127                                                                             |
| requisitions approving 95, 99                                                                                   |
| receiving 117                                                                                                   |
| consolidated 117                                                                                                |
| rejecting 99                                                                                                    |
| reviewing 95 Review Orders Before Generation form 107                                                           |
| Review Gracis Before deficiation form 107                                                                       |
| S                                                                                                    |
| Search Branch Plant form 46                                                                                     |
| Search for Requisition Receipts form 122, 123                                                                   |
| Search for Requisitions form 107                                                                                |
| Set up Commodity Structure form 46 Set Up Commodity Structure form 45                                           |
| Set Up Direct Connect Supplier form 36                                                                          |
| Set Up Supplier Commodity Codes form 46                                                                         |
| Set up UNSPSC Code And Commodity Code Relationship form 46                                                      |
| setting up approval multiple recipients 59                                                                      |
| single approver 59                                                                                              |
| Shopping Cart program (P43E25) 76                                                                               |
| Shopping Cart program (P43E25), setting processing options for 81                                               |
| special requests 85 system setup                                                                                |
| AAIs 10                                                                                                    |

next numbers 9

# U

setup

```
UNSPSC code, downloading 43
UNSPSC codes and G/L account numbers 41
V
View Generated Orders form 107, 113, 114
View Requisition Details form 96, 99
View Requisitions form 96, 97
W
Work With Commodity Relationship form 46
workflow approval
    escalation 57, 65
        jde.ini settings 65
    process 65
```

approval authority 59

employee groups 60 escalation 64

approval authority constants 57